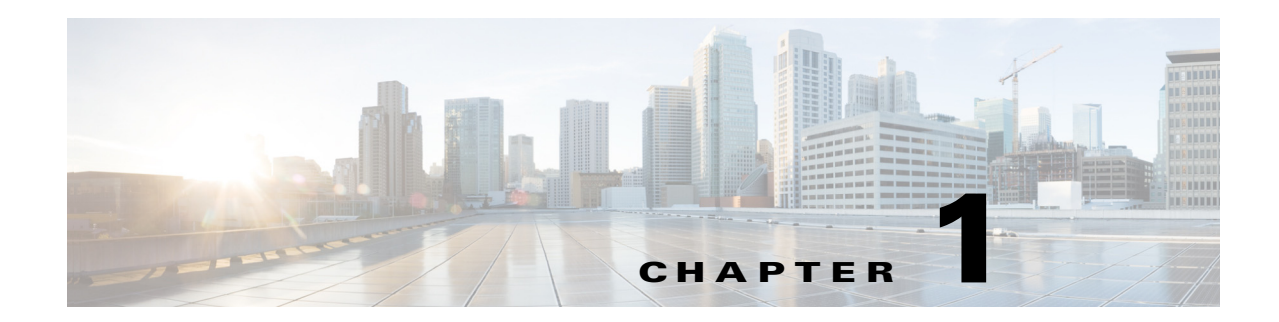

# **The Management Tab**

This chapter explains the procedures performed in the in the **Management** tab of the Content Server web User Interface (UI).

The **Management** tab is in four menus, and each menu has submenus:

Diagnostics

- **–** [Server Overview, page 1-2](#page-1-0)
- **–** [Cluster Overview, page 1-5](#page-4-0) (appears only with a cluster deployment)
- **–** [Server Logs, page 1-6](#page-5-0)
- **–** [Transcoding Queue, page 1-7](#page-6-0)

Recordings

- **–** [Edit Recordings, page 1-8](#page-7-0)
- **–** [Import Recordings, page 1-23](#page-22-0)
- **–** [Create Recording, page 1-25](#page-24-0)

Recording Setup

- **–** [Recording Aliases, page 1-31](#page-30-0)
- **–** [Categories, page 1-38](#page-37-0)
- **–** [Templates, page 1-39](#page-38-0)
- **–** [Media Server Configurations, page 1-47](#page-46-0)
- **–** [Call Configurations, page 1-63](#page-62-0)

Configuration

 $\Gamma$ 

- **–** [Site Settings, page 1-65](#page-64-0)
- **–** [Groups and Users, page 1-83](#page-82-0)
- **–** [Windows Server, page 1-89](#page-88-0)

 $\mathbf I$ 

# <span id="page-1-0"></span>**Server Overview**

To display the **Server overview** page, go to **Diagnostics > Server overview**. This page displays the status of the Content Server and is automatically updated every ten seconds. On a standalone Content Server, user can add option keys to activate features, you cannot update any fields on this page. For a Content Server in a cluster, this page is also used to set the System name, H.323 IDs and E.164 aliases.

The Table 1-1 shows the server overview in the Diagnostics section.

*Table 1-1 Diagnostics > Server Overview*

| <b>Field</b>              | <b>Field Description</b>                                                                                            | <b>Usage Guidelines</b>                                                                                                    |
|---------------------------|----------------------------------------------------------------------------------------------------|----------------------------------------------------------------------------------------------------|
| <b>System information</b> |                                                                                                    |                                                                                                    |
| System name               | The name for the Content<br>Server that is unique in the                                                            | The System information section is displayed only for Content<br>Servers in a cluster.                                                                                       |
|                           | cluster.                                                                                                    | You can set the system name for a Content Server here only if it is<br>in a cluster. Go to <b>Site Settings</b> to set this field for a standalone<br>Content Server.       |
|                           |                                                                                                    | If the Content Server is in a call when this field changes, it enters<br>into the Configuration reload mode. The change will not take<br>effect until all calls have ended. |
| H.323 ID<br>cluster.      | The system non-live and<br>live H.323 IDs for this                                                                  | The System information section is displayed only for Content<br>Servers in a cluster.                                                                                       |
|                           | Content Server to register<br>to the gatekeeper. It is not<br>recommended to call the<br>Content Server using these | You can set the H.323 ID for a Content Server here only if it is in<br>a cluster. Go to Site Settings to set this field for a standalone<br>Content Server.                 |
|                           | H.323 IDs while in a                                                                                                | If the Content Server is in a call when this field changes, it enters<br>into the Configuration reload mode. The change will not take<br>effect until all calls have ended. |
| E.164 alias               | The system non-live and<br>live E.164 aliases for this                                                              | The System information section is displayed only for Content<br>Servers in a cluster.                                                                                       |
|                           | Content Server to register<br>to the gatekeeper. It is not<br>recommended to call the<br>Content Server using these | You can set the E.164 alias for a Content Server here only if it is<br>in a cluster. Go to Site Settings to set this field for a standalone<br>Content Server.              |
|                           | E.164 aliases while in a<br>cluster.                                                                                | If the Content Server is in a call when this field changes, it enters<br>into the Configuration reload mode. The change will not take<br>effect until all calls have ended. |

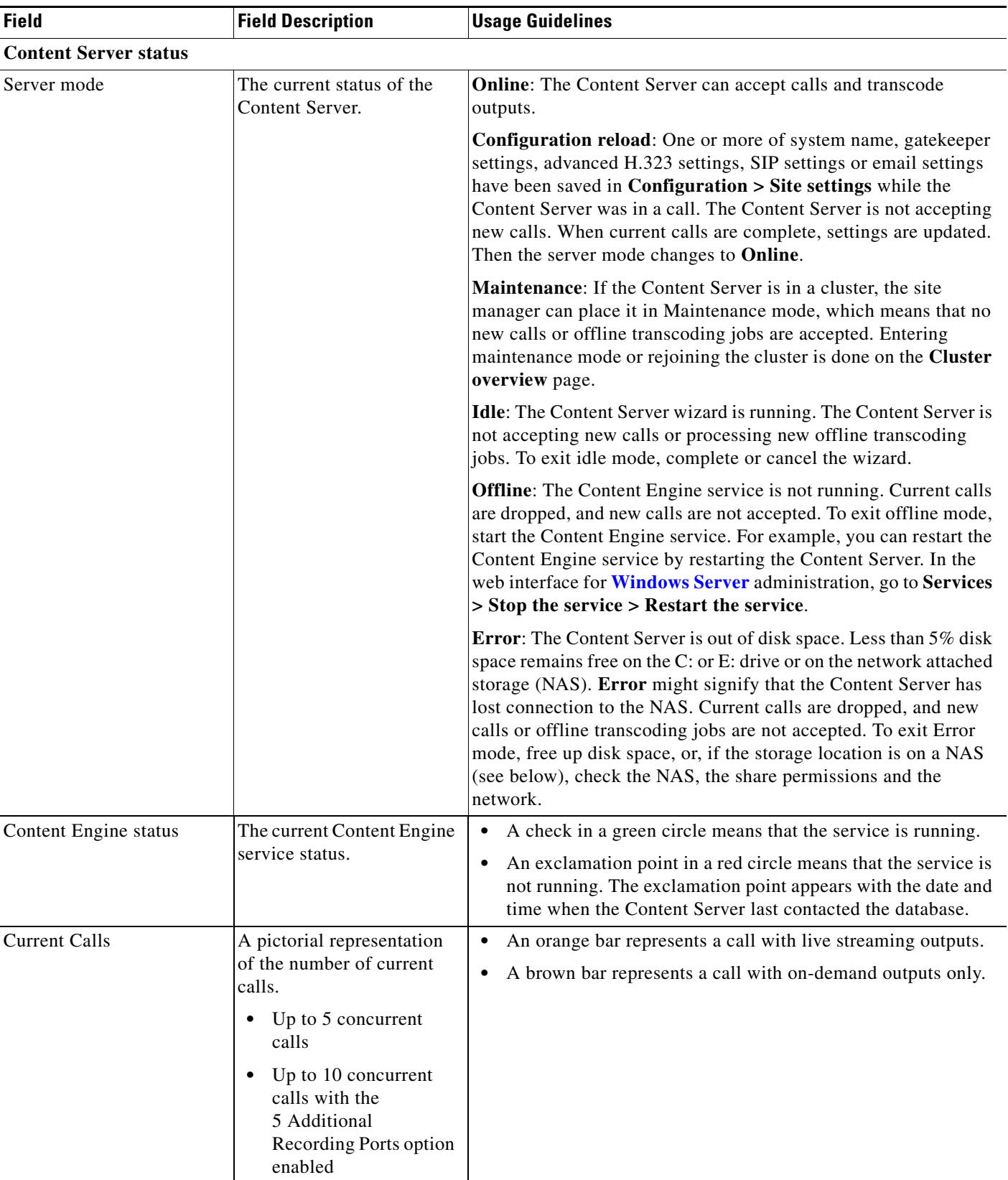

### *Table 1-1 Diagnostics > Server Overview (continued)*

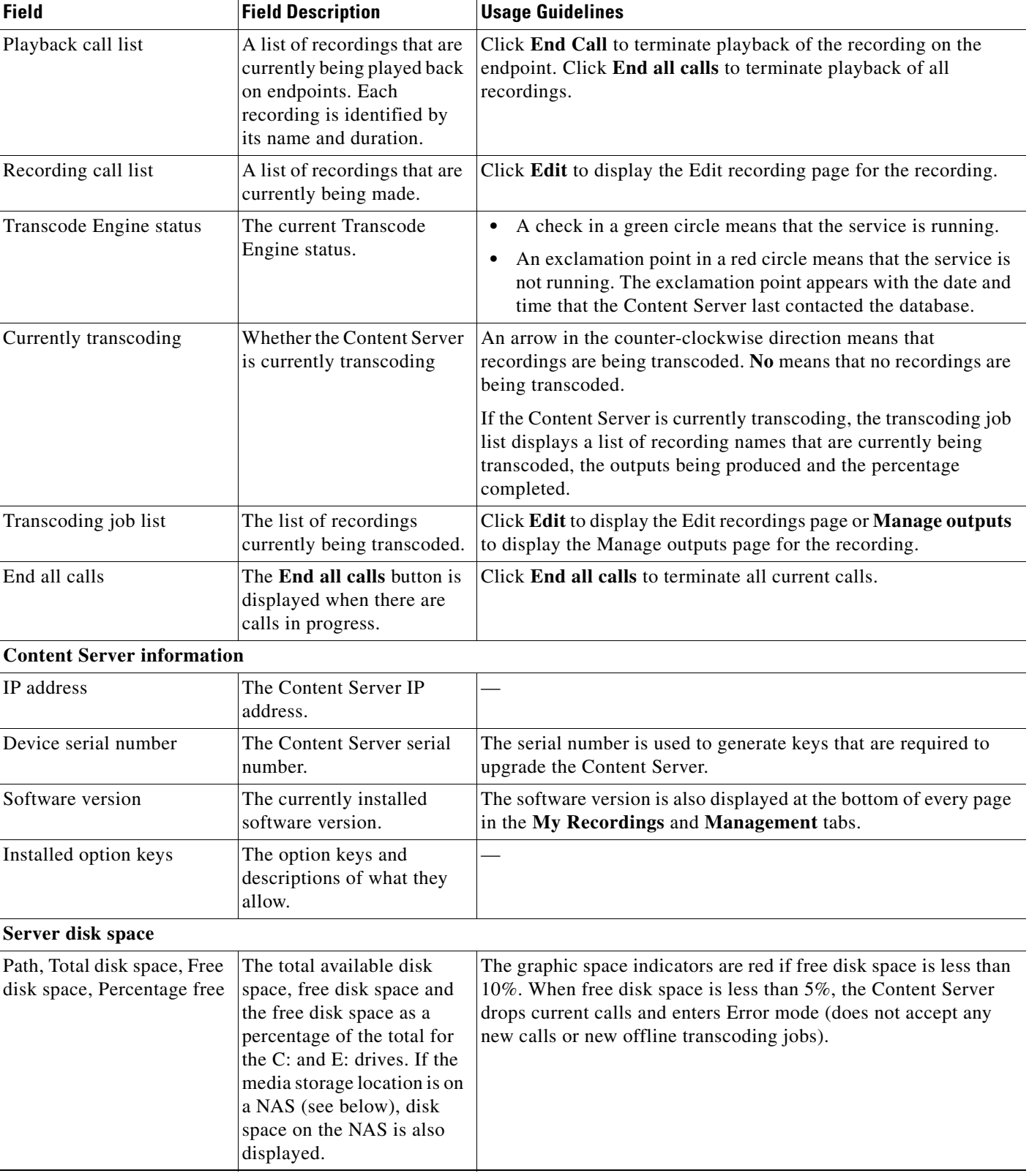

### *Table 1-1 Diagnostics > Server Overview (continued)*

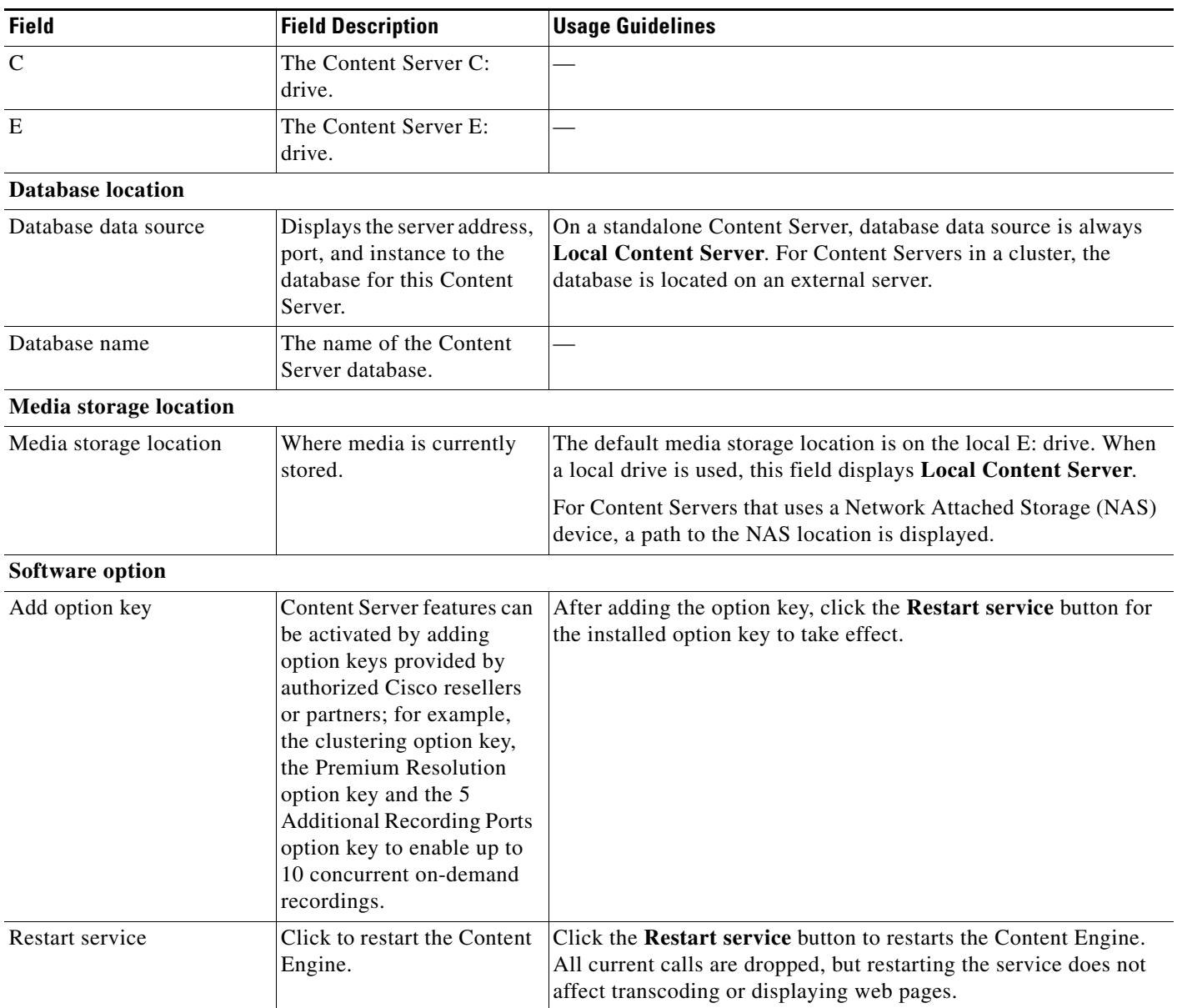

#### *Table 1-1 Diagnostics > Server Overview (continued)*

# <span id="page-4-0"></span>**Cluster Overview**

 $\Gamma$ 

Up to ten Content Servers can be clustered to increase the total call capacity and improve redundancy and resilience. Such a cluster uses scalable external storage, an external Microsoft SQL Server database, and provides one web interface for viewing and managing the cluster. Calls are balanced across the cluster by the VCS. The use of a network load balancer ensures that incoming HTTP user requests are spread evenly across the servers in the cluster. All configurations and recording information are global across the cluster.

If you access a cluster from a load-balanced address, not all menu items are displayed. To access other **Management** tab menus, site managers must log in to an individual node on the cluster by using the node's IP address or fully qualified domain name (FQDN).

Ι

If you are in a cluster deployment, the Cluster overview page provides information about cluster status, as well as the number of calls and offline transcoding jobs in progress. It is automatically updated every ten seconds.

#### **Displaying the Cluster Overview**

To display the Cluster overview page, in the **Management** tab, go to **Diagnostics > Cluster overview**. The Cluster overview page does the following:

- **•** Lists the system names and IP addresses of all the Content Servers in the cluster.
- Displays a link to the **[Server Overview](#page-1-0)** page for each Content Server. In addition to the standard server overview information, a Content Server's system name, H.323 ID and E.164 alias are set in the Server overview page when in a cluster.
- **•** Reports the total number of current calls for the cluster and for each Content Server.
- Reports the total number of offline transcoding jobs in progress for the cluster and for each Content Server.
- **•** Reports the server mode for each Content Server.
- **•** Reports the status for each Content Server. If the Content Server's mode is **Online**, then the **Status** displays a green check mark, meaning that the Content server is running correctly. If the Content Server's mode is not **Online**, then the **Status** displays a red exclamation mark. Go to **[Server](#page-1-0)  [Overview](#page-1-0)** for this Content Server to see more details.
- **•** Displays links to each Content Server's server logs and web interface for **[Windows Server](#page-88-0)** administration.
- **•** Allows you to **End all calls** on the whole cluster. If you want to end calls on a particular Content Server only, do this from the **[Server Overview](#page-1-0)** page for that Content Server.
- **•** Allows you to put a Content Server in **Maintenance** mode. In this mode, no new calls or offline transcoding jobs are accepted on that server, but current calls and jobs continue until completed. The other Content Servers in the cluster continue working as usual.

Maintenance mode should be used to ensure that no new calls are made to a Content Server—for example, if you want to defragment its drive, run a Windows security update installer or update antivirus software on that Content Server. You should also put a Content Server in Maintenance mode (after ending its current calls) if you need to shut it down and move it to another location.

To put a Content Server in Maintenance mode, click **Enter maintenance mode**. The button changes to **Rejoin cluster**, and the Server mode displays **Maintenance**. After you have completed maintenance, click **Rejoin cluster**. The button changes back to **Enter maintenance mode** and Server mode displays **Online**. This means that the Content Server is now ready to receive calls and offline transcoding jobs.

# <span id="page-5-0"></span>**Server Logs**

To view the Content Server logs, go to **Diagnostics > Server logs**. The logs from the Content Engine are displayed by default. To view other logs, select a log type from the drop-down list.

- **•** To view a log, click the log file name. In the dialog box that appears, open or save the file.
- **•** The list of log files might consist of more than one page. Click on a page number to display additional logs.
- **•** To delete a log, check the box next to the file name. Then click **Delete selected**.

**•** The current log is displayed at the top of the list. Except for Content Library logs, the current log cannot be deleted.

You can also access logs from the E:\logs directory on the Content Server. Service event logs for the Content Engine, Transcode Engine, and Helper services can be found in the Windows Event Viewer when you Remote Desktop to the Content Server. These events show service starting and stopping information.

These are the four types of logs:

- Content Engine—generated by the Content Engine, these logs contain information about the following:
	- **–** Incoming and outgoing calls
	- **–** Codecs in call, call speed
	- **–** Dual video start/stop during a call
	- **–** Gatekeeper and SIP registrations
	- **–** Information about the generation of live streaming and live transcoded outputs
	- **–** Reasons for disconnected and rejected calls

A new log is created every time the Content Engine service restarts or if the current log exceeds 10 MB.

**•** Transcode Engine—these logs include information about offline transcoded outputs, including the output size and format, and how long the output took to transcode.

A new log is created every time the offline Transcode Engine service is restarted or if the current log exceeds 10 MB.

- **•** Helper—generated from the Helper service, these logs include information about the following:
	- **–** The transfer of transcoded and dump files from temporary to final storage location
	- **–** Exporting and importing of .tcb files
	- **–** FTP transfer
	- **–** Hinting for MPEG-4 for QuickTime outputs
	- **–** When recording outputs have been deleted

A new log is created every time the Helper service is restarted or if the current log exceeds 10 MB.

**•** Content Library—include information reported by the web interface. Most log entries can be ignored unless something unexpected has occurred while using the interface.

The phperror log file rolls automatically when the file size is approximately 5 MB. Click the **Roll log file** to start a new log file manually.

# <span id="page-6-0"></span>**Transcoding Queue**

To view the Content Server transcoding queue, go to **Diagnostics > Transcoding queue**. The transcoding queue shows recordings for which the Content Server is currently processing (transcoding) the outputs. The number and types of output depend on the recording alias (see the [Recording Aliases](#page-30-0) section for more information) that was used for the recording. The number and types of output could also depend on what options were selected in the **[Manage Outputs](#page-14-0)** page. See **Understanding Recording Aliases** for more information.

The Transcoding queue page refreshes automatically every 10 seconds.

Ι

Only site managers have access to the recordings transcoding queue. Guests, viewers, and creators see the transcoding icon next to recordings when outputs are queued for transcoding.

# <span id="page-7-0"></span>**Edit Recordings**

You can display a list of editable recordings by going to **Recordings > Edit recordings**. From this list, you can do the following:

- **• Play**—click to play a specific recording.
- **• [Edit Recording](#page-7-1)**—click to edit settings for the recording, including the recording name and who can view it.
- Content Editor—click to access the Content Editor for various formats. Use the Content Editor to index or crop the recording. You can also concatenate another recording to one that is open in the Content Editor.
- **• [Manage Outputs](#page-14-0)**—click to modify output settings, including how the recording is viewable in a web interface or in what formats the recording is downloadable.
- Delete one or more recordings—check one or more recording boxes (to the left of each recording thumbnail). Then click the **Delete selected** button on the bottom left of the page. You can also click the **X** to the far right to delete one recording at a time.

# <span id="page-7-1"></span>**Edit Recording**

Users with the appropriate permissions and all site managers can edit recording settings at any time.

#### **To edit recording settings, do the following:**

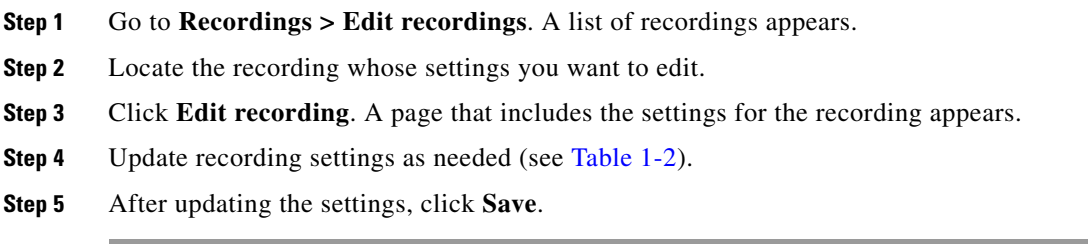

<span id="page-7-2"></span>*Table 1-2 Recordings > Edit Recordings: Edit Recording*

| <b>Field</b>                 | <b>Field Description</b>                                                      | <b>Usage Guidelines</b>                                                                                                    |
|------------------------------|-------------------------------------------------------------------------------|----------------------------------------------------------------------------------------------------|
| <b>Recording information</b> |                                                                               |                                                                                                    |
| Name/Title                   | The name of the recording<br>to be displayed in the View<br>Recordings pages. | The default name is the type of recording $(On Demand\ only)$ or Live<br>and OnDemand) and a date/time stamp. You can edit this name<br>$\alpha$ (maximum 255 characters) to help users find the recording when<br>they search. |
| Description                  | Details about the recording.                                                  | Optional. The optional description (maximum 1500 characters)<br>can help users find the recording when they search.                                                                                                    |

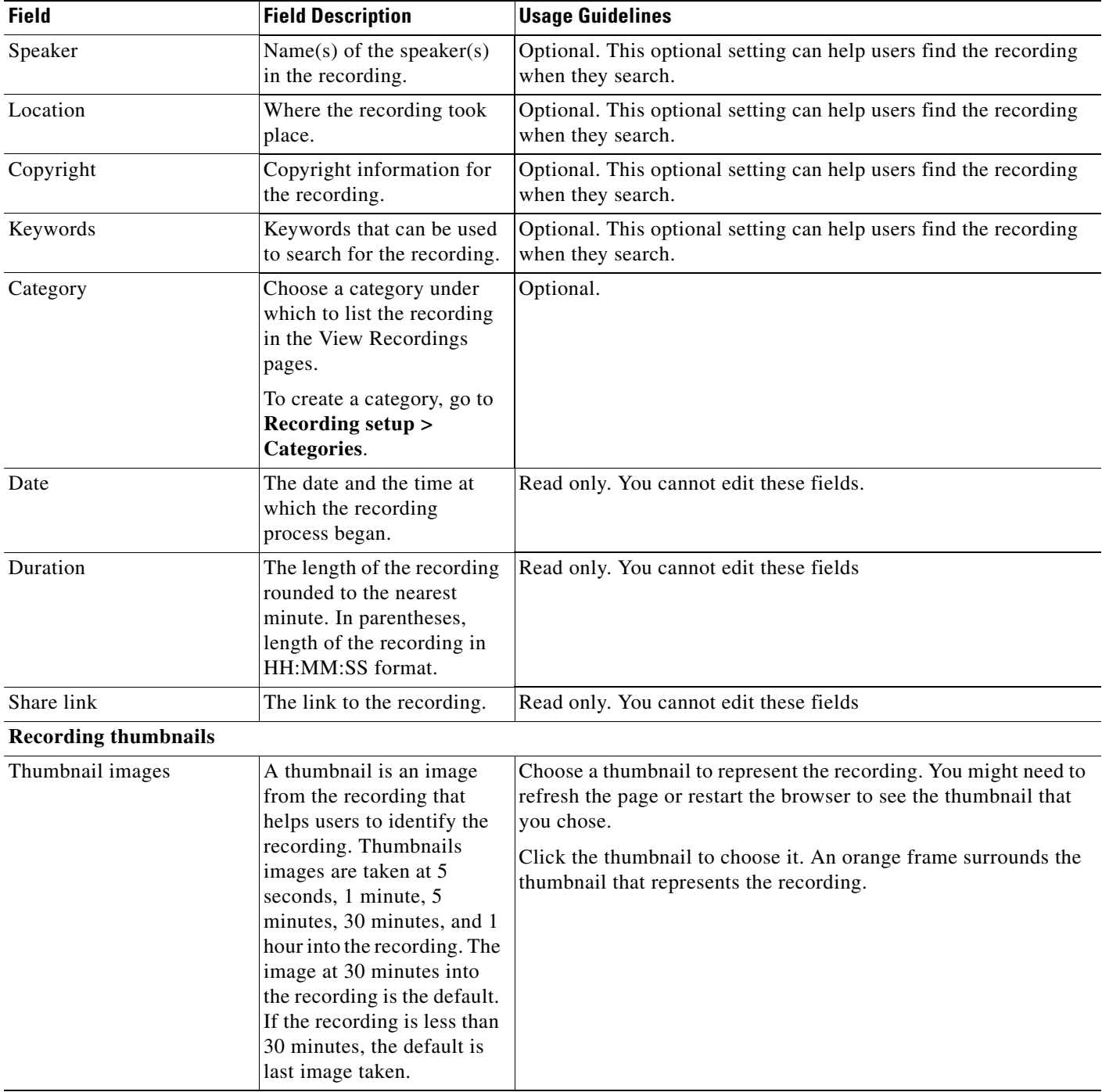

### *Table 1-2 Recordings > Edit Recordings: Edit Recording (continued)*

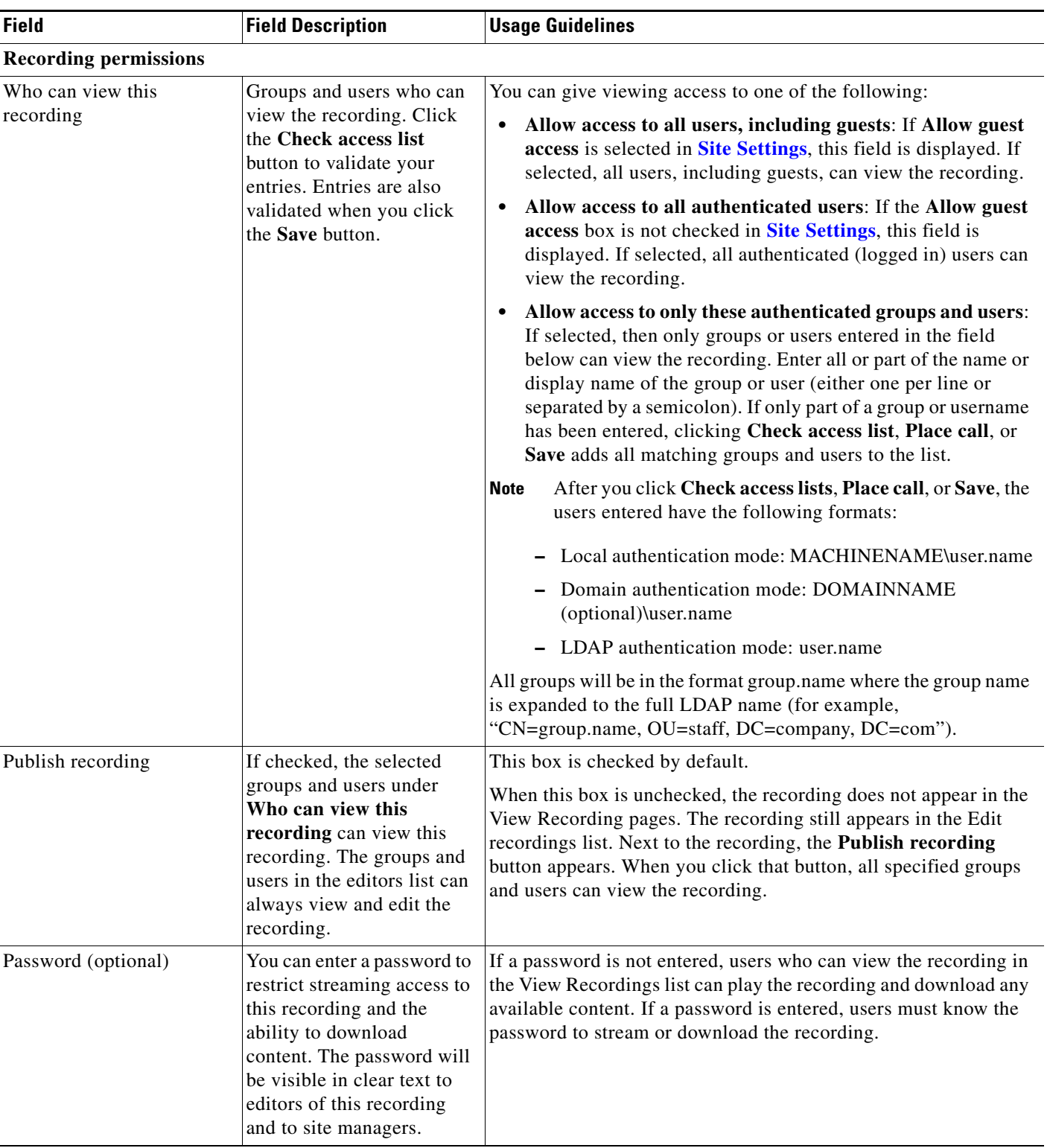

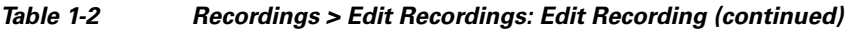

H

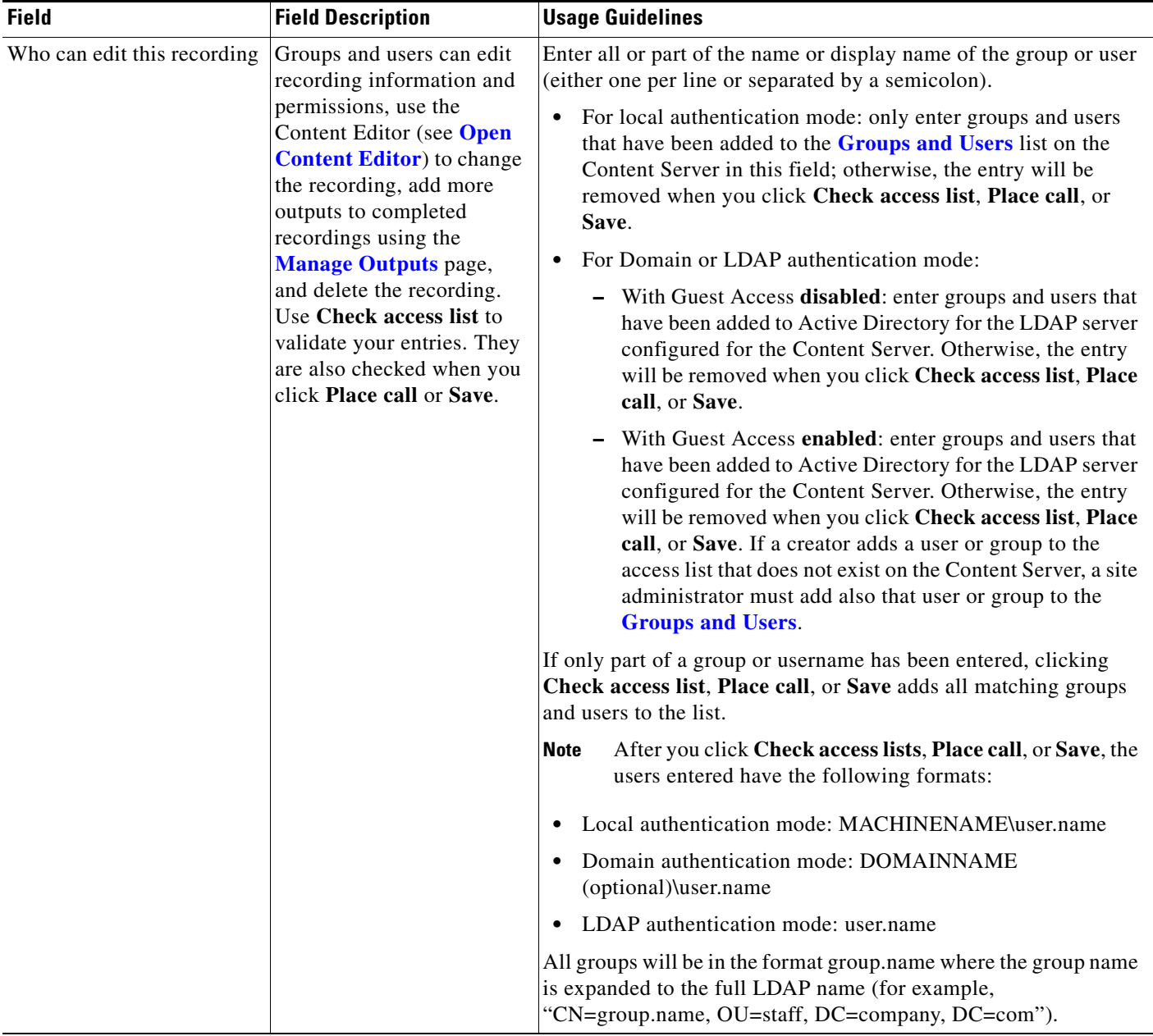

### *Table 1-2 Recordings > Edit Recordings: Edit Recording (continued)*

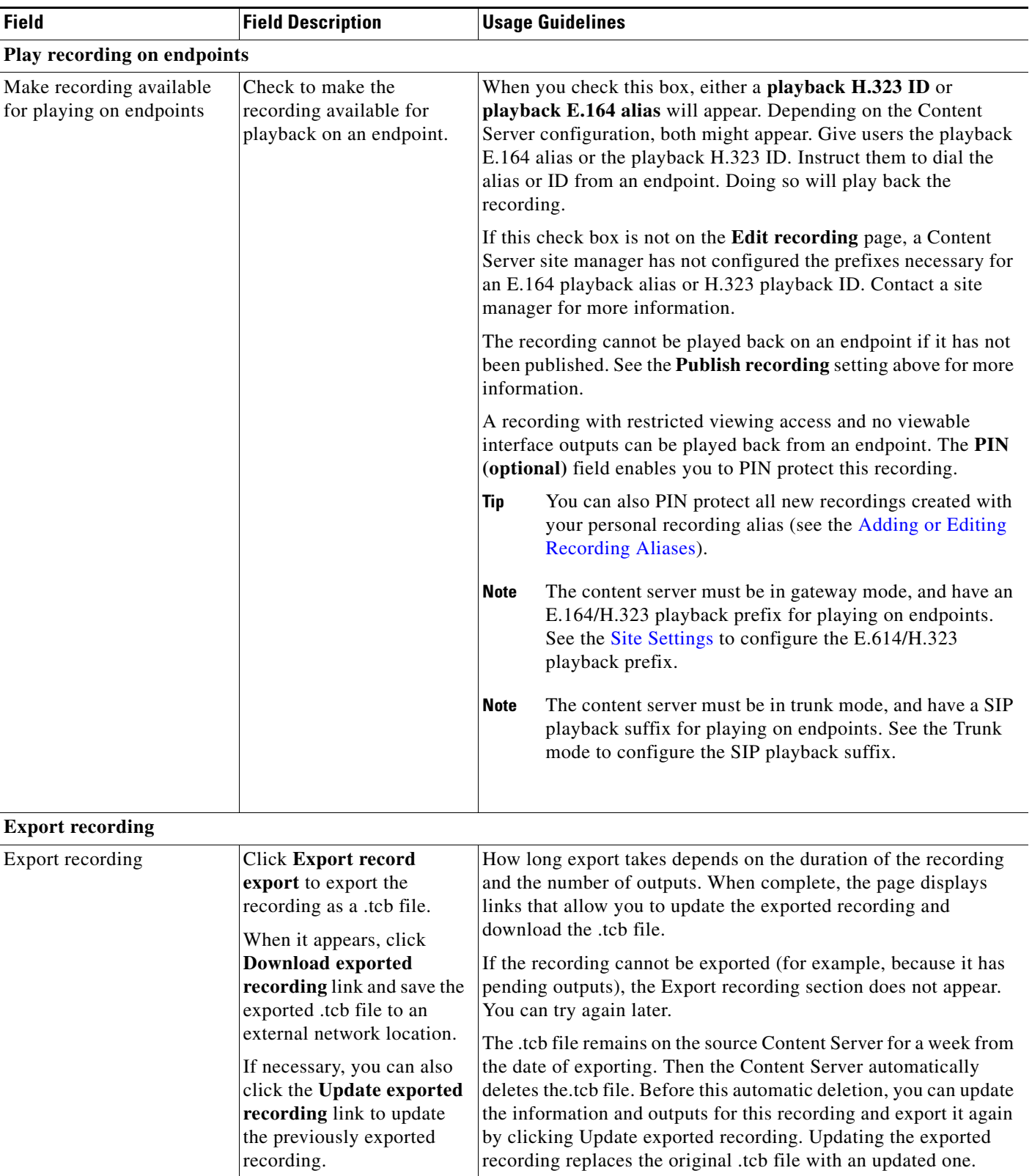

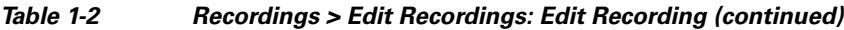

a s

#### *Figure 1-1 Play recording on endpoints*

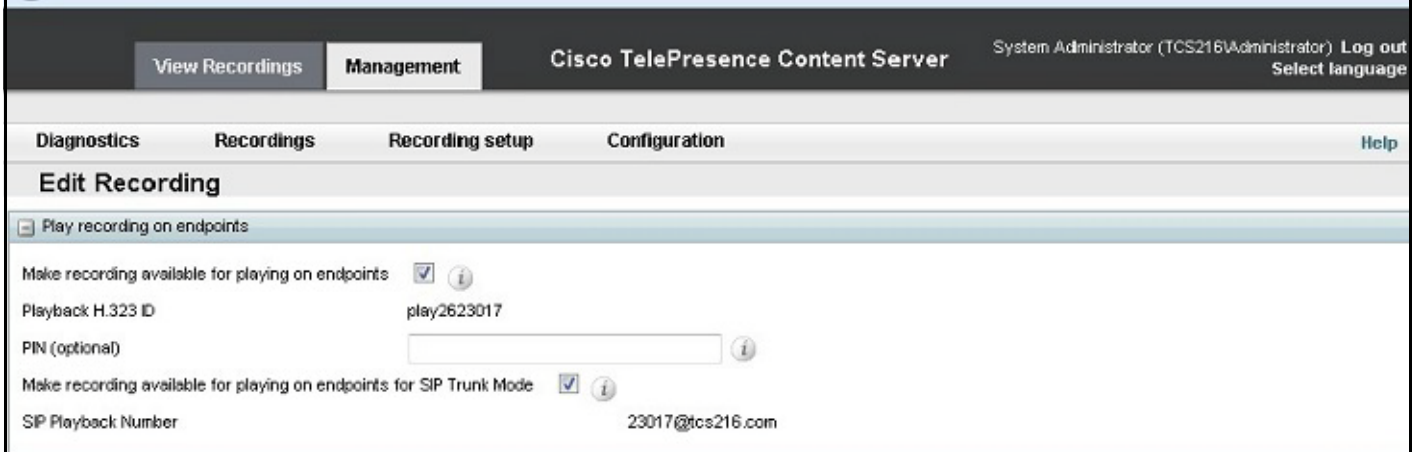

# **Open Content Editor**

Users with the appropriate permissions and all site managers can use the Content Editor to edit recordings. To use the Content Editor, see the following sections:

- **•** [Indexing a Recording](#page-13-0)
- **•** [Cropping a Recording](#page-13-1)
- **•** [Removing a Middle Section from a Recording](#page-13-2)
- **•** [Joining Recordings](#page-14-1)

All changes that you make to a recording are non-destructive.For example, you can change the position of the slider at the beginning or at the end of the recording many times.

Viewing the recording in a player reflects the changes immediately. Downloads need to be transcoded again. Click **Save and close** to start the transcoding process. Transcoding again removes existing downloadable outputs and replaces them with the newly transcoded output.

**Note** To open a recording in the Content Editor, the recording must have outputs that can be viewed in a player. You can use the Content Editor on an Apple Mac using MPEG-4 for QuickTime or MPEG-4 for Flash. The Content Editor is not available on the Mac for Windows Media recordings using Silverlight.

**To open the Content Editor, do the following:**

- **Step 1** Go to **Recordings > Edit Recordings**. A list of editable recordings appears.
- **Step 2** Find the recording that you want to edit with the Content Editor.
- **Step 3** Click **Open Content Editor**. A window that lists the formats of available outputs appears.
- **Step 4** Click an output format link to open the Content Editor window.

#### **Parts of the Content Editor window**

• The top section displays the recording video on the left. The Indexes section is on the right.

Ι

• The bottom section displays controls for playing and editing the recording: the seek bar, the volume control, a pause/play button, and a **Join Recording** button.

#### <span id="page-13-0"></span>**Indexing a Recording**

You can add indexes to make it easier for viewers to find important points in the recording. Index titles appear in a player when users watch the recording. When users click an index, the recording plays from that index point.

To add an index, do the following:

- **Step 1** Pause the recording where you want an index.
- **Step 2** Click **Add index**. A new index appears in the Indexes section. Each index includes the time of the index point and a default title (Index<number>).
- **Step 3** If you want, click the default title and change it to something more meaningful to viewers.
- **Step 4** Click **Save and Close** to save your index.

**Note** You can add, delete, or rename indexes in the Content Editor only.

#### <span id="page-13-1"></span>**Cropping a Recording**

To remove time from the beginning or the ending of a recording, do the following:

- **Step 1** Locate the seek bar.
- **Step 2** Move the sliders at either end of the seek bar to where you want them. The slider for the beginning of the recording is on the left; the slider for the end of the recording is on the right. In the player, the recording will start from and end wherever you move the sliders.
- **Step 3** Click **Save and Close** to save your slider settings.

#### <span id="page-13-2"></span>**Removing a Middle Section from a Recording**

To remove a middle section, do the following:

- **Step 1** Click the **Join recording** button. A list of recordings that can be joined to the one that you have open in the Content Editor appears.
- **Step 2** Click the **Join recording** link for the same exact recording. Two thumbnail images appear in the Content Editor window. The first thumbnail with the highlighted box is the original recording. The second thumbnail is the recording that you joined to the first.
- **Step 3** Ensure that you have chosen the first thumbnail by clicking it.
- **Step 4** Move the slider for the end of this recording (the right side) to the beginning of the section that you want to remove.
- **Step 5** Click the second thumbnail.
- **Step 6** Move the slider for the beginning of this recording (the left side) to end of the section that you want to remove.

**Step 7** Click **Save and close**. Then check the results of the removal by playing it back in a player. Redo this procedure until you have adjusted the recording properly.

#### <span id="page-14-1"></span>**Joining Recordings**

You can join recordings (also know as concatenating) so that they play consecutively. You can join recordings under these conditions:

- **•** You have editing permissions for the recordings, or you are in the site manager role.
- **•** The recordings have streaming outputs in the same format and size (for example, Windows Media in the medium size).
- **•** The recordings have the same dual video status. You cannot join two if only one has a dual video stream.
- **•** The recordings must have the same resolution.

To join two recordings, do the following:

- **Step 1** Click the **Join recording** button. A list of recordings that can be joined to the one that you have open in the Content Editor appears.
- **Step 2** Click the **Join recording** link for the recording that you want to join to first recording.
- **Step 3** Click **Save and close**. Then check the results of joining the recordings in a player. If you want, crop the recordings for a better playback experience (see **[Cropping a Recording](#page-13-1)** for more information).

# <span id="page-14-0"></span>**Manage Outputs**

Users with the appropriate permissions and all site managers can manage recording outputs at any time.

**To manage outputs, do the following:**

- **Step 1** Go to **Recordings > Edit recordings**. A list of recordings appears.
- **Step 2** Locate the recording whose settings you want to edit.
- **Step 3** Click **Manage outputs**. A page that includes the output settings for the recording appears.
- **Step 4** Update settings as needed (see [Table 1-3](#page-14-2)).
- **Step 5** After updating the settings, click **Save**.

<span id="page-14-2"></span>*Table 1-3 Recordings > Edit Recordings: Manage Outputs*

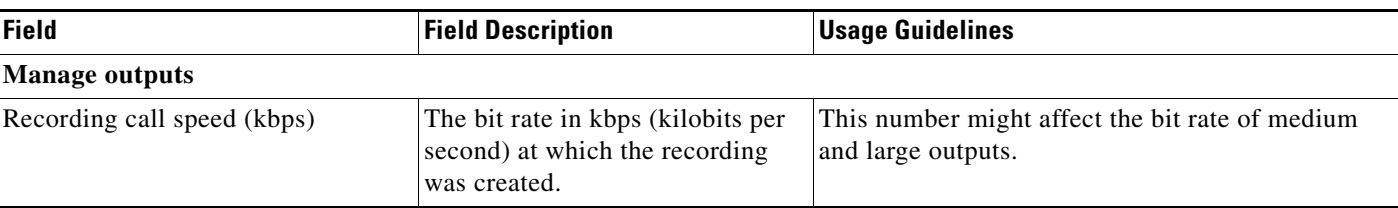

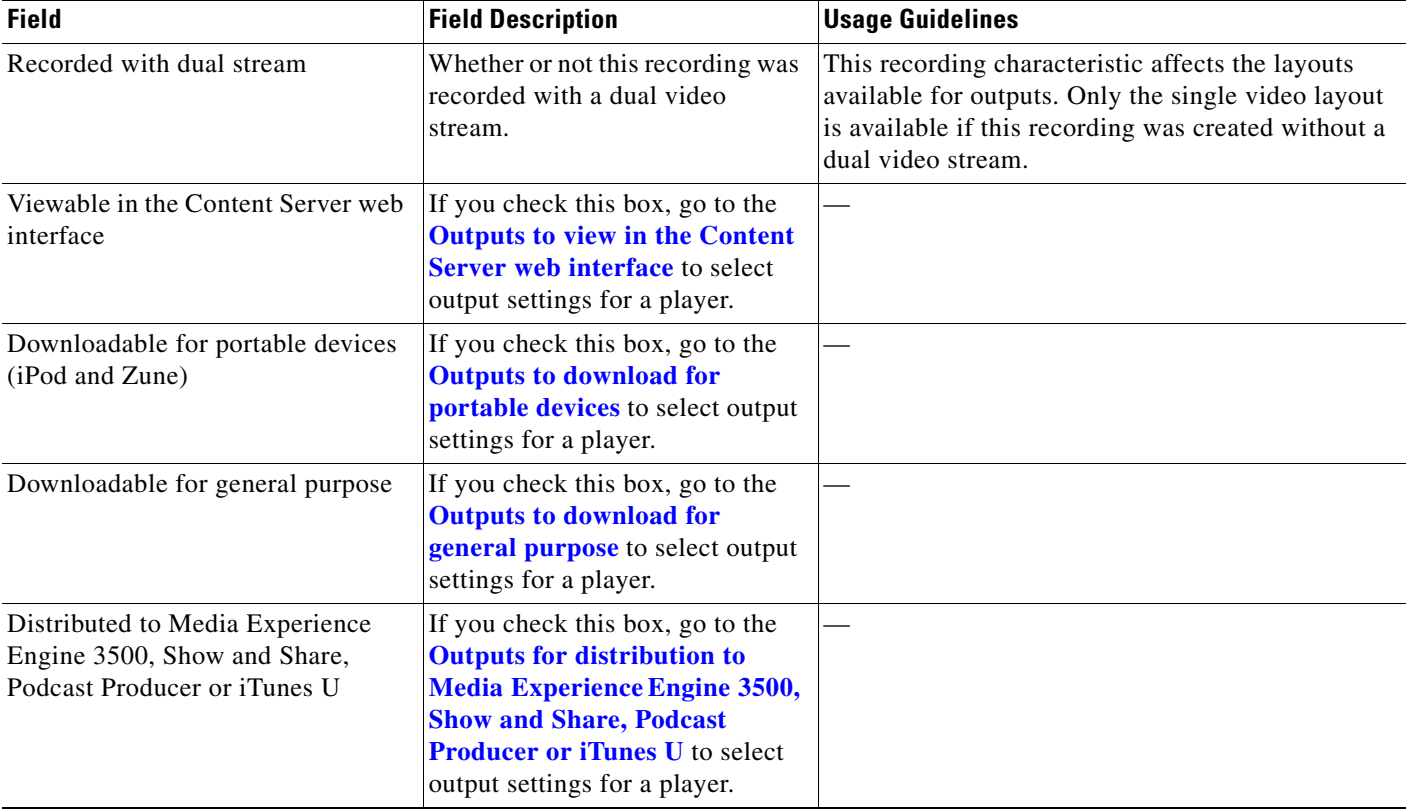

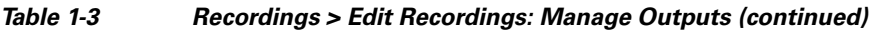

a s

<span id="page-16-0"></span>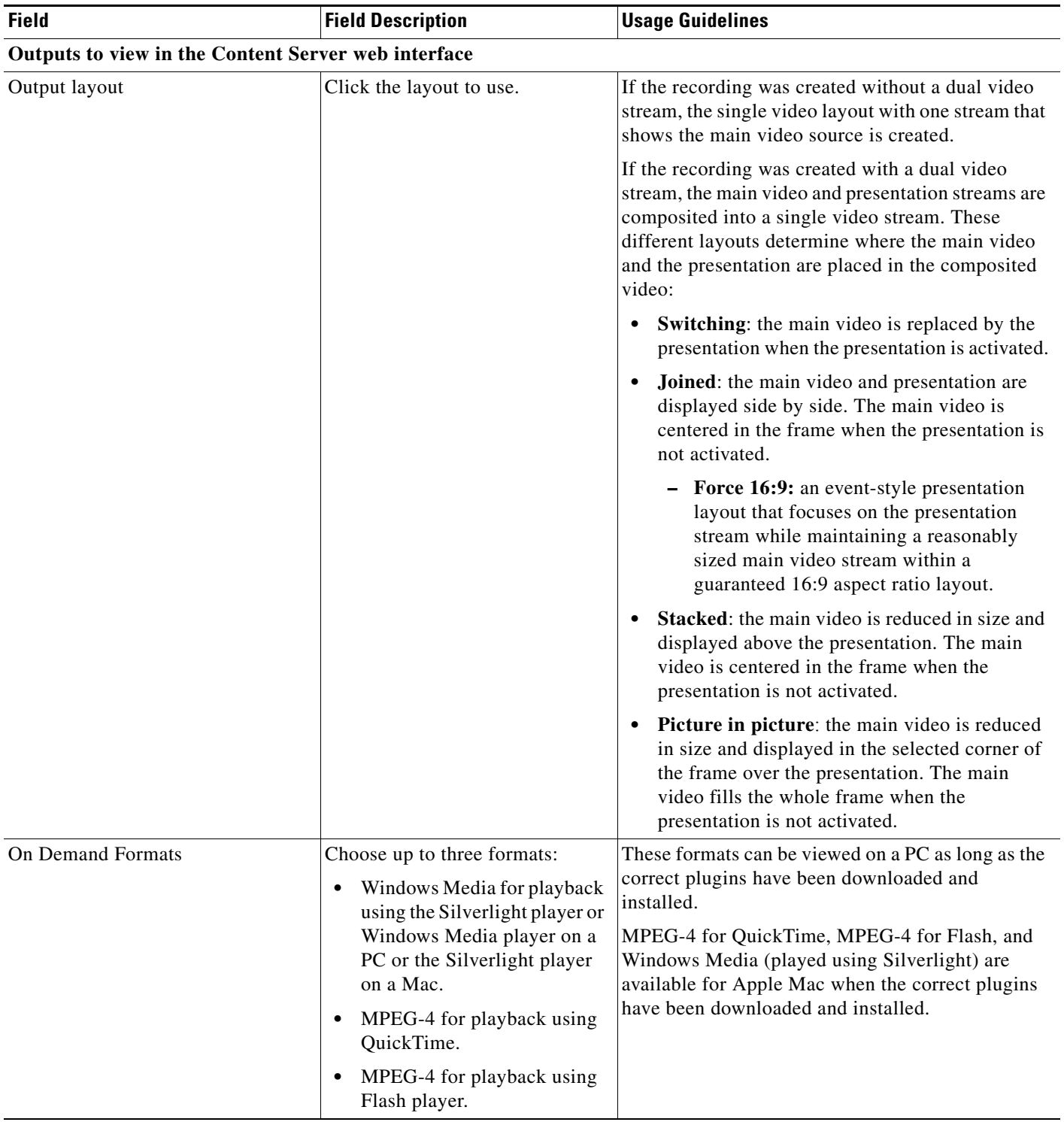

### *Table 1-3 Recordings > Edit Recordings: Manage Outputs (continued)*

<span id="page-17-0"></span>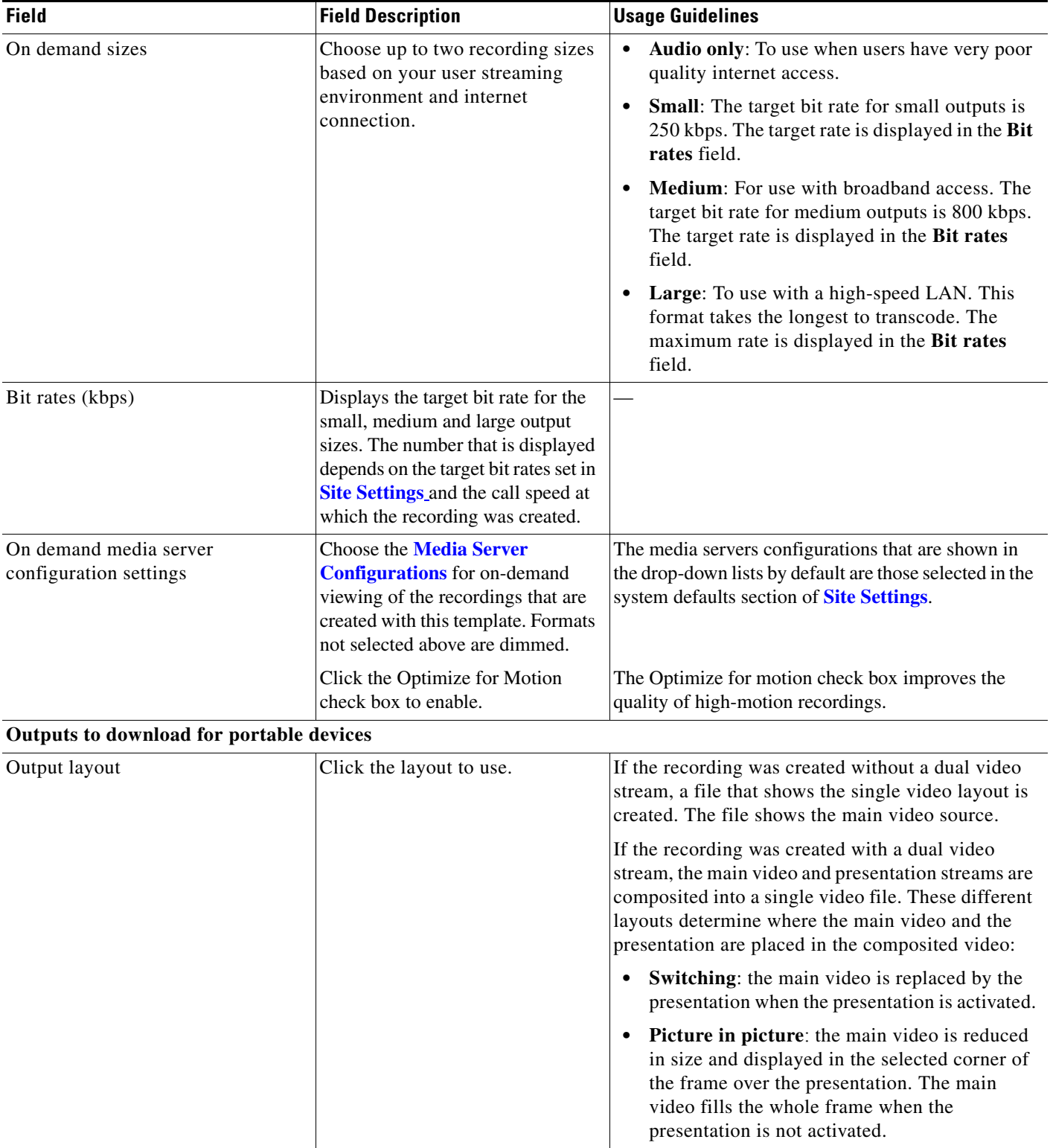

### *Table 1-3 Recordings > Edit Recordings: Manage Outputs (continued)*

<span id="page-18-0"></span>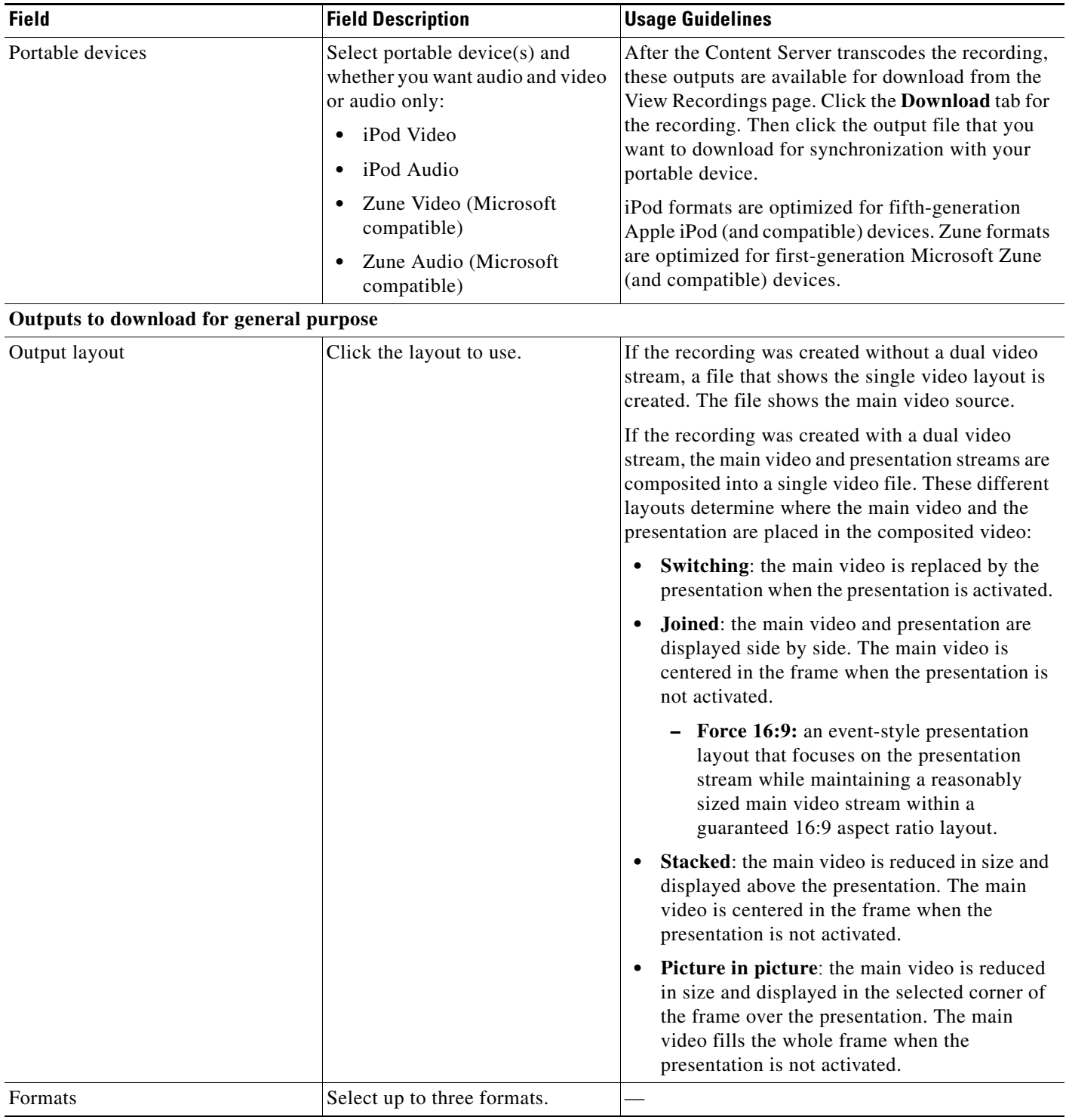

## *Table 1-3 Recordings > Edit Recordings: Manage Outputs (continued)*

<span id="page-19-0"></span>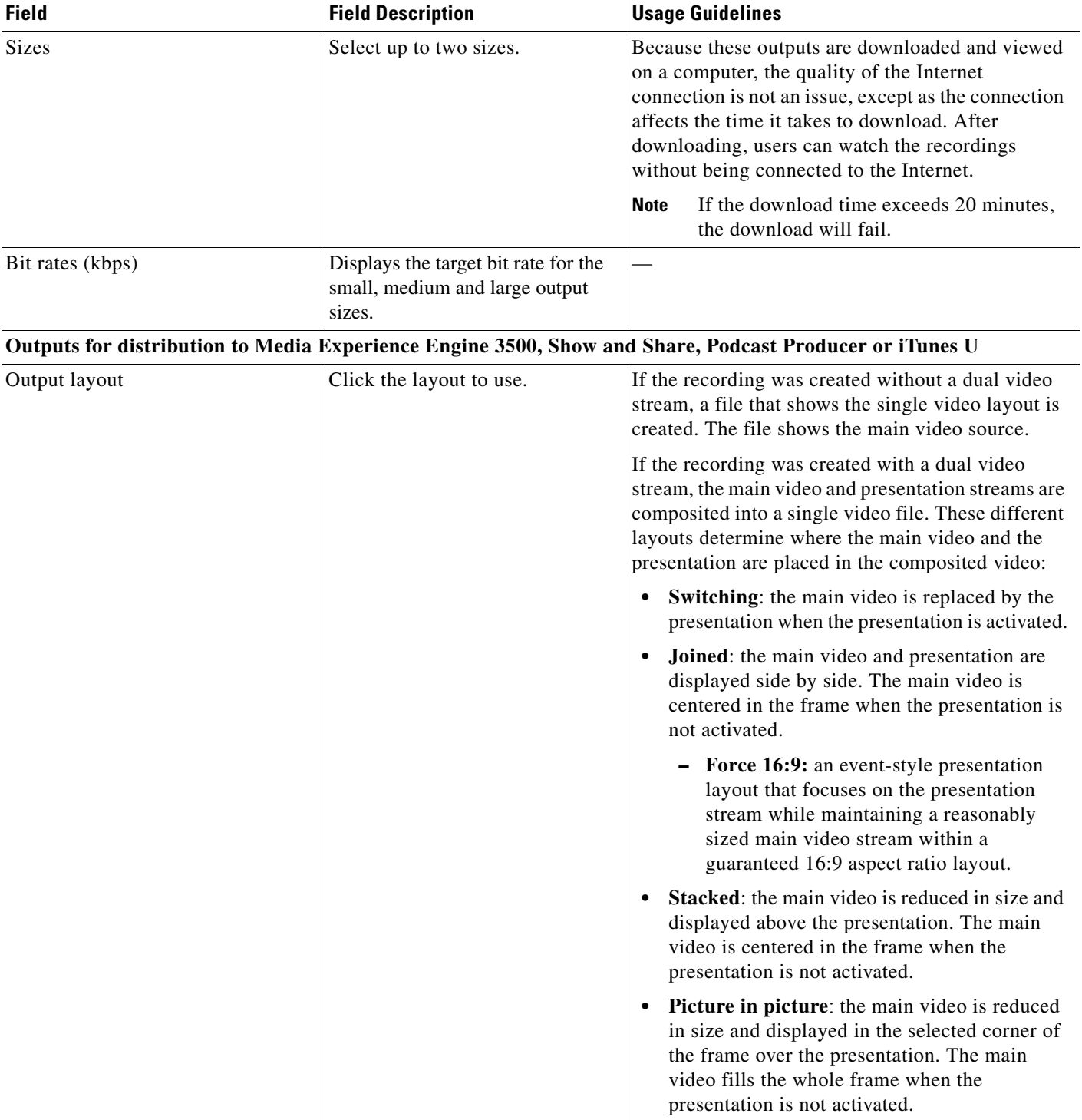

### *Table 1-3 Recordings > Edit Recordings: Manage Outputs (continued)*

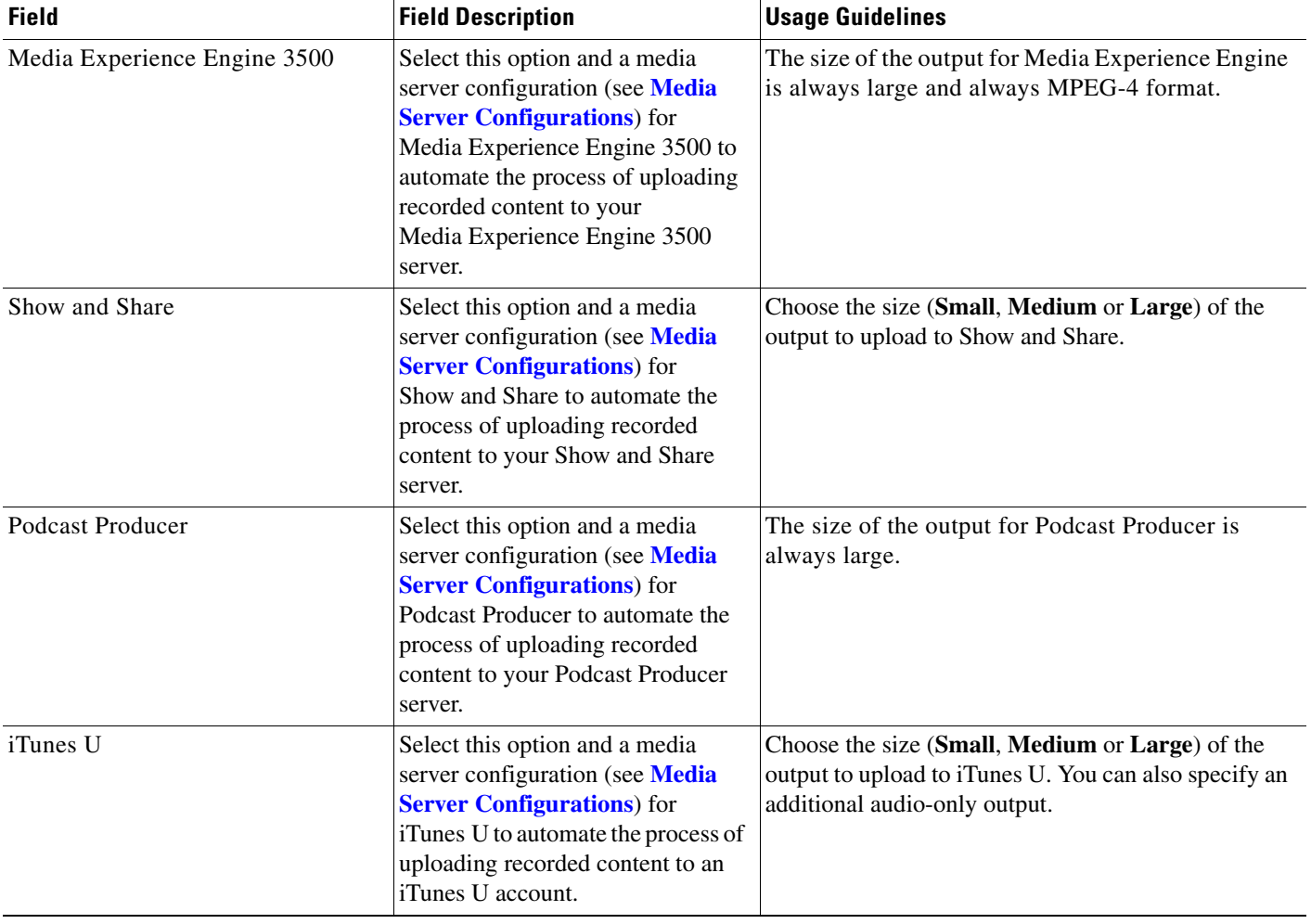

### *Table 1-3 Recordings > Edit Recordings: Manage Outputs (continued)*

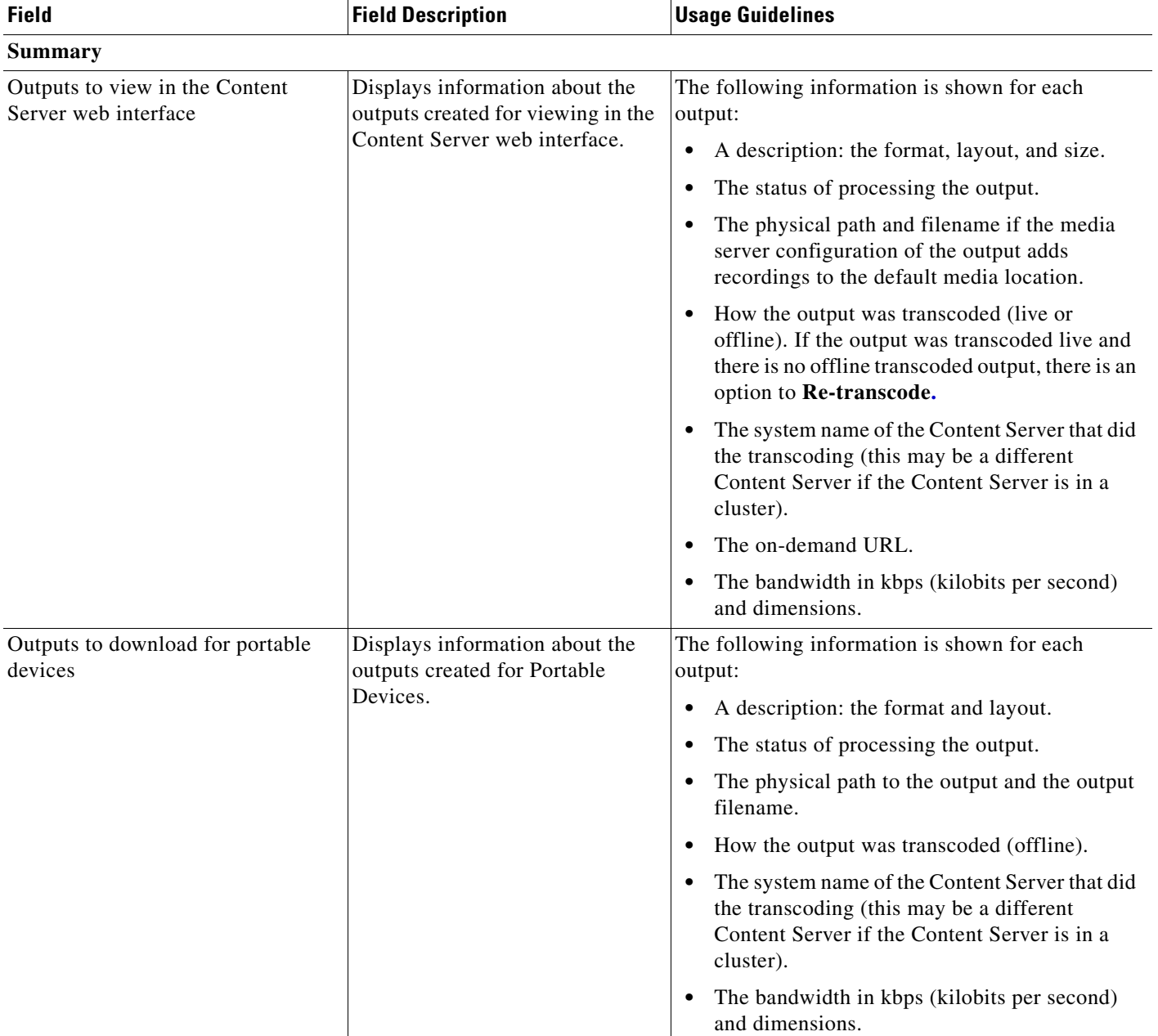

# *Table 1-3 Recordings > Edit Recordings: Manage Outputs (continued)*

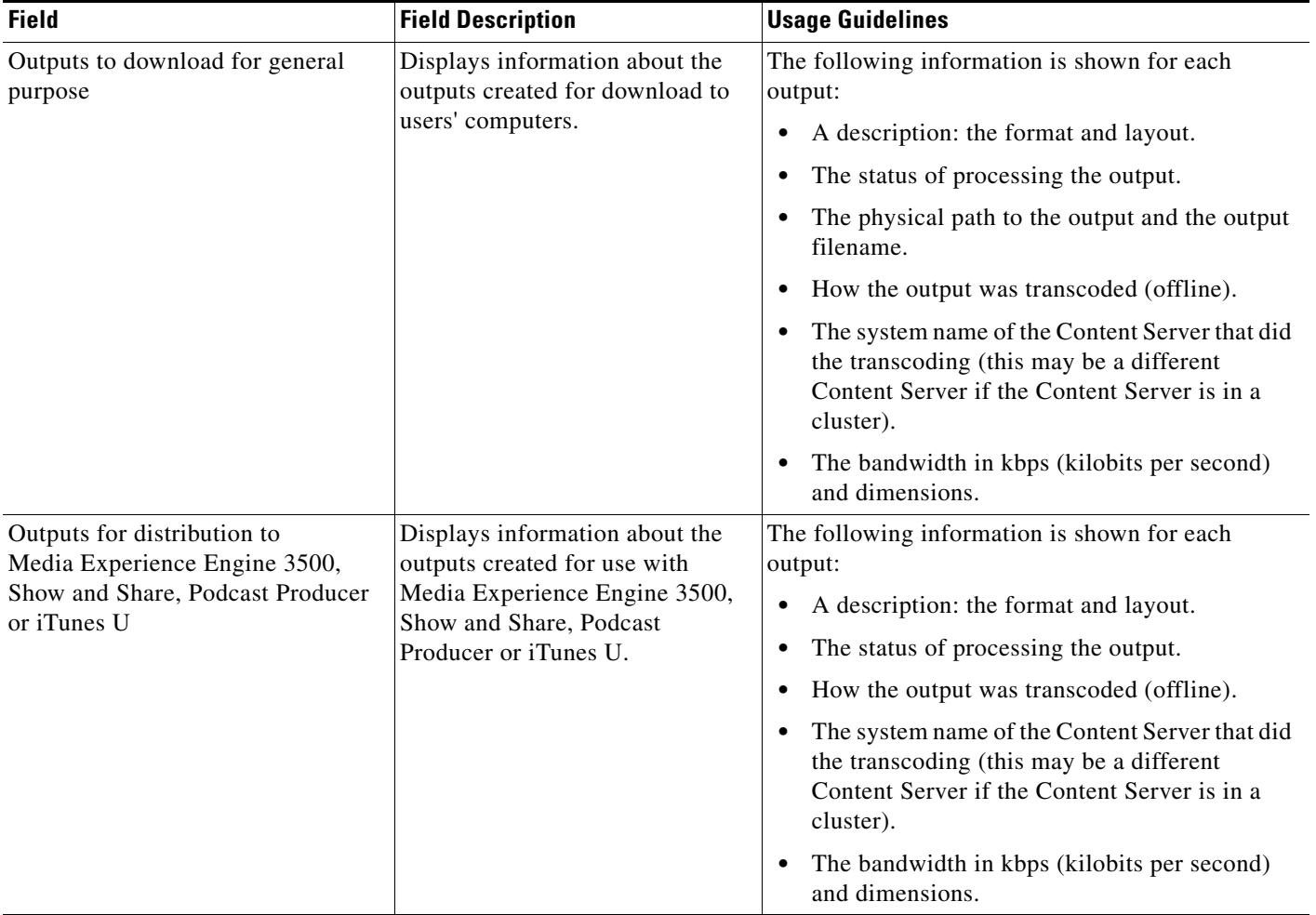

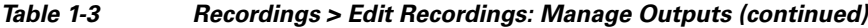

# <span id="page-22-0"></span>**Import Recordings**

Site managers can copy a recording from one Content Server to other Content Servers. Copying a recording involves exporting it from one Content Server and importing it to another. Recordings must be copied one at a time.

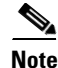

**Note** If the export time exceeds 20 minutes, the process will fail.

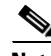

 $\Gamma$ 

**Note** Below is an overview of the copying procedure. See **[Importing a recording](#page-23-0)** for how to import.

### **To copy a recording, do the following:**

**Step 1** Export the recording as a .tcb file (see "Export Recording" in [Table 1-2\)](#page-7-2).

Ι

- **Step 2** Download the .tcb file to an external directory. The outputs served by the local Media server configurations (Local IIS Web Server and Local Windows Media Streaming Server) and the recording information and permissions are copied and packaged in a .tcb file, which is a proprietary format.
- **Step 3** Upload the .tcb file to another Content Server. Files under 2 GB in size can be uploaded using the web interface. Use Windows Remote Desktop Connection to upload files that are larger than 2 GB.
- **Step 4** Import the recording. Uploaded .tcb files are listed on the **Import recordings** page. Importing unpacks the .tcb file and displays the recording in **View Recordings**.

#### **Guidelines for copying**

- **•** You must be logged in as a site manager to export recordings.
- **•** Recordings with pending outputs cannot be exported.
- Distribution outputs (for example, for Podcast Producer) and files stored on external streaming servers are not exported.
- **•** Unicode characters in recording names are replaced with underscores when uploaded through the web interface. When a file with unicode characters in the recording name is placed directly in the Imports shortcut on the Content Server desktop using Remote Desktop, the **Import recordings** page does not display it.
- The maximum period of time allowed for a file to be uploaded through the web interface is 15 minutes. If the upload process is incomplete after 15 minutes (for example, because of poor network conditions), the upload fails.
- You cannot export or import when the Content Server is in Error mode. The Content Server mode is shown in the **[Server Overview](#page-1-0)**.
- An exported recording can be imported to a Content Server of the same or higher software version as the Content Server that the recording was exported from. To check the software version, go to **Diagnostics > Server overview.** The export/import functionality is available from software Release 5.3 and later.

#### <span id="page-23-0"></span>**Importing a recording**

Site managers can import the .tcb file of a recording to a Content Server. The .tcb file contains the outputs served by the local Media server configurations (Local IIS Web Server and Local Windows Media Streaming Server) and the recording information and permissions.

The import functionality of the Content Server web interface checks the files inside the .tcb bundle, their structure, and the signature of the bundle. The Content Server rejects invalid or corrupted .tcb files. Files with incorrect extensions (an extension other than .tcb) that are uploaded through Remote Desktop to the Content Server Imports shortcut are not displayed on the Import Recordings page.

#### **To import a file, do the following:**

- **Step 1** In the web interface, go to **Recordings> Import recordings**.
- **Step 2** Click **Upload file**.
- **Step 3** Browse to the .tcb file of the recording that you want to import.
- **Step 4** Click **Upload**. The **Automatically import recording after upload** box is checked by default. If you leave this setting checked, you do not need to manually import the file. If you uncheck this box, the recording file is uploaded and displayed on the **Import recordings** page with the state *Not imported*.

You must import the file by going to **Recordings > Import recordings**. Next to the recording, click **Import**. Unpacking might take some time. After the recording outputs have been unpacked and recording state has changed to *Imported*, the recording is displayed in **View Recordings**.

#### **To import a file through Windows Remote Desktop, do the following:**

- **Step 1** Access the Content Server through Remote Desktop Connection on your PC.
- **Step 2** Copy the .tcb file to the Imports shortcut on the desktop. In the web interface, the recording is then displayed on the **Import recordings** page with the state *Not imported*.
- **Step 3** Go to **Recordings > Import recordings**. Next the recording, click **Import**.

**Note** Use this method if the file is larger than 2 GB or if the file is taking too long to upload through the web interface.

You can also delete an imported .tcb file by checking the box next to the recording and clicking **Delete selected**. Deleting the .tcb file does not affect the imported recordings in **View Recordings**.

# <span id="page-24-0"></span>**Create Recording**

From the **Recordings > Create recording** in the **Management** tab, site managers can create recordings.

#### **To create a recording, do the following:**

- **Step 1** Go to **Recordings > Create recording**.
- **Step 2** Select a recording alias from the **Recording alias** drop-down list (see [Table 1-4\)](#page-25-0).
- **Step 3** Enter the number or address of the endpoint or system that the Content Server should call to make the recording. You can configure the settings in the Recording information and Recording permissions sections before, during, or after recording.
- **Step 4** Update **Advanced call settings** as needed (see [Table 1-4](#page-25-0)).
- **Step 5** To join a password protected MCU conference, enter the PIN.
- **Step 6** Click the **Place call** button when you are ready to start recording from the endpoint or system. If the recording alias that you use to record has the five-second countdown timer enabled, the countdown is displayed on the endpoint or system before recording starts. Recording starts when a red dot and 'Recording' is displayed on the endpoint or system.

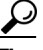

If you do not see the message or recording poster that confirms the Content Server has joined a password protected MCU conference on an endpoint that has joined the call, hang up and try the call again, ensuring that you enter the correct PIN.

**Step 7** Click the **End call** button when you are ready to stop recording.

### <span id="page-25-0"></span>*Table 1-4 Recordings > Create Recording*

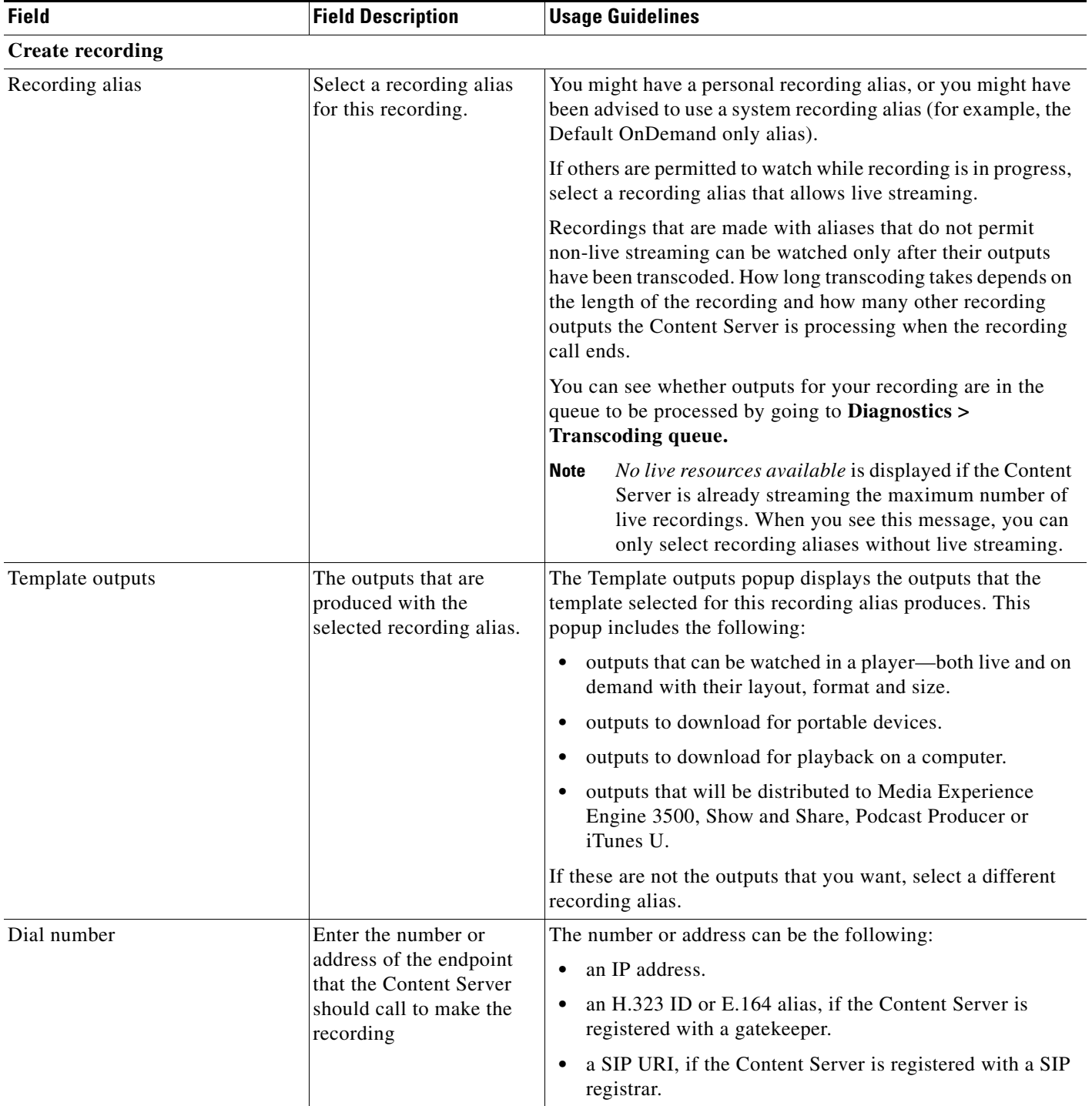

| <b>Field</b>                                                | <b>Field Description</b>                                                                                                    | <b>Usage Guidelines</b>                                                                                                    |
|-------------------------------------------------------------|----------------------------------------------------------------------------------------------------|----------------------------------------------------------------------------------------------------|
| PIN for MCU conference                                      | Enter the PIN for a<br>password protected MCU<br>conference.                                                                                                    | The PIN must be numeric only.                                                                                                    |
| <b>Advanced Call Settings</b>                               |                                                                                                    | Click the plus sign $(+)$ to see advanced call settings.                                                                                                    |
| Bandwidth (kbps)                                            | Select a bandwidth from<br>the drop-down list.                                                                                                    | By default, the bandwidth is set to 768 kbps if 768 kbps is<br>selected in the call configuration for the selected recording<br>alias. You can change the setting to any of the speeds selected<br>in the call configuration (see Call Configurations) used with<br>the selected recording alias (see Recording Aliases). |
| Call type                                                   | Select a call type from the<br>drop-down list.                                                                                                    | If you are dialing an IP address, H.323 ID or E.164 alias, the<br>Call type should be H.323.                                                                                                    |
|                                                             |                                                                                                    | If you are dialing a SIP URI, the Call type should be SIP. SIP<br>might not be an available option if SIP settings are not enabled<br>in Site Settings.                                                                                                    |
| Place call                                                  | When you click Place<br>call, the Content Server<br>calls the endpoint or<br>system. If the five-second<br>countdown timer is<br>enabled, the countdown is<br>displayed on the endpoint<br>or system. Recording<br>starts when a red dot and<br>'Recording' is displayed<br>on the endpoint or<br>system. | Click Place call after you have selected a recording alias and<br>entered the dial number (address) of the endpoint.                                                                                                    |
| <b>Full Recording Information and</b><br><b>Permissions</b> |                                                                                                    | Click the plus sign $(+)$ to see full recording information and<br>permissions.                                                                                                    |
| <b>Recording information</b>                                |                                                                                                    |                                                                                                    |
| Name                                                        | The name of the<br>recording to be displayed<br>in the View Recordings<br>pages.                                                                                                    | The default name is the type of recording (OnDemand only or<br>Live and OnDemand) and a date/time stamp. You can edit this<br>name to help users find the recording when they search. If you<br>leave the name field blank, the default name is the name of the<br>recording alias that you use to record.                |
| Description                                                 | Details about the<br>recording.                                                                                                    | Optional. This optional setting can help users find the<br>recording when they search.                                                                                                    |
| Speaker                                                     | $Name(s)$ of the speaker $(s)$<br>in the recording.                                                                                                    | Optional. This optional setting can help users find the<br>recording when they search.                                                                                                    |
| Location                                                    | Where the recording took<br>place.                                                                                                    | Optional. This optional setting can help users find the<br>recording when they search.                                                                                                    |
| Copyright                                                   | Copyright information for<br>the recording.                                                                                                    | Optional. This optional setting can help users find the<br>recording when they search.                                                                                                    |

*Table 1-4 Recordings > Create Recording (continued)*

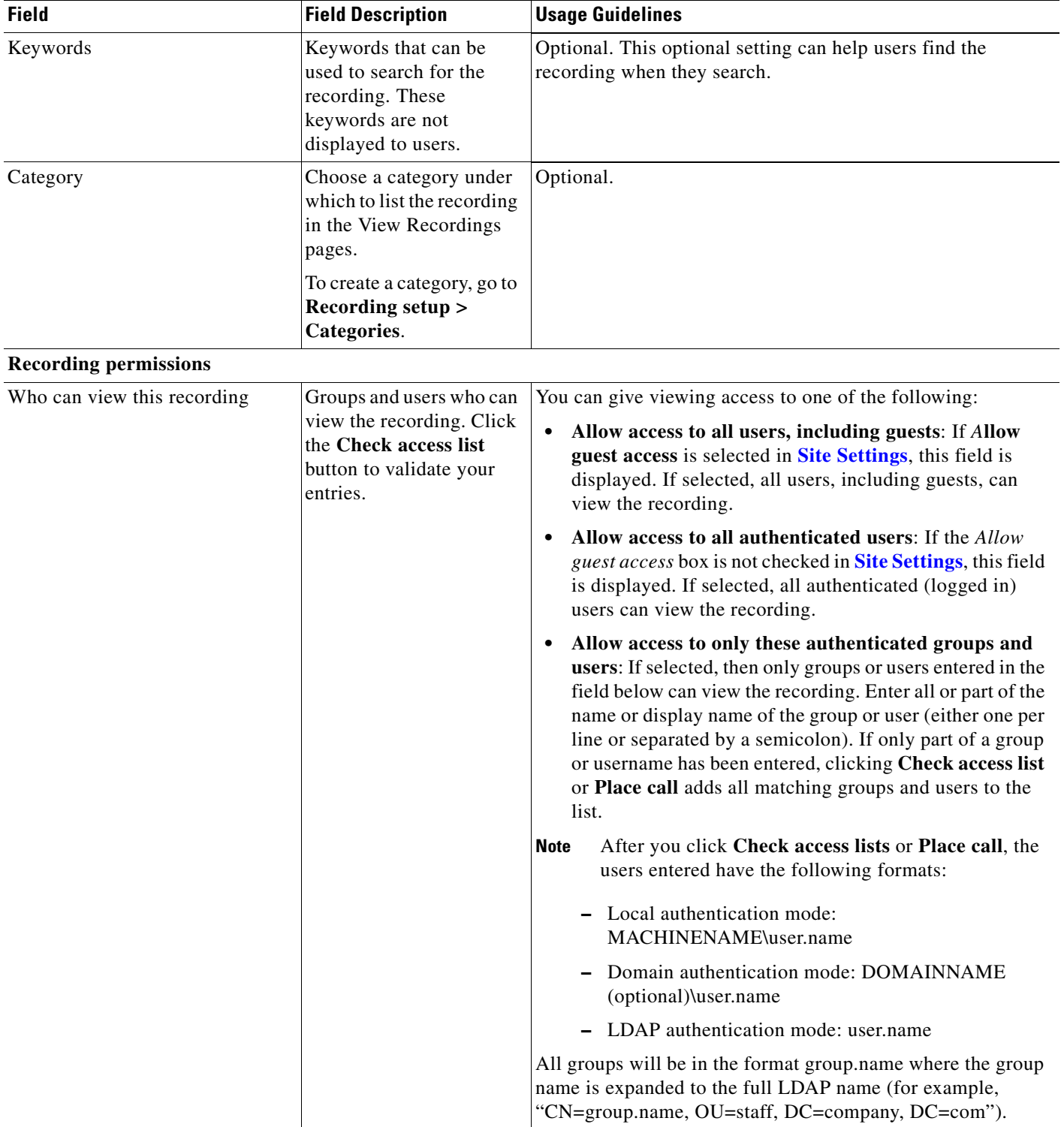

# *Table 1-4 Recordings > Create Recording (continued)*

| <b>Field</b>                                | <b>Field Description</b>                                                                                                    | <b>Usage Guidelines</b>                                                                                                    |
|---------------------------------------------|----------------------------------------------------------------------------------------------------|----------------------------------------------------------------------------------------------------|
| Automatically publish finished<br>recording | If checked, the selected<br>groups and users under<br>Who can view this<br>recording can view this<br>recording. The groups<br>and users in the editors<br>list can always view and<br>edit the recording.                         | This box is checked by default.<br>When this box is unchecked, the recording does not appear in<br>the View Recording pages. The recording still appears in the<br>Edit recordings list. Next to the recording, the Publish<br>recording button appears. When you click that button, all<br>specified groups and users can view the recording. |
| Password (optional)                         | You can enter a password<br>to restrict streaming<br>access to this recording<br>and the ability to<br>download content. The<br>password will be visible<br>in clear text to editors of<br>this recording and to site<br>managers. | If a password is not entered, users who can view the recording<br>in the View Recordings list can play the recording and<br>download any available content. If a password is entered,<br>users must know the password to stream or download the<br>recording.                                                                                  |

*Table 1-4 Recordings > Create Recording (continued)*

| <b>Field</b>                | <b>Field Description</b>                                                                                                    | <b>Usage Guidelines</b>                                                                                                    |
|-----------------------------|----------------------------------------------------------------------------------------------------|----------------------------------------------------------------------------------------------------|
| Who can edit this recording | Groups and users can edit<br>recording information<br>and permissions, use the<br>Content Editor (see) to<br>change the recording, add<br>more outputs to a<br>completed recordings<br>using the Manage<br><b>Outputs</b> page, and delete<br>the recording. Use Check<br>access list to validate<br>your entries. They are<br>also checked when you<br>click Place call. | Enter all or part of the name or display name of the group or<br>user (either one per line or separated by a semicolon).<br>For local authentication mode: only enter groups and<br>users that have been added to the Groups and Users list<br>on the Content Server in this field; otherwise, the entry                                                                                                    |
|                             |                                                                                                    | will be removed when you click Check access list, Place<br>call, or Save.                                                                                                    |
|                             |                                                                                                    | For Domain or LDAP authentication mode:<br>$\bullet$<br>- With Guest Access disabled: enter groups and users<br>that have been added to Active Directory for the<br>LDAP server configured for the Content Server.<br>Otherwise, the entry will be removed when you click<br>Check access list, Place call, or Save.                                                                                                    |
|                             |                                                                                                    | With Guest Access enabled: enter groups and users<br>that have been added to Active Directory for the<br>LDAP server configured for the Content Server.<br>Otherwise, the entry will be removed when you click<br>Check access list, Place call, or Save. If a creator<br>adds a user or group to the access list that does not<br>exist on the Content Server, a site administrator must<br>add also that user or group to the Groups and Users. |
|                             |                                                                                                    | If only part of a group or username has been entered, clicking<br>Check access list, Place call, or Save adds all matching<br>groups and users to the list.                                                                                                    |
|                             |                                                                                                    | After you click Check access lists, Place call, or<br><b>Note</b><br>Save, the users entered have the following formats:                                                                                                    |
|                             |                                                                                                    | Local authentication mode: MACHINENAME\user.name                                                                                                    |
|                             |                                                                                                    | Domain authentication mode: DOMAINNAME<br>$\bullet$<br>(optional)\user.name                                                                                                    |
|                             |                                                                                                    | LDAP authentication mode: user.name                                                                                                    |
|                             |                                                                                                    | All groups will be in the format group.name where the group<br>name is expanded to the full LDAP name (for example,<br>"CN=group.name, OU=staff, DC=company, DC=com").                                                                                                    |

*Table 1-4 Recordings > Create Recording (continued)*

### **Play recording on endpoints**

This option only appears on a Content Server that is configured with a Premium Resolution option key.

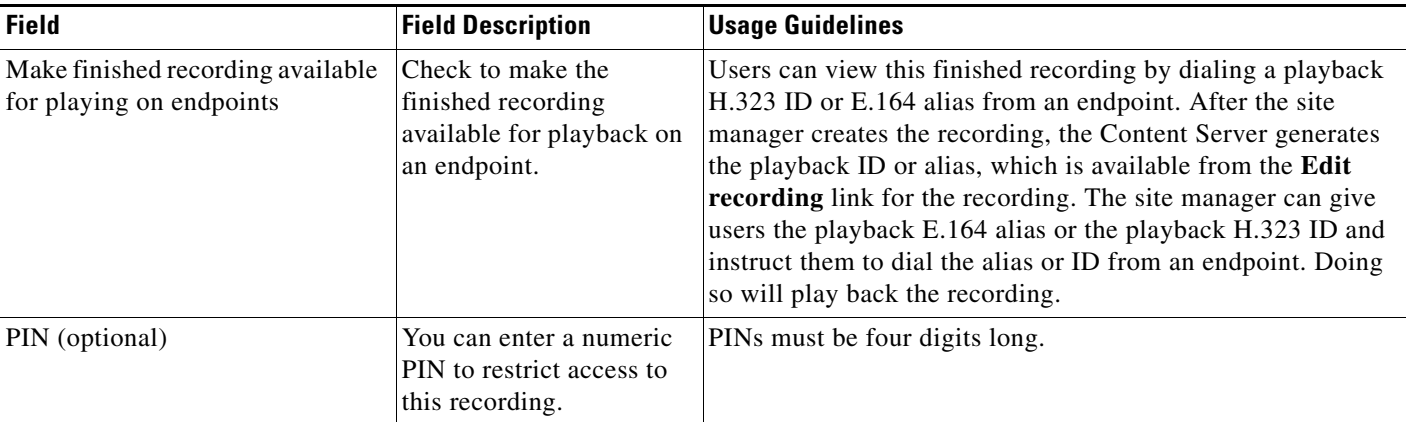

#### *Table 1-4 Recordings > Create Recording (continued)*

# <span id="page-30-0"></span>**Recording Aliases**

Recording aliases are used to record calls. They contain all information about how a recording is created.

The Content Server ships with default Recording aliases:

- Default Live and OnDemand: recordings that are created with this recording alias can be streamed while the call is in progress (Live). They can also be watched after the recording is complete and transcoded (OnDemand).
- Default OnDemand only: recording that are created with this recording alias can be watched after the recording is complete and transcoded (OnDemand only).

The recording alias determines the following:

- What to dial (for example, the H.323 ID, SIP URI) to record when using this recording alias.
- **•** How the Content Server communicates with the endpoint or system while recording based on the specified call configuration (see **[Call Configurations](#page-62-0)**).
- How recordings that are created with this recording alias are streamed or played back, and whether they can be played live (while recording is in progress) or only on demand. These options are specified in the template (see **[Templates](#page-38-0)**).
- If the Content Server should send an email notification to specified users when a recording that uses the recording alias has been made.
- What recording information is copied to recordings that are created with this recording alias.
- Who has access to view or edit recordings that are created with this recording alias and whether the recordings have a password that must be entered before users can watch or download them.
- If the Content Server should make a recording that uses this recording alias available for playback on an endpoint.

For more information, see Understanding Recording Aliases.

Recording information (such as the name, description, speaker, location, copyright and category), recording permissions, and outputs that are specified in the recording alias are automatically copied to a recording that is created using the recording alias. This information can be edited before the call is placed, during the call, or after the call has finished.

ן

Only site managers can add new recording aliases. Site managers can see and edit all the properties of all recording aliases. They can also decide whether a recording alias is a system or personal recording alias. Creators who own a personal recording alias can only see and edit selected properties.

In the site manager role, you can display the recording aliases list by going to **Recording setup > Recording aliases**. From the list, you can the following:

- **•** Edit an existing recording alias—click **Edit** for the category that you want to change.
- **•** Delete recording aliases—check the box next to a recording alias. Then click **Delete selected**.
- **•** Add recording alias—click **Add recording alias**.

# <span id="page-31-0"></span>**Adding or Editing Recording Aliases**

Site managers can add and edit recording aliases.

 $\mathscr{P}$ 

**Note** For Content Servers that are registered to a H.323 gatekeeper as gateway, a personal recording alias can be automatically created for each user with creator privileges when the user logs in to the Content Server web interface (see **[Site Settings](#page-64-0)** and **[Creating Automatic Personal Recording Aliases](#page-87-0)**).

To add a new recording alias, do the following:

- **Step 1** Go to **Recording setup > Recording aliases.**
- **Step 2** Click **Add recording alias**.
- **Step 3** Enter settings in the configuration fields (see [Table 1-5](#page-32-0)).
- **Step 4** Click **Save**.

To edit settings for an existing recording alias, do the following:

**Step 1** Go to **Recording setup > Recording aliases**.

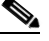

**Note** Creators can display a list of their editable aliases from the **My Recordings** tab by clicking **Create recording options**.

- **Step 2** Click **Edit** for the alias that you want to edit.
- **Step 3** Edit settings in the configuration fields as needed (see [Table 1-5\)](#page-32-0).
- **Step 4** Click **Save**.

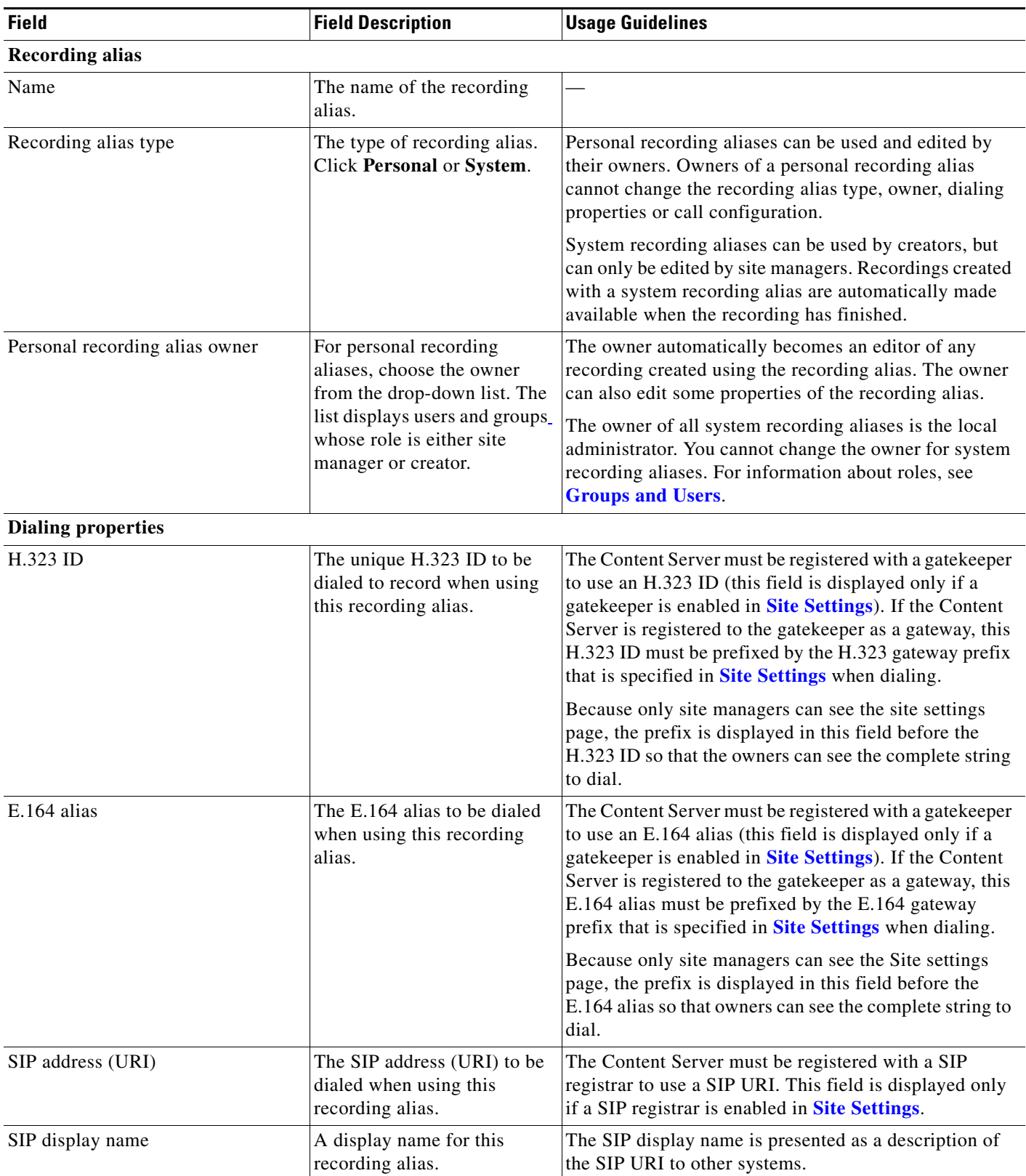

## <span id="page-32-0"></span>*Table 1-5 Recording Setup > Recording Aliases: Add Recording Alias or Edit*

П

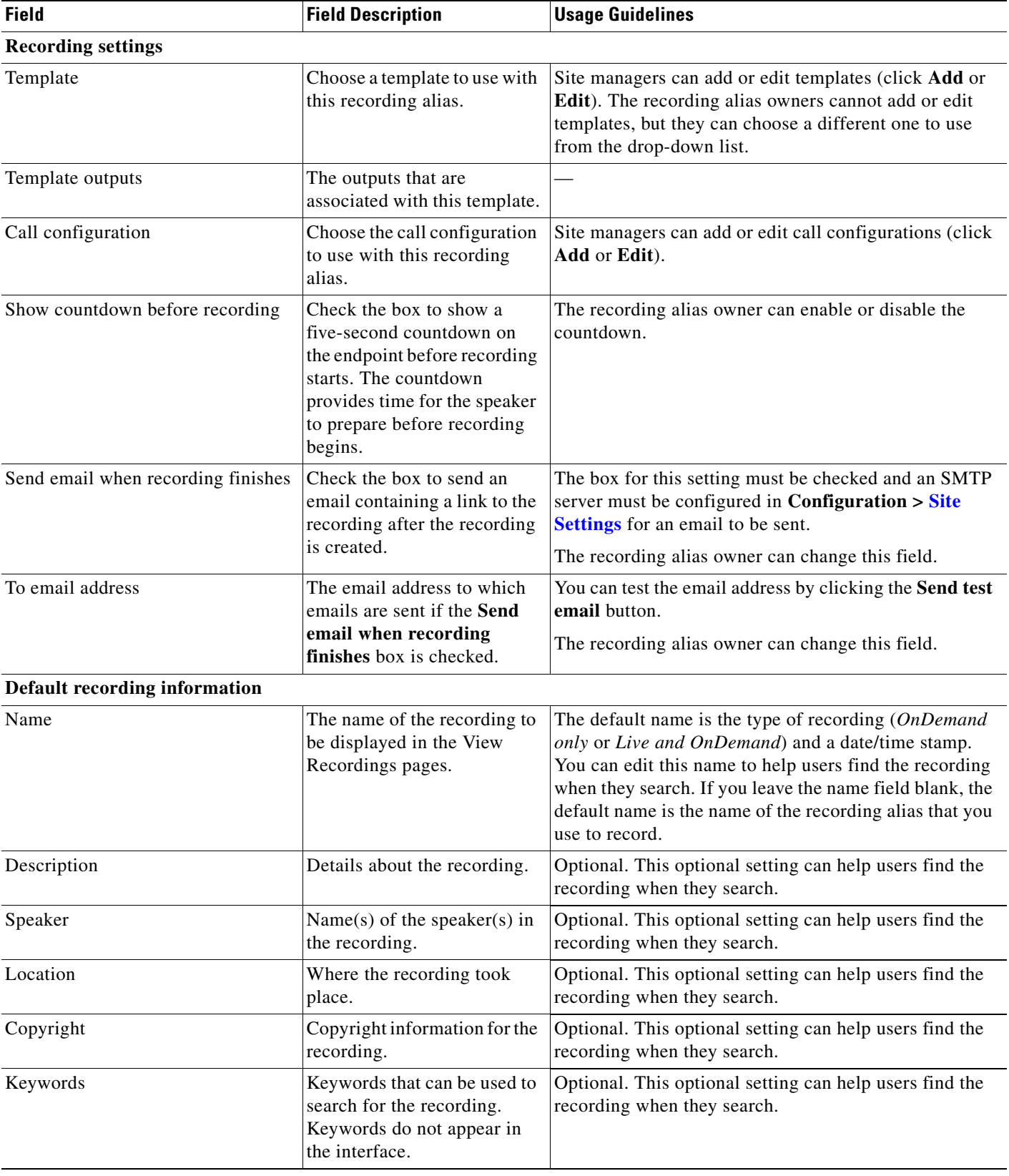

### *Table 1-5 Recording Setup > Recording Aliases: Add Recording Alias or Edit (continued)*

| <b>Field</b>                                             | <b>Field Description</b>                                                                                                    | <b>Usage Guidelines</b>                                                                                                    |
|----------------------------------------------------------|----------------------------------------------------------------------------------------------------|----------------------------------------------------------------------------------------------------|
| Category (see <b>Categories</b> for more<br>information) | Choose a category under<br>which to list the recording in<br>the View Recordings pages.                                                                                             | Optional.                                                                                                    |
| <b>Default recording permissions</b>                     |                                                                                                    |                                                                                                    |
| Who can view this recording                              | Groups and users who can<br>view the recording. Click the<br>Check access list button to<br>validate your entries. Entries<br>are also validated when you<br>click the Save button. | You can give viewing access to one of the following:<br>Allow access to all users, including guests: If<br>Allow guest access is selected in Site Settings, this<br>field is displayed. If selected, all users, including<br>guests, can view the recording.<br>Allow access to all authenticated users: If the<br>Allow guest access box is not checked in Site<br>Settings, this field is displayed. If selected, all<br>authenticated (logged in) users can view the             |
|                                                          |                                                                                                    | recording.<br>Allow access to only these authenticated groups<br>$\bullet$<br>and users: If selected, then only groups or users<br>entered in the field below can view the recording.<br>Enter all or part of the name or display name of the<br>group or user (either one per line or separated by a<br>semicolon). If only part of a group or username has<br>been entered, clicking Check access list, Place<br>call, or Save adds all matching groups and users to<br>the list. |
|                                                          |                                                                                                    | After you click Check access lists, Place call,<br><b>Note</b><br>or Save the users entered have the following<br>formats:<br>Local authentication mode:                                                                                                    |
|                                                          |                                                                                                    | MACHINENAME\user.name<br>Domain authentication mode:                                                                                                    |
|                                                          |                                                                                                    | DOMAINNAME (optional)\user.name                                                                                                    |
|                                                          |                                                                                                    | - LDAP authentication mode: user.name                                                                                                    |
|                                                          |                                                                                                    | All groups will be in the format group.name where the<br>group name is expanded to the full LDAP name (for<br>example, "CN=group.name, OU=staff, DC=company,<br>DC=com").                                                                                                    |

*Table 1-5 Recording Setup > Recording Aliases: Add Recording Alias or Edit (continued)*

| <b>Field</b>                                 | <b>Field Description</b>                                                                                                    | <b>Usage Guidelines</b>                                                                                                    |
|----------------------------------------------|----------------------------------------------------------------------------------------------------|----------------------------------------------------------------------------------------------------|
| Automatically publish finished<br>recordings | If checked, the selected<br>groups and users under Who<br>can view this recording can<br>view recordings. The groups<br>and users in the editors list<br>can always view and edit the<br>recordings.                            | This box is checked by default.<br>When this box is unchecked, recordings do not appear<br>in the View Recording pages. Recordings still appear in<br>the Edit recordings list. Next to recordings, the <b>Publish</b><br>recording button appears. When you click that button,<br>all specified groups and users can view the recording. |
| Password (optional)                          | You can enter a password to<br>restrict streaming access to<br>this recording and the ability<br>to download content. The<br>password will be visible in<br>clear text to editors of this<br>recording and to site<br>managers. | If a password is not entered, users who can view the<br>recording in the View Recordings list can play the<br>recording and download any available content. If a<br>password is entered, users must know the password to<br>stream or download the recording.                                                                             |

*Table 1-5 Recording Setup > Recording Aliases: Add Recording Alias or Edit (continued)*
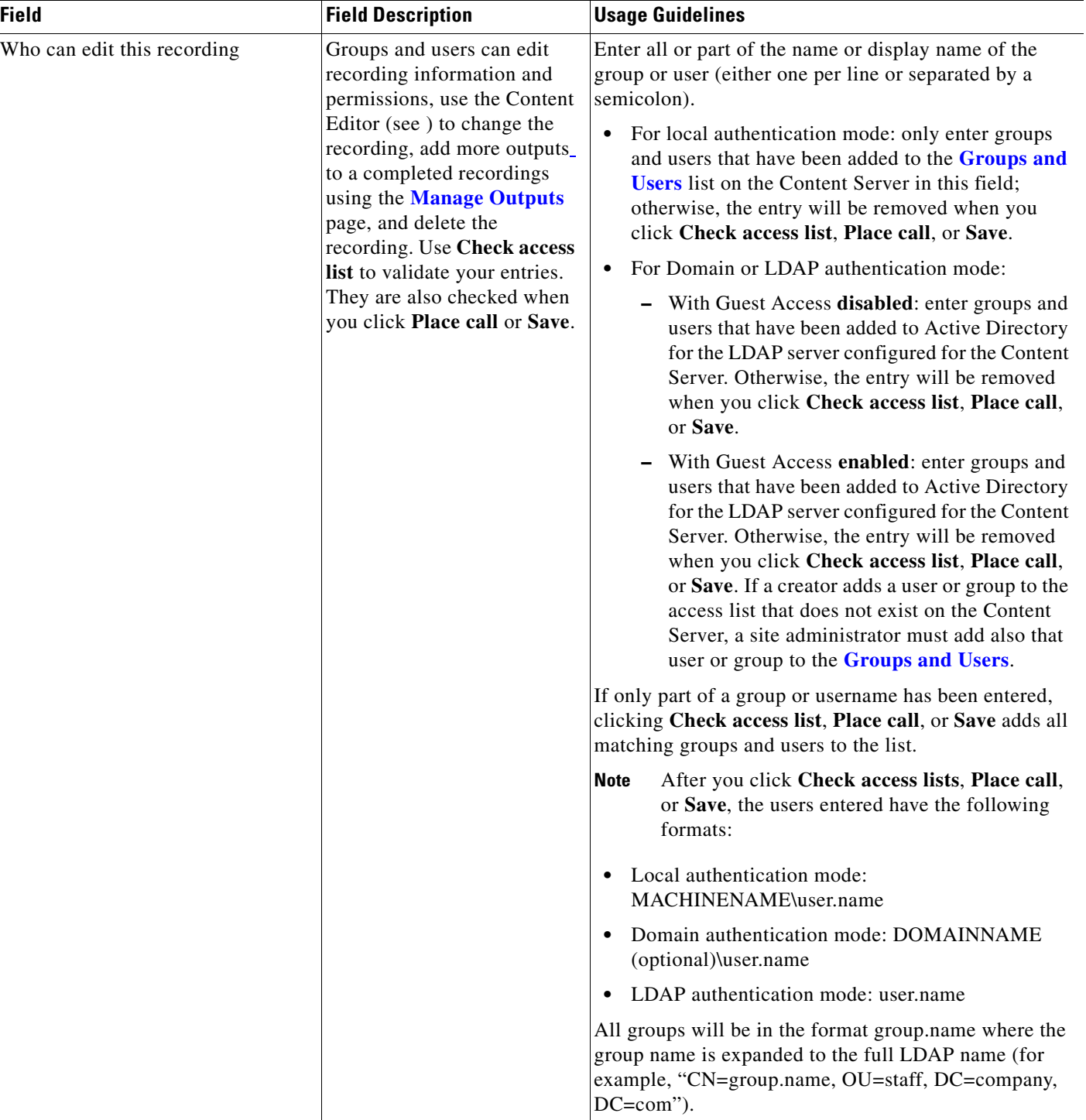

#### *Table 1-5 Recording Setup > Recording Aliases: Add Recording Alias or Edit (continued)*

Ι

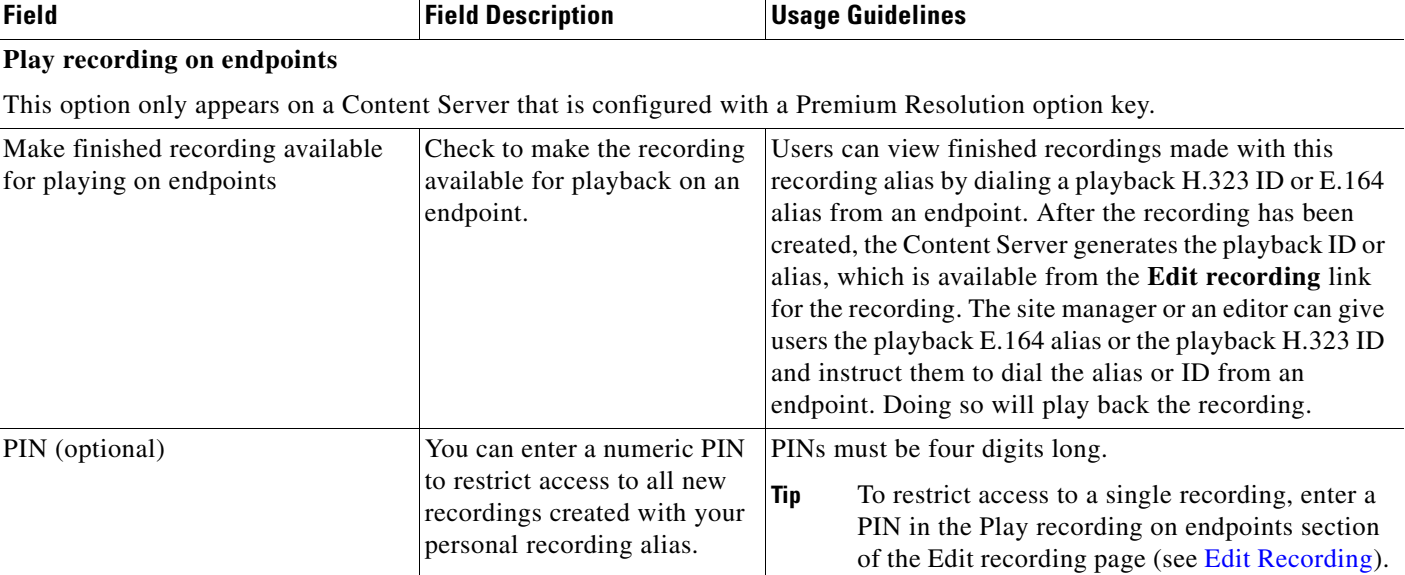

#### *Table 1-5 Recording Setup > Recording Aliases: Add Recording Alias or Edit (continued)*

# **Categories**

You can assign your recordings to a category to make finding them easier in View Recordings.

Six categories come with the Content Server: Announcements, Education, General, Meetings, News, and Training. Each category must have a name and can have a description.

In the site manager role, you can display the categories list by going to **Recording setup > Categories**. From the categories list, you can the following:

- **•** Edit existing categories—click **Edit** for the category that you want to change.
- **•** Delete categories—click the box next to a category. Then click **Delete selected.** If you delete a category that a recording or recording alias uses, the recording or recording alias will not have a category.
- **•** Add new categories—click **Add category**. There is no limit to the number of categories that can be added.

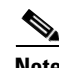

**Note** In the **View Recordings** pages, guests (unauthenticated users) and users with the viewer or creator role who have logged in only see a category in the **All categories** section at the bottom of the page if there is a recording in that category that they have permission to see. The number of recordings in each category is displayed in parentheses. All categories are displayed for site managers.

### **Adding and Editing Categories**

Site managers can add and edit categories.

#### **To add a new category, do the following:**

- **Step 1** Go to **Recording setup > Categories.**
- **Step 2** Click **Add category**.
- **Step 3** Enter a *Name* and, if desired, a *Description*. Descriptions are optional and are displayed on the View Recordings page.
- **Step 4** Click **Save**.

#### **To edit settings for an existing category, do the following:**

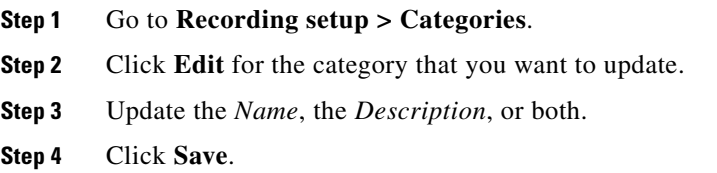

## <span id="page-38-0"></span>**Templates**

You can assign a template to a recording alias. Templates determine how a recording is streamed and played back:

- **•** Formats supported—for example, Windows Media, MPEG-4 for QuickTime, and MPEG-4 for Flash.
- **•** The sizes for the outputs.
- **•** Outputs for playback in portable devices (iPod or Zune).
- Outputs for uploading to your Media Experience Engine 3500 server, Show and Share server, iTunes U account or Podcast Producer server.
- **•** Outputs for downloading to your computer.

The Content Server ships with several pre-defined templates in the templates list. Site managers can create new templates.

A template can be updated; modified and saved as a new template; or deleted if it not being used in a recording alias. If a template is used in a recording alias, its check box is dimmed so that you cannot delete it.

When deciding whether to edit an existing template to use as the basis for a new one or to start a completely new template, examine how close the settings you require are to those in an existing template.

ן

In the site manager role, you can display the templates list by going to **Recording setup > Templates**. From the list, you can the following:

**•** Edit existing templates—click **Edit** for the template that you want to change.

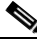

**Note** Edits that you make to templates are not used in current calls but only for new calls.

- **•** Delete templates—click the box next to a template. Then click **Delete selected.** If the check box next to the template is dimmed, you cannot delete the template because it is used in a recording alias.
- **•** Add new templates—click **Add template**.

### **Adding or Editing Templates**

Site managers can add and edit templates.

#### **To add a new recording alias, do the following:**

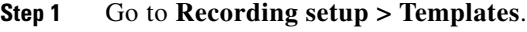

- **Step 2** Click **Add template**.
- **Step 3** Enter settings in the configuration fields (see [Table 1-6](#page-39-0)).
- **Step 4** Click **Save**.

#### **To edit settings for an existing template, do the following:**

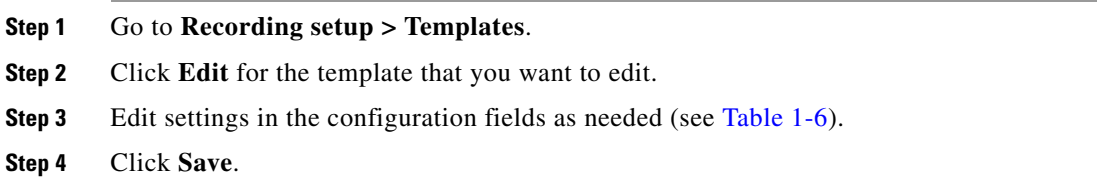

#### <span id="page-39-0"></span>*Table 1-6 Recording Setup > Templates: Add or Edit Template*

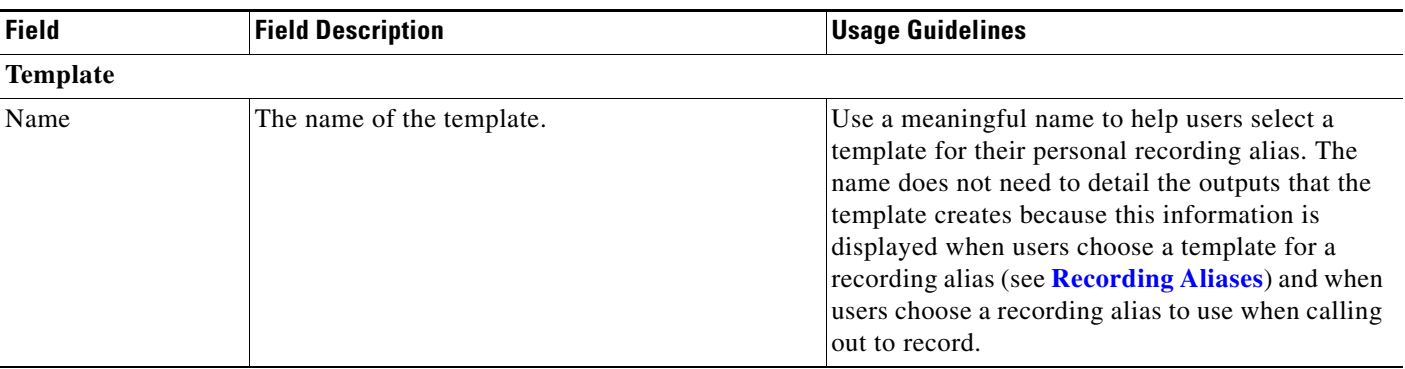

| <b>Field</b>                                                                                             | <b>Field Description</b>                                                                                                    | <b>Usage Guidelines</b>                                                                                                    |  |
|----------------------------------------------------------------------------------------------------|----------------------------------------------------------------------------------------------------|----------------------------------------------------------------------------------------------------|--|
| Viewable in the<br>Content Server web<br>interface                                                       | If you check this box, go to the <b>Outputs to view</b><br>in the Content Server web interface to select<br>output settings for a player.                                                              |                                                                                                    |  |
| Downloadable for<br>portable devices<br>(iPod and Zune)                                                  | If you check this box, go to the <b>Outputs to</b><br>download for portable devices to select output<br>settings for a player.                                                                         |                                                                                                    |  |
| Downloadable for<br>general purpose                                                                      | If you check this box, go to the <b>Outputs to</b><br>download for general purpose to select output<br>settings for a player.                                                                          | There is a limitation of 55 characters for UTF-8<br>(or 18 characters for UTF-16) for the length of the<br>title of a recording when downloaded. We<br>recommend using less than 55 characters in the<br>title or renaming the downloaded recording. |  |
| Distributed to<br>Media Experience<br>Engine 3500,<br>Show and Share,<br>Podcast Producer or<br>iTunes U | If you check this box, go to the <b>Outputs for</b><br>distribution to Media Experience Engine 3500,<br><b>Show and Share, Podcast Producer or iTunes U</b><br>to select output settings for a player. |                                                                                                    |  |
| Outputs to view in the Content Server web interface                                                      |                                                                                                    |                                                                                                    |  |

*Table 1-6 Recording Setup > Templates: Add or Edit Template (continued)*

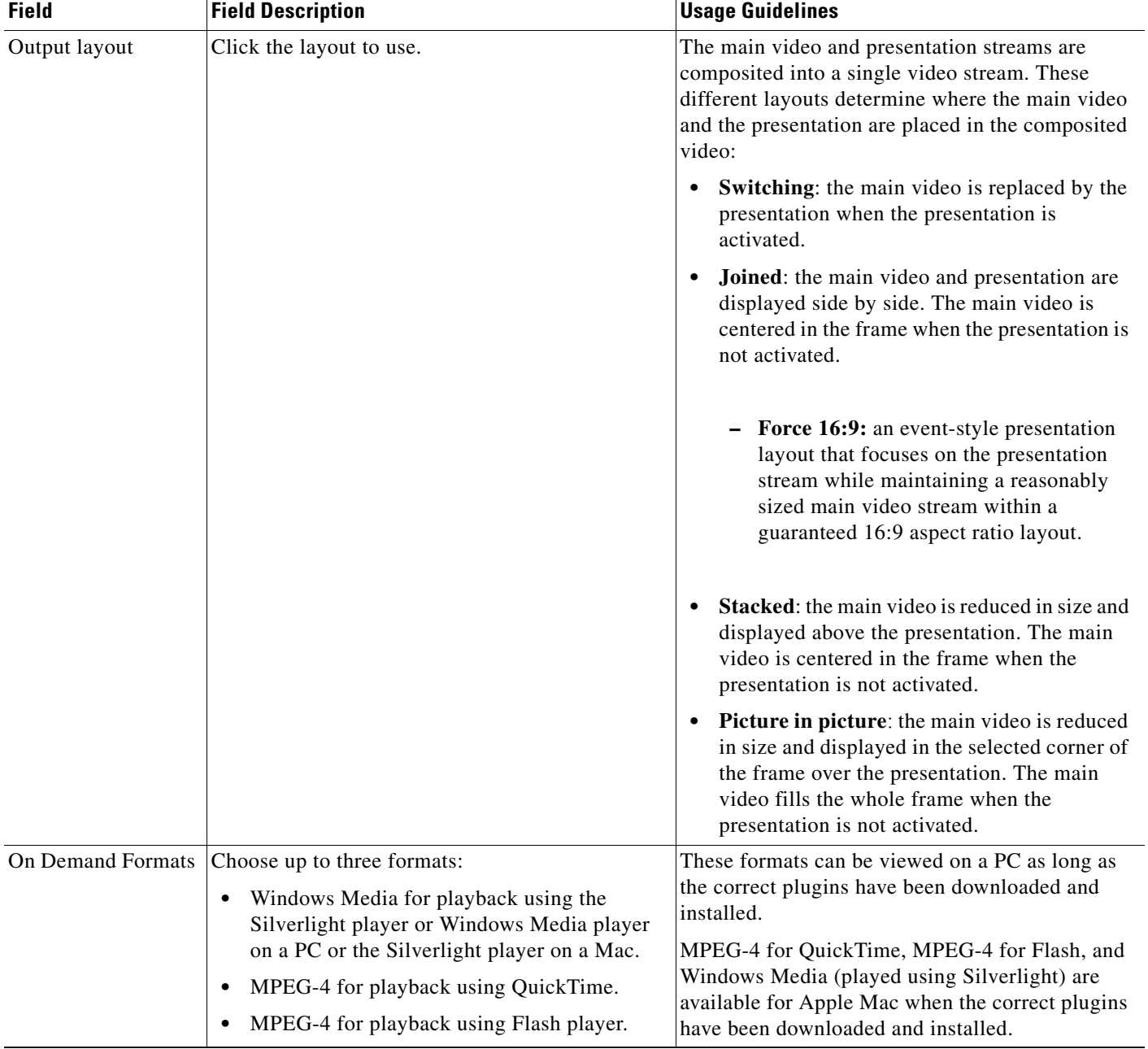

### *Table 1-6 Recording Setup > Templates: Add or Edit Template (continued)*

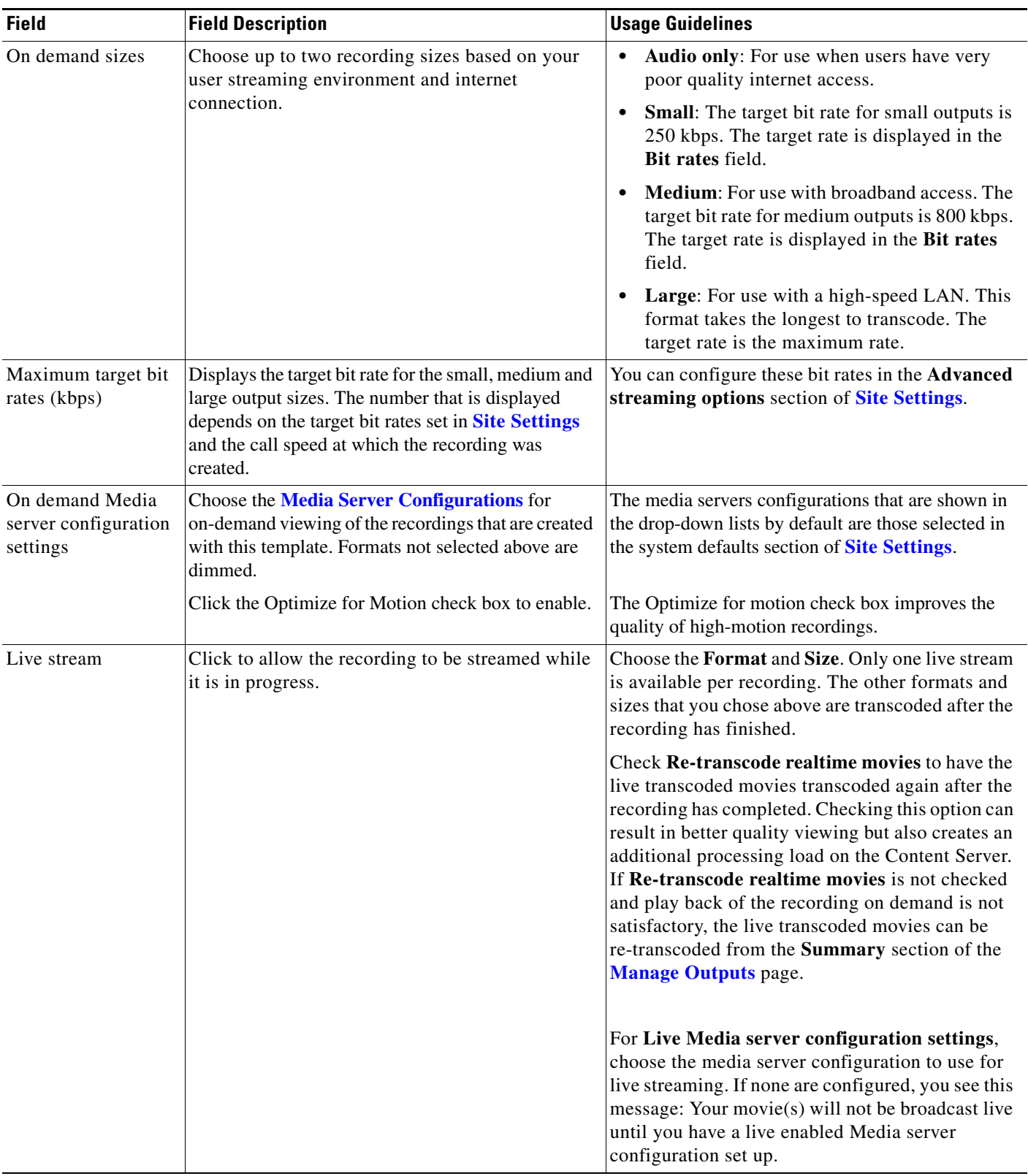

#### *Table 1-6 Recording Setup > Templates: Add or Edit Template (continued)*

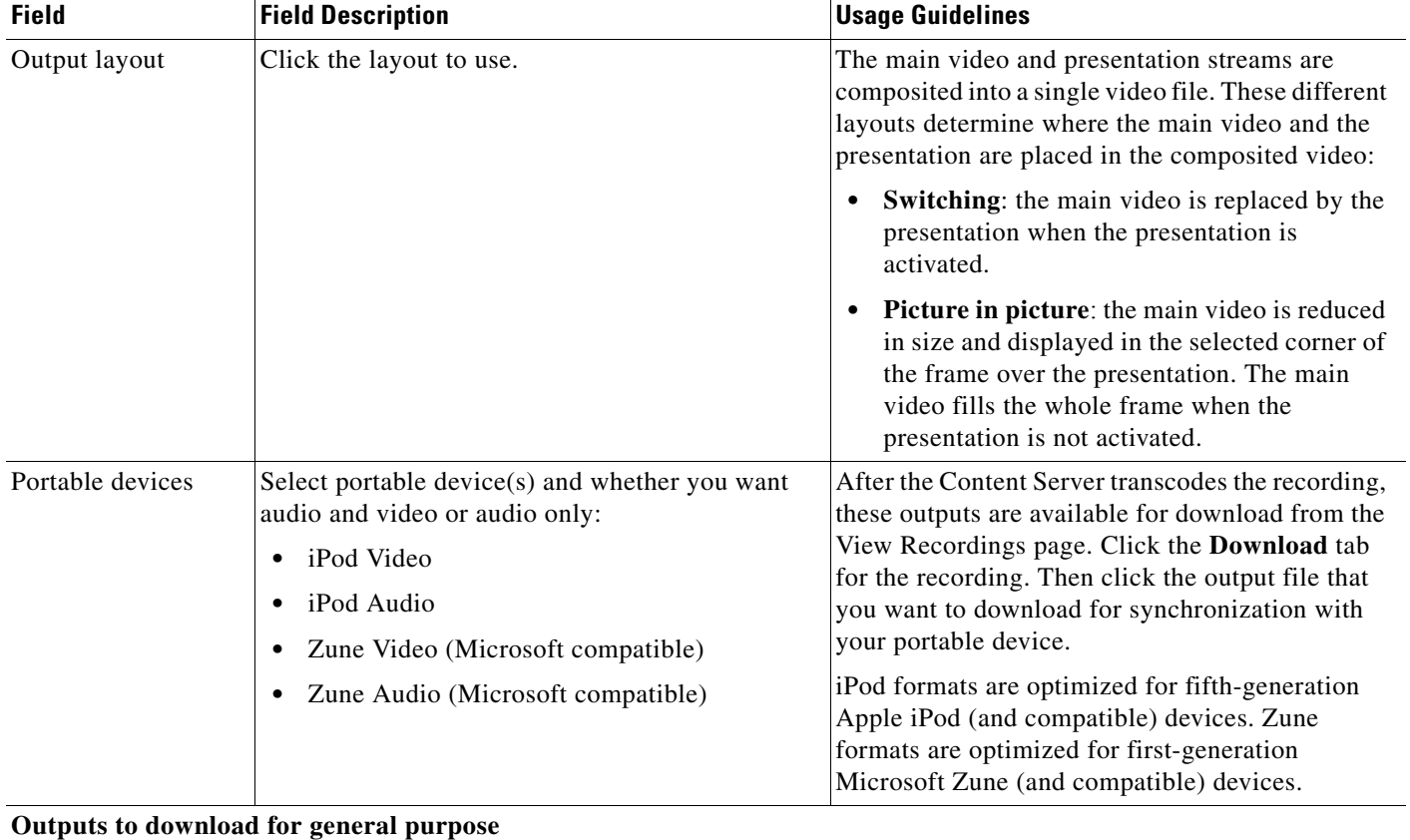

#### *Table 1-6 Recording Setup > Templates: Add or Edit Template (continued)*

 $\Gamma$ 

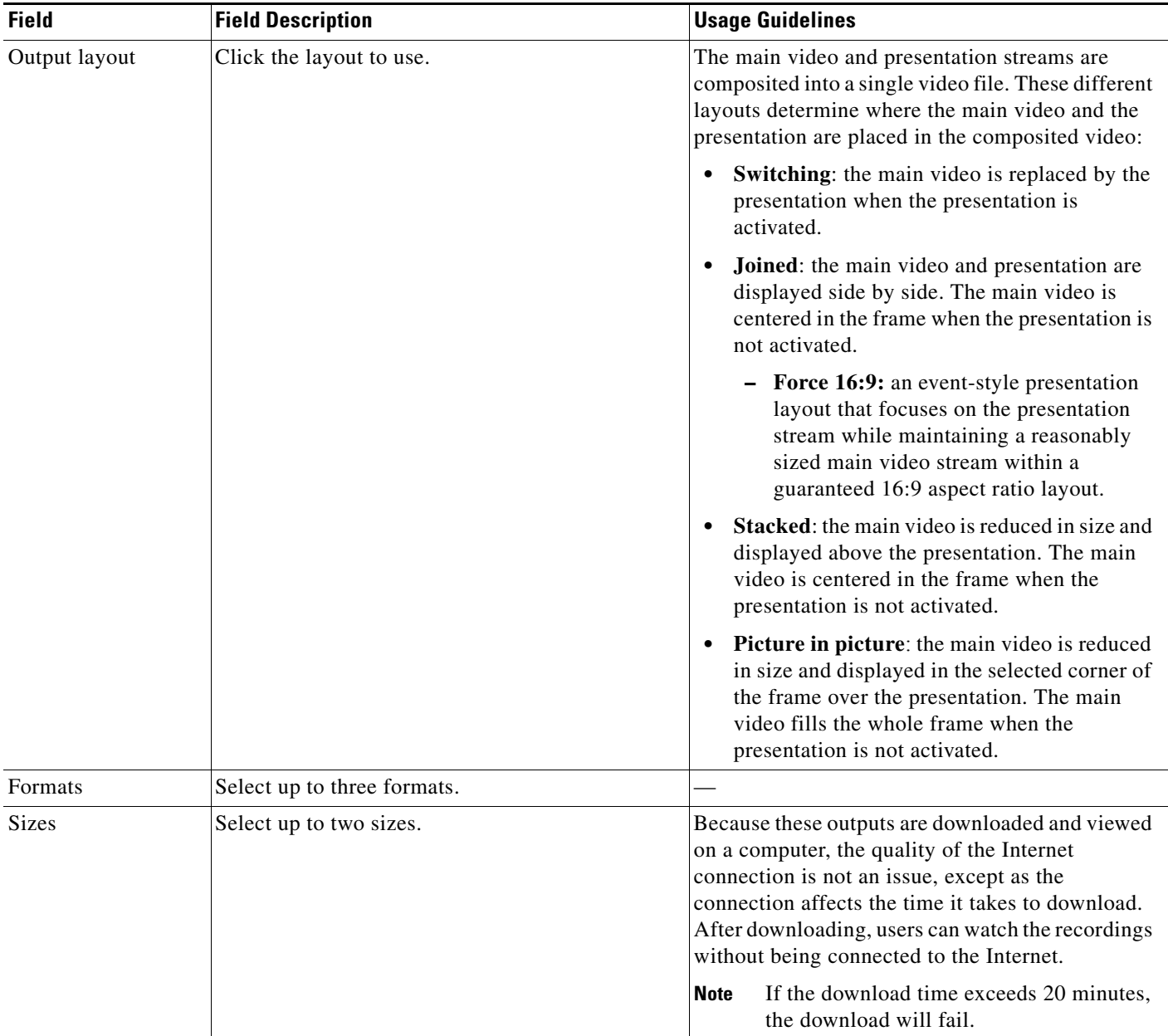

#### *Table 1-6 Recording Setup > Templates: Add or Edit Template (continued)*

#### **Outputs for distribution to Media Experience Engine 3500, Show and Share, Podcast Producer or iTunes U**

When you use this option, recordings from the Content Server can be automatically uploaded to Media Experience Engine 3500, Show and Share, Podcast Producer or iTunes U. Users then view recordings from the web interface of those products, not from the Content Server web interface. With this option, the Content Server is a recording device; users interact with the recording (view and edit) in the web portal of the other system. If a recording on a Content Server has no other outputs except ones distributed to Media Experience Engine 3500, Show and Share, Podcast Producer or iTunes U, there is nothing for users to view on the Content Server itself.

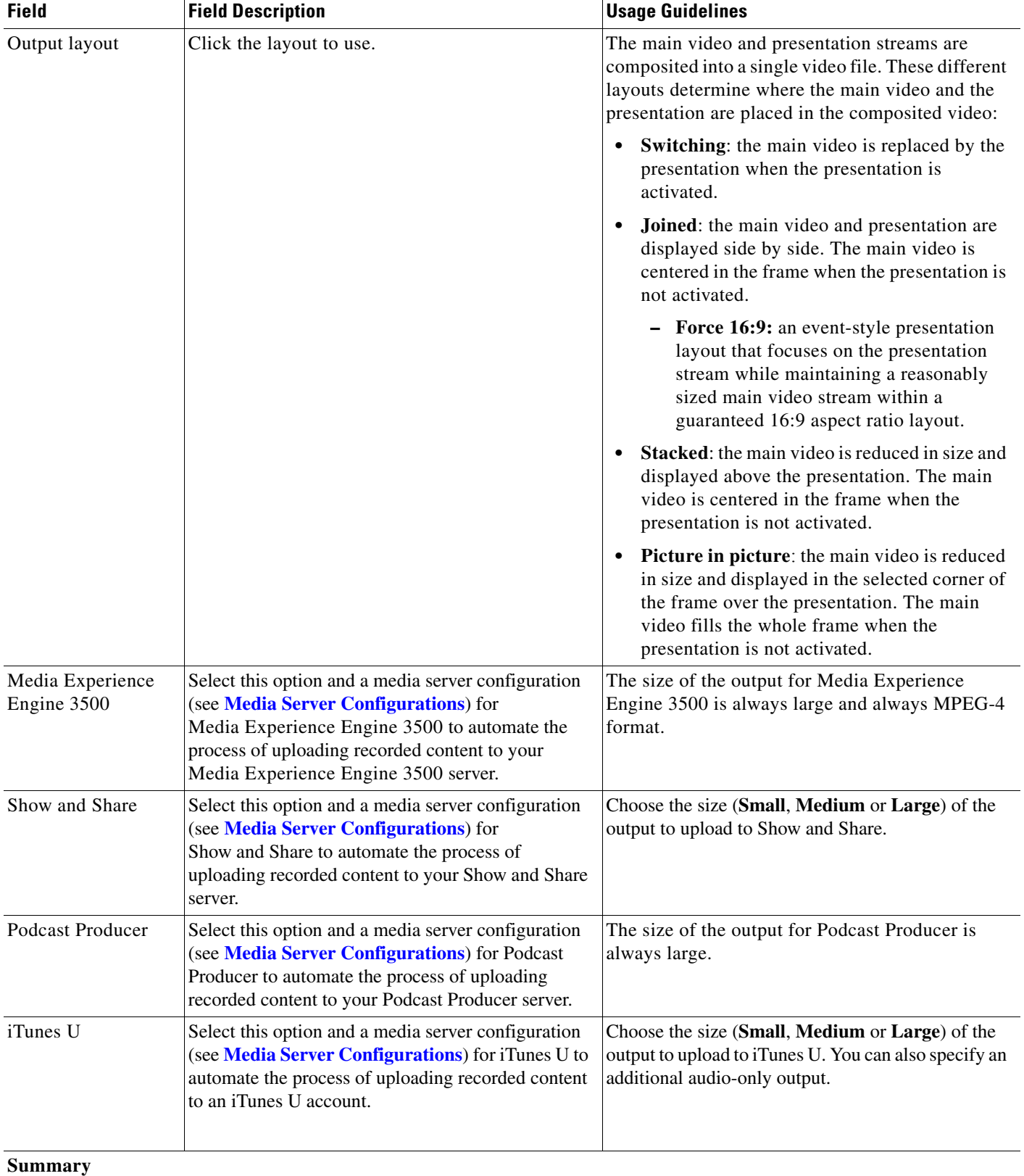

#### *Table 1-6 Recording Setup > Templates: Add or Edit Template (continued)*

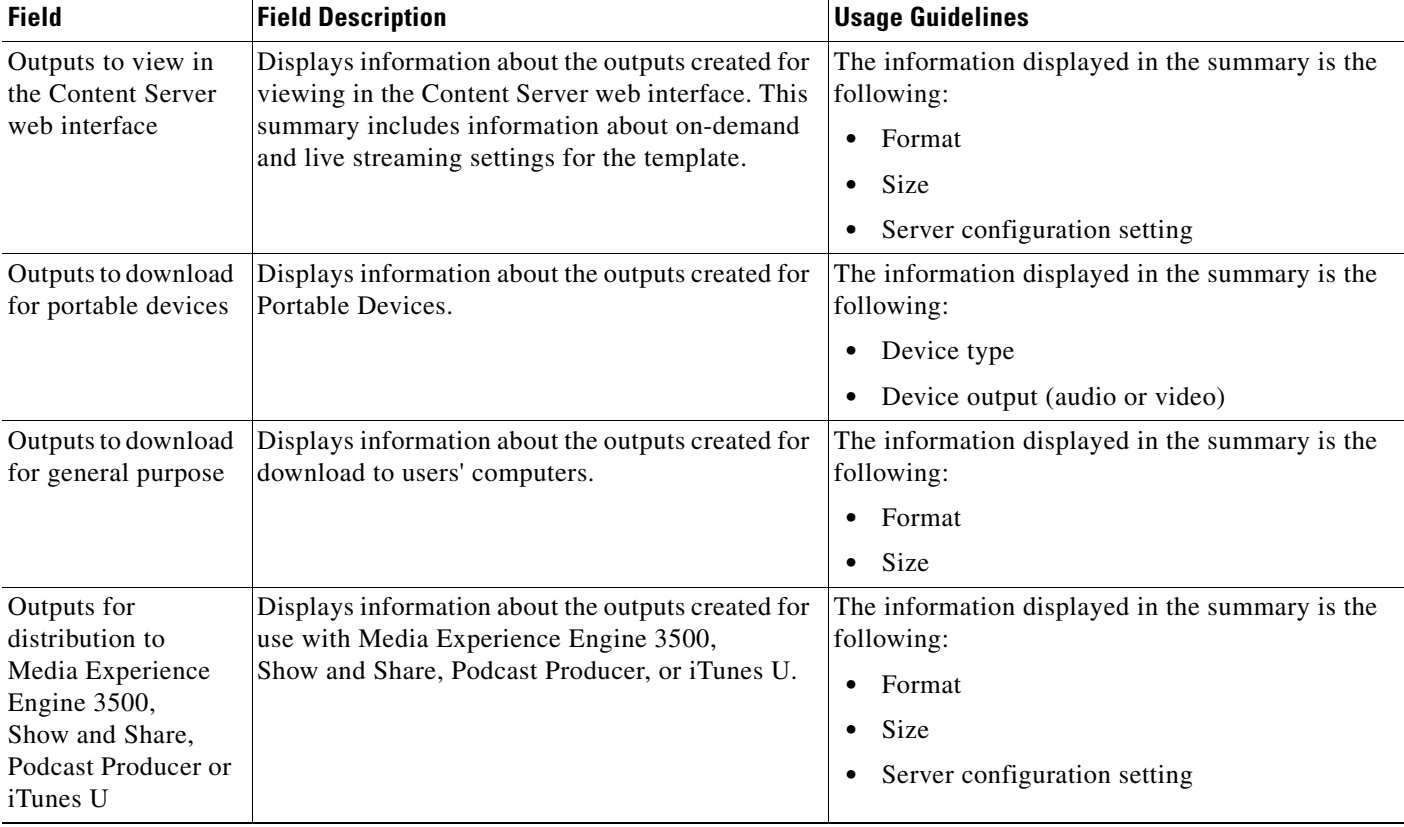

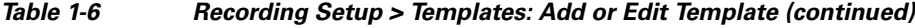

# <span id="page-46-0"></span>**Media Server Configurations**

 $\mathbf I$ 

Media server configurations tell the Content Server where the media for a recording is stored and how it is streamed. Media server configurations can also be used to automate the following processes:

- Uploading recorded content to Media Experience Engine 3500 server for completion and publishing
- **•** Uploading to Cisco Show and Share for distribution
- **•** Uploading recorded content to Apple's Podcast Producer server for completion and publishing using a Podcast Producer workflow
- **•** Uploading to Apple's iTunes U for distribution

Streaming is specified by the two preconfigured media server configurations that cannot be deleted:

- **•** Local Windows Media Streaming Server: can be used for streaming Windows Media live and on demand.
- **•** Local IIS Web Server: can be used to deliver MPEG-4 for QuickTime and MPEG-4 for Flash for on-demand playback as a progressive download (HTTP or pseudo-streaming). It also delivers still images, if available, for content that was generated in software versions before 5.0.

See [Table 1-7](#page-47-0) for the supported Content Server local media server streaming configurations.

Ι

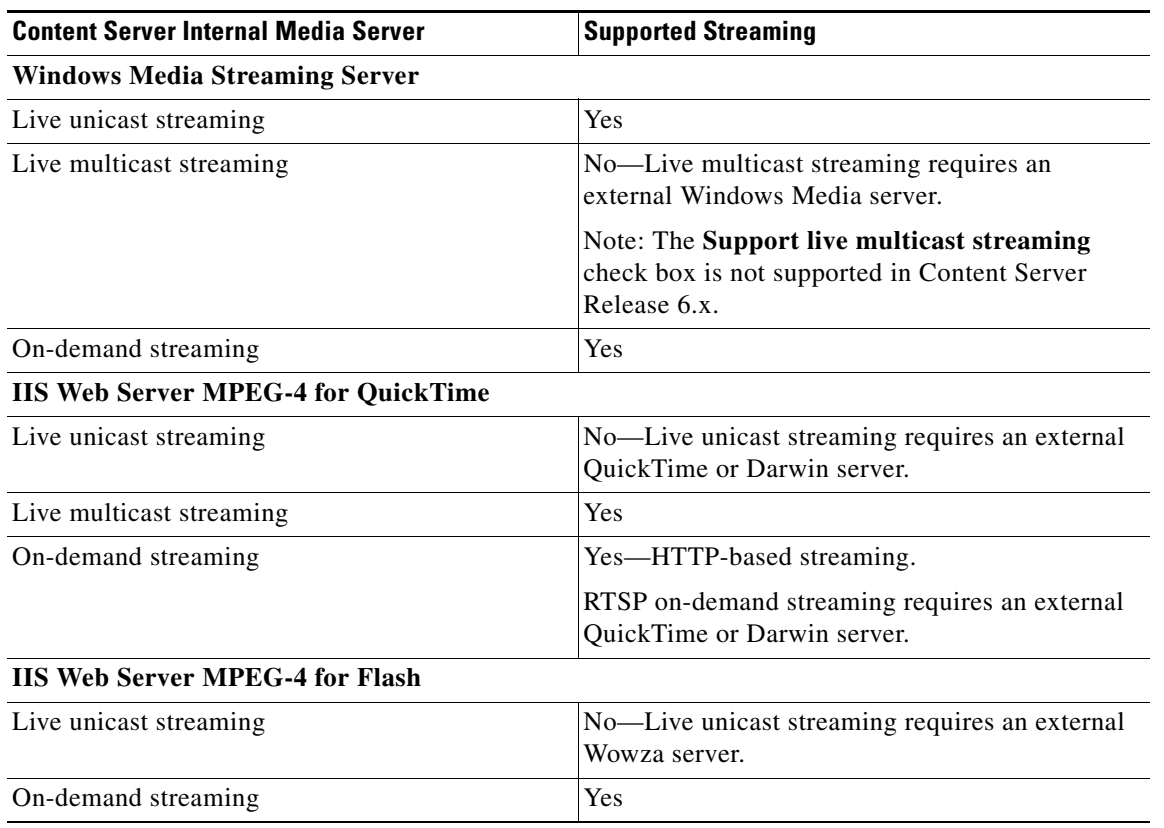

#### <span id="page-47-0"></span>*Table 1-7 Local Windows Media Server and IIS Media Server Configurations*

Site managers set up the streaming server, and then add a Media server configuration to the Content Server that specifies how the media is streamed. The Media server configurations can then be selected in a template (see **[Templates](#page-38-0)**) or when creating outputs by using the **[Manage Outputs](#page-14-0)** page. If the Media server configuration is used often, it can be set as a default in **Configuration > Site settings** so that it will appear at the top of media server configurations lists in the **Recording setup > Templates** and **Manage outputs** pages.

To display the list of media server configurations, go to **Recording setup > Media server configurations**. From the list, site managers can do the following:

- **•** Edit the Media server configurations by clicking **Edit** for the appropriate entry. See **[Adding or](#page-47-1)  [Editing Media Server Configurations](#page-47-1)**.
- **•** Delete a Media server configuration that was added previously: select the entry and click **Delete selected**. Note that you cannot delete a Media server configuration that is used by a Template or recording's **[Manage Outputs](#page-14-0)** page.
- Add new Media server configurations. Click the appropriate link for the type of server and see **[Adding or Editing Media Server Configurations](#page-47-1)**.

#### <span id="page-47-1"></span>**Adding or Editing Media Server Configurations**

To create a new media server configuration, do the following:

**Step 1** Go to **Recording setup > Media server configurations**.

**Step 2** Click the link for the type of server that you want to add.

**Step 3** Enter settings in the configuration fields.

#### **Step 4** Click **Save**.

Alternatively, you can go to **Recording setup > Media server configurations**. Click **Edit** for the media server configuration that is to be the basis of the new one. Update the fields as required using the table in the appropriate section below and click **Save as**.

To edit settings for an existing media server configuration, do the following:

- **Step 1** Go to **Recording setup > Media server configurations**.
- **Step 2** Click **Edit** for the configuration that you want to edit.
- **Step 3** Edit settings in the configuration fields as needed.
- **Step 4** Click **Save**.

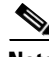

**Note** If you have existing recordings that use a media server configuration and you edit that media server configuration, you can also update the streaming URLs for the outputs that are viewable in the Content Server web interface. For example, if the server address of an external streaming server has changed, update the address in the media server configuration. Recordings that use that Media server configuration will still be playable.

For more information about configuring external media servers, see the Configuring Media Servers with Cisco TelePresence Content Server documents on Cisco.com:

[http://www.cisco.com/c/en/us/support/conferencing/telepresence-content-server/products-installation-a](http://www.cisco.com/c/en/us/support/conferencing/telepresence-content-server/products-installation-and-configuration-guides-list.html) nd-configuration-guides-list.html

### **Windows Media Streaming Server**

Only Windows Media streaming servers are supported for streaming Windows Media content.

Saving the media server configuration checks that the server is available at the specified server address and displays the server type if that information is available.

You can configure the Content Server to use either its local internal, or an external Windows Media server to provide live and/or on-demand streams with these limitations:

- **•** Only viewers with Windows computers can view live Windows Media streams.
- **•** The local internal Windows Media server can output only a unicast live and/or on-demand stream to Windows-based players.
- For live multicast streaming, you need an external Windows Media server. With an external Windows Media server, the Content Server sends a live unicast stream to the server which then streams multicast. For more information, see *[Configuring the Cisco TelePresence Content Server](http://www.cisco.com/c/en/us/td/docs/telepresence/tcs/5_0/media_servers/configuration/guide/wmss_tcs_6x.html)  [Release 6.x to Use an External Windows Media Streaming Server](http://www.cisco.com/c/en/us/td/docs/telepresence/tcs/5_0/media_servers/configuration/guide/wmss_tcs_6x.html)* on Cisco.com.

 $\mathbf I$ 

**Note** Although visible in the **Recording setup > Media server configuration > Windows media streaming server** window, the **Support live multicast streaming** check box is not supported in Content Server Release 6.x.

**•** An external Windows Media server can output live unicast, multicast, and on-demand streams to Windows-based players.

To configure a Windows Media streaming server, do the following:

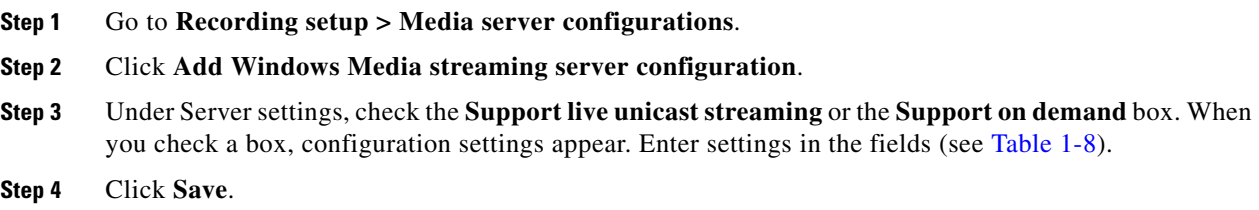

#### <span id="page-49-0"></span>*Table 1-8 Recording Setup > Media Server Configurations: Add Windows Media Streaming Server Configuration*

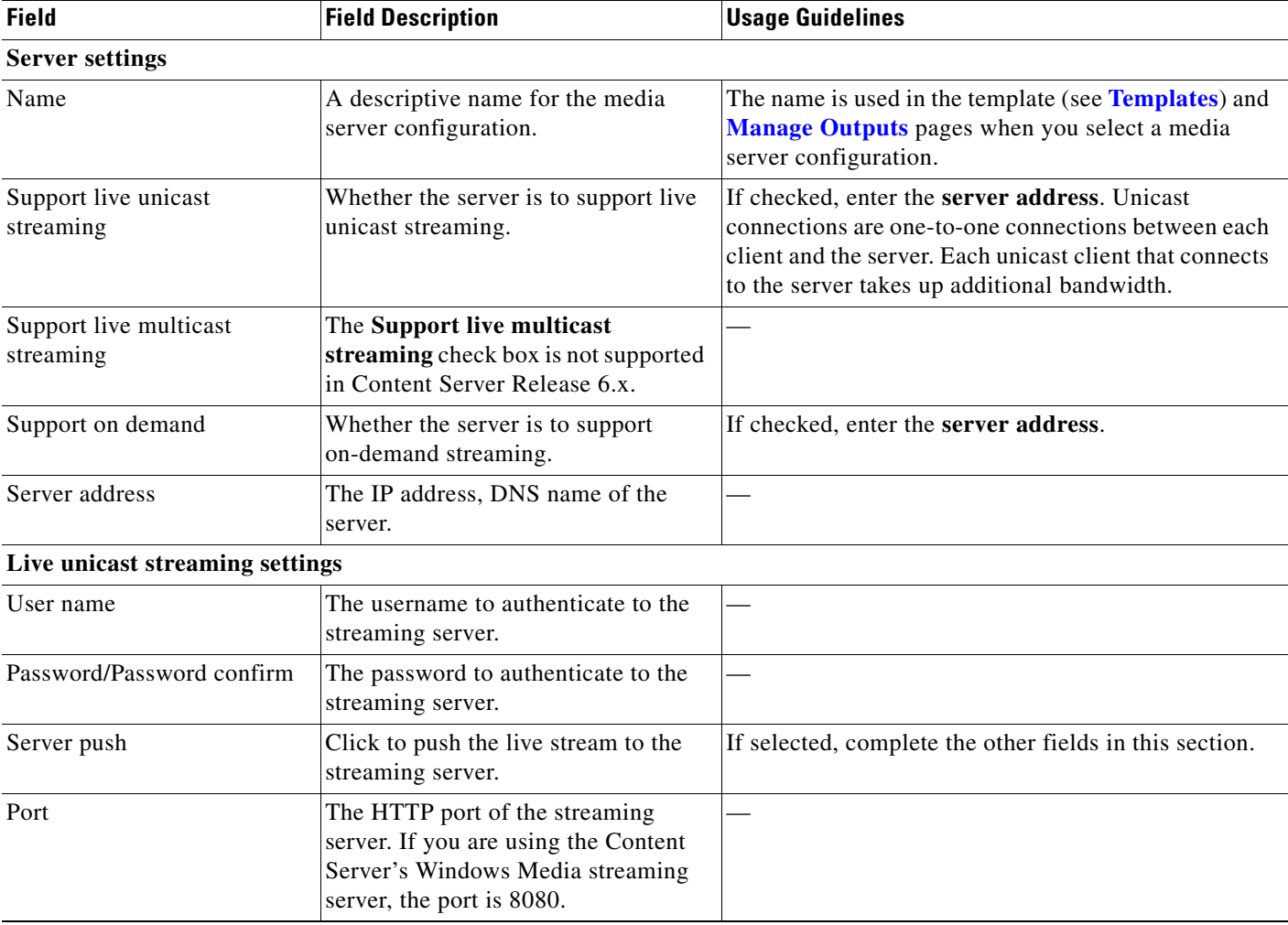

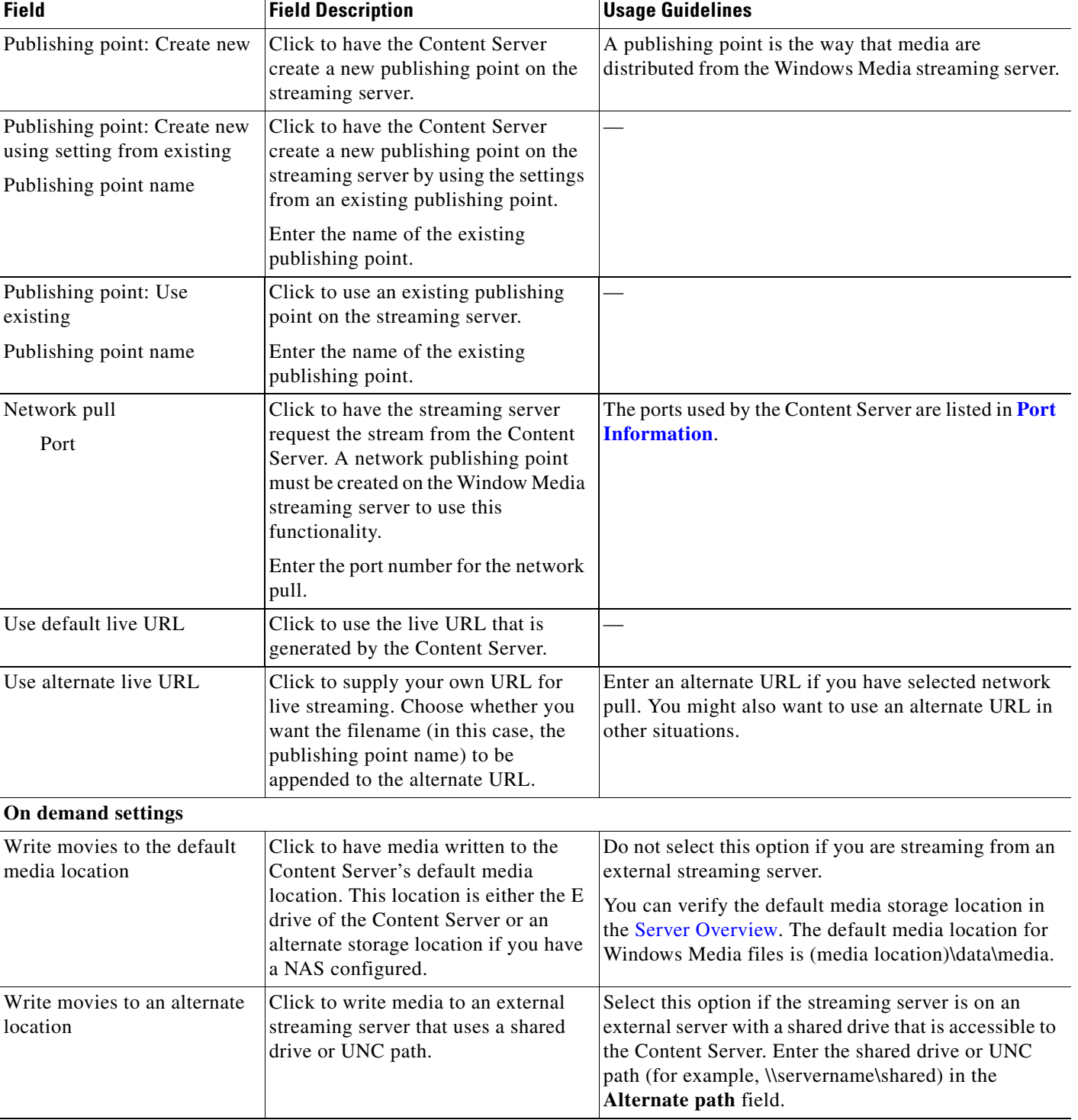

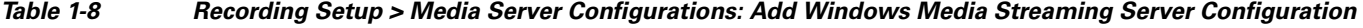

ן

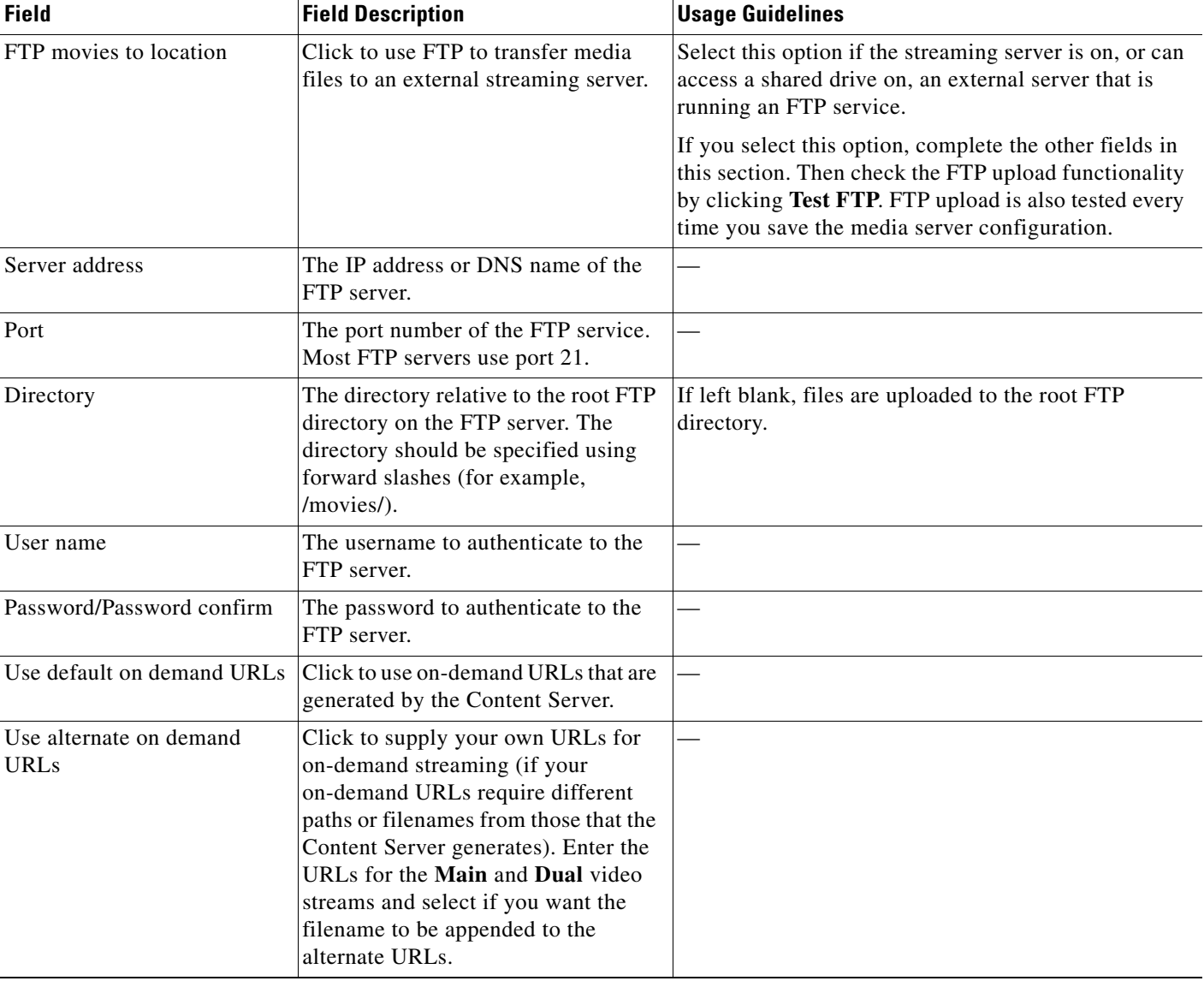

#### *Table 1-8 Recording Setup > Media Server Configurations: Add Windows Media Streaming Server Configuration*

### **QuickTime or Darwin Streaming Server**

The Content Server default installation supports only HTTP-based on-demand streaming of MPEG-4 for QuickTime from its local IIS web server and live multicast MPEG-4 for QuickTime directly onto the network. An external QuickTime or Darwin streaming server must be set up for live unicast and true (RTSP) on-demand streaming of MPEG-4 for QuickTime. Only QuickTime and Darwin streaming servers are supported for live unicast and on-demand streaming.

Saving the media server configuration checks that the server is available at the specified server address and displays the server type if that information is available. Unicast live streaming from QuickTime or Darwin servers (RTSP announce) is also tested when you save the media server configuration.

You can set up a media server configuration for a QuickTime or Darwin streaming server to do live streaming, on-demand streaming, or both. You have two options for configuring the media server for live MPEG-4 for QuickTime streaming:

- **•** Live unicast streaming: This option requires an external QuickTime or Darwin streaming server to relay streams to clients.
- Live multicast streaming: This option does not require an external QuickTime or Darwin streaming server to relay streams to clients. In a multicast delivery, the server sends only one stream to the multicast IP which reaches all player clients simultaneously.

#### **To configure a Quicktime or Darwin streaming server, do the following:**

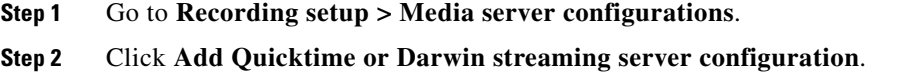

**Step 3** Under Server settings, check the **Support live unicast streaming**, the **Support live multicast streaming**, or the **Support on demand** box. When you check a box, configuration settings appear. Enter settings in the fields (see [Table 1-9](#page-52-0)).

**Step 4** Click **Save**.

 $\mathbf I$ 

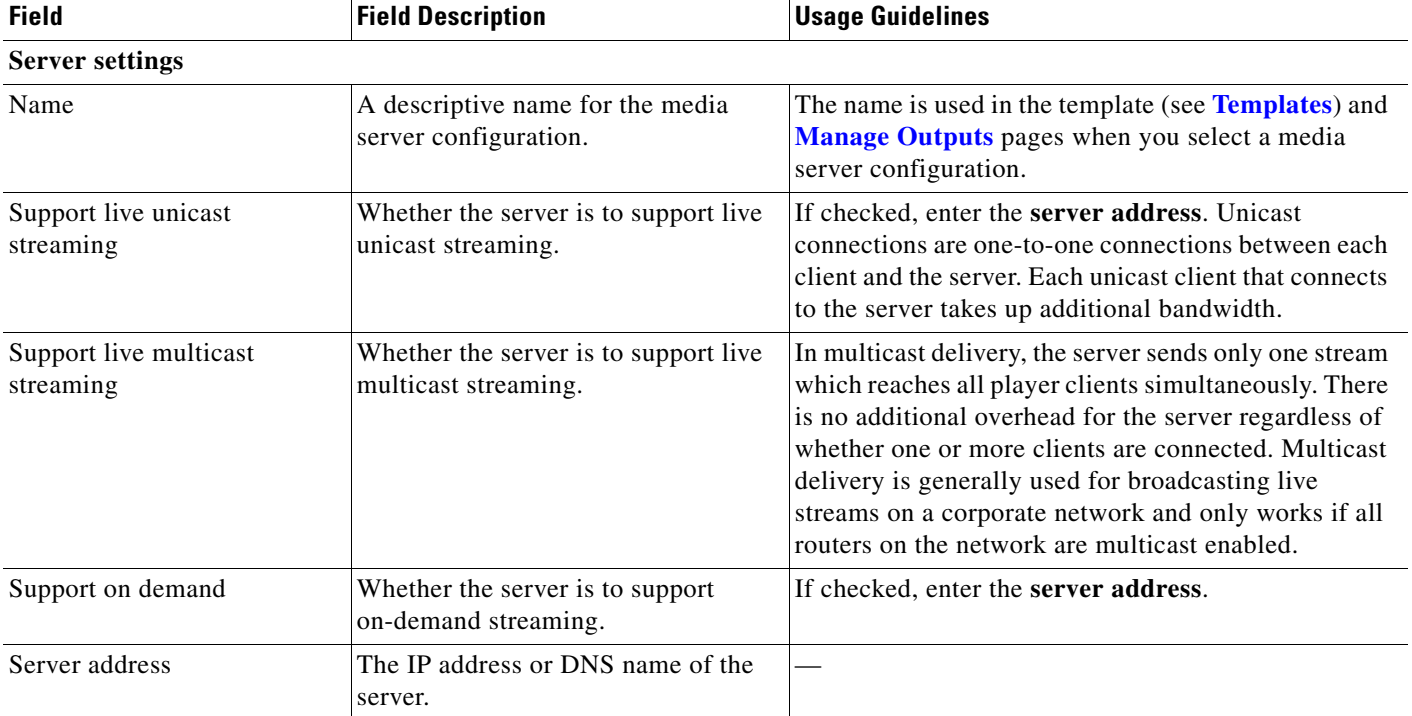

#### <span id="page-52-0"></span>*Table 1-9 Recording Setup > QuickTime or Darwin Streaming Server Configuration*

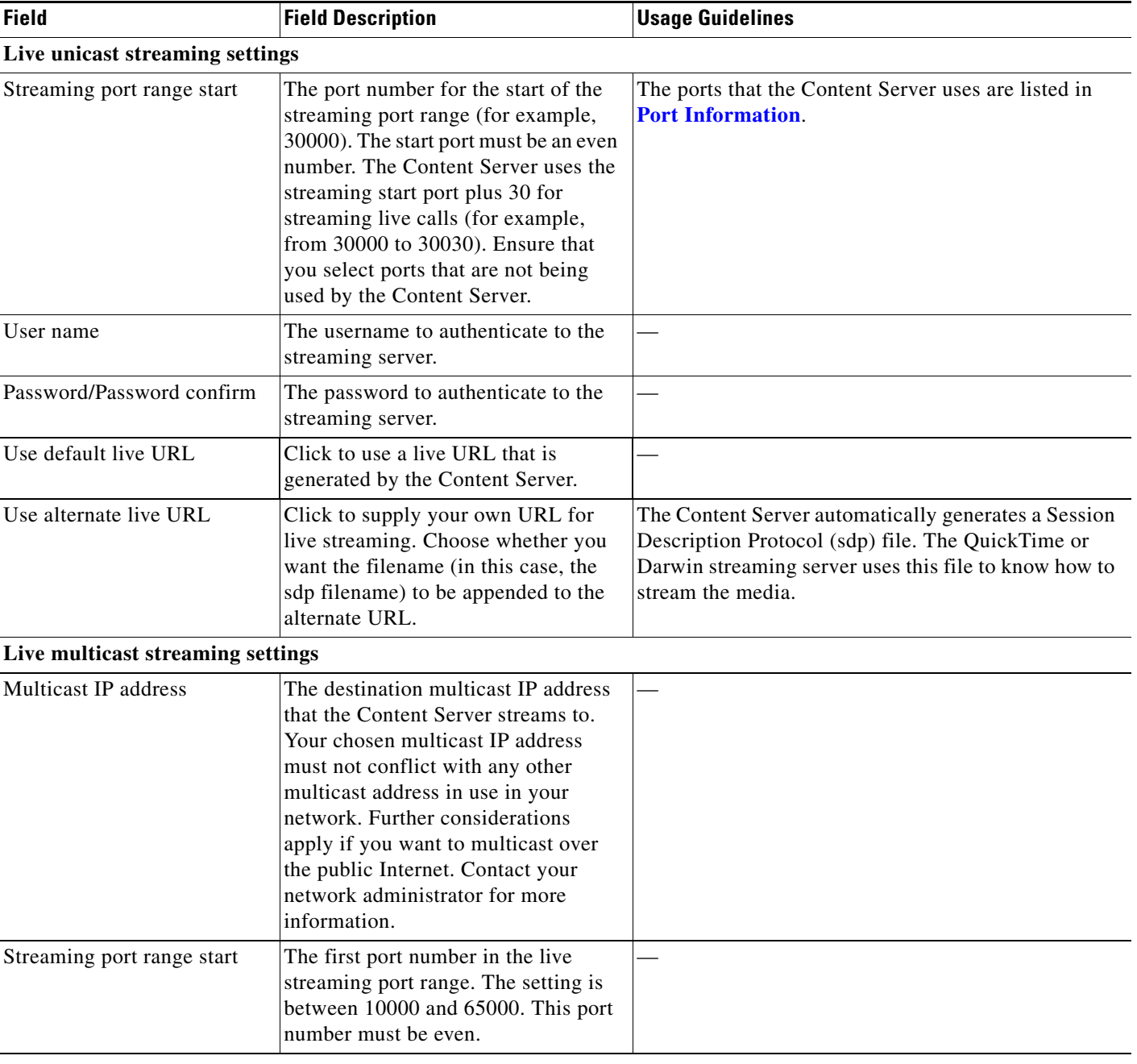

#### *Table 1-9 Recording Setup > QuickTime or Darwin Streaming Server Configuration (continued)*

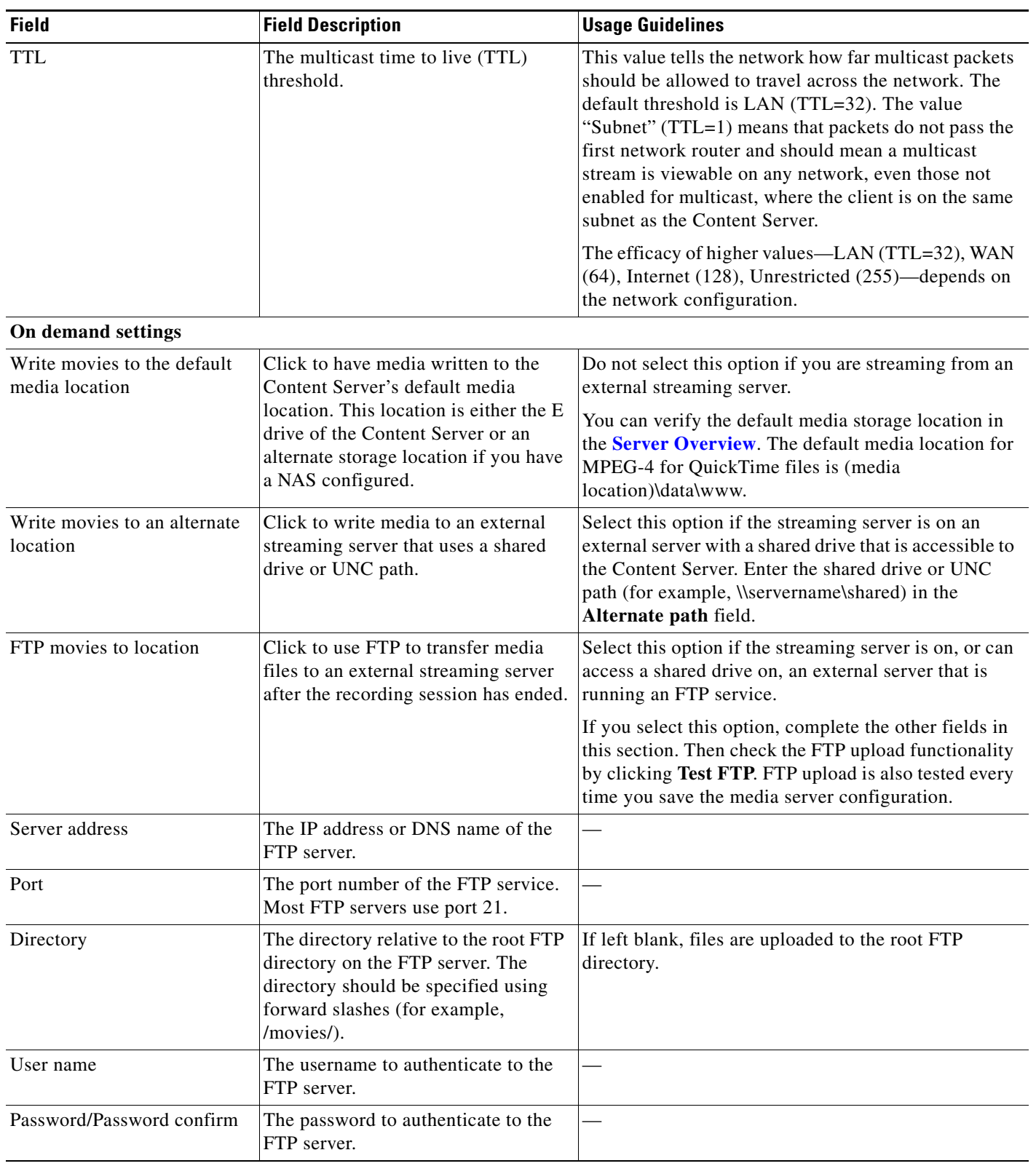

#### *Table 1-9 Recording Setup > QuickTime or Darwin Streaming Server Configuration (continued)*

Ι

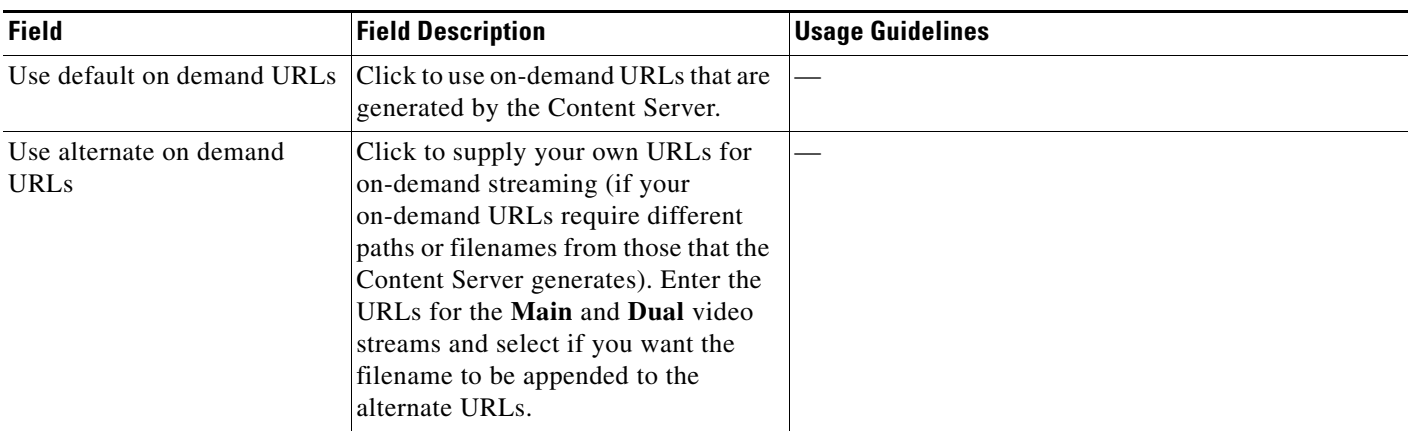

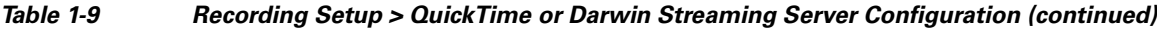

### **Wowza Media Server for Flash**

The Content Server default installation supports the playing of MPEG-4 for Flash media on demand—only via HTTP progressive download from the built-in IIS web server. An external media server must be set up for live unicast and true (RTMP) on-demand streaming of MPEG-4 for Flash.

Saving the media server configuration checks that the server is available at the specified server address and displays the server type if that information is available. Unicast live streaming from the Wowza Media Server for Flash (RTSP announce) is also tested when you save the media server configuration.

You can set up a media server configuration for a Wowza Media Server for Flash to do live streaming, on-demand streaming, or both.

**To configure a Wowza Media Server for Flash, do the following:**

- **Step 1** Go to **Recording setup > Media server configurations**.
- **Step 2** Click **Add Wowza Media Server for Flash configuration**.
- **Step 3** Under Server settings, check the **Support live unicast streaming** or the **Support on demand**. When you check a box, configuration settings appear. Enter settings in the fields (see [Table 1-10\)](#page-55-0).
- **Step 4** Click **Save**.

#### <span id="page-55-0"></span>*Table 1-10 Recording Setup > Wowza Media Server for Flash Configuration*

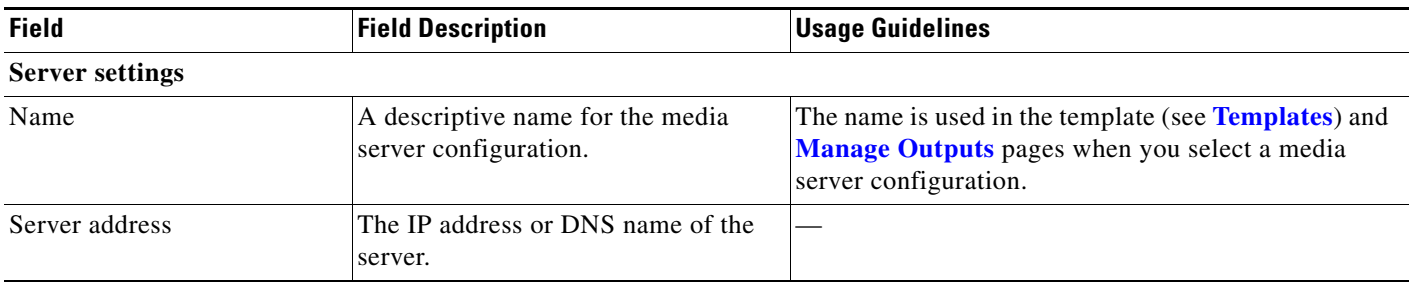

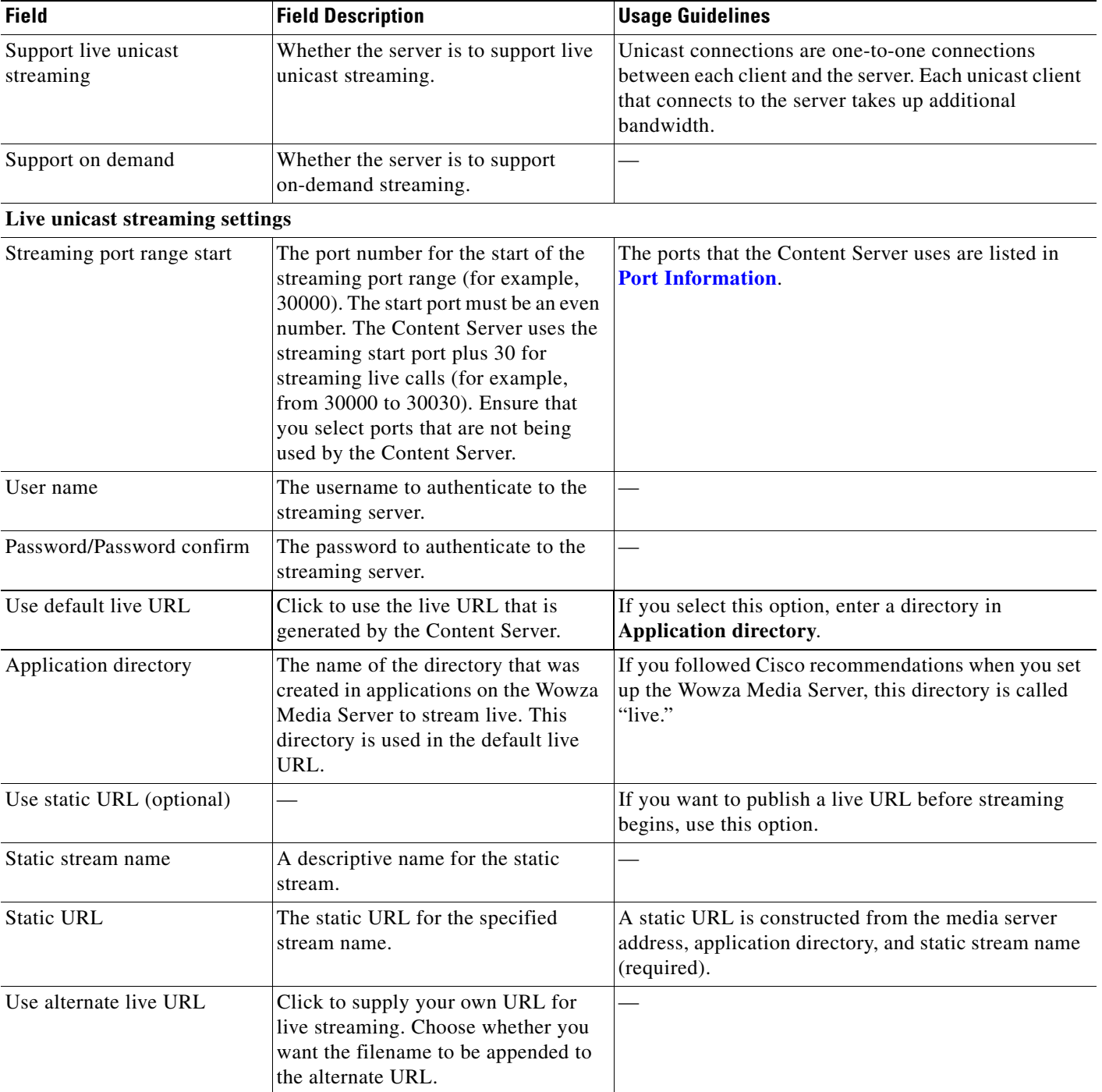

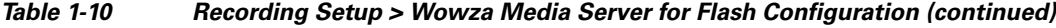

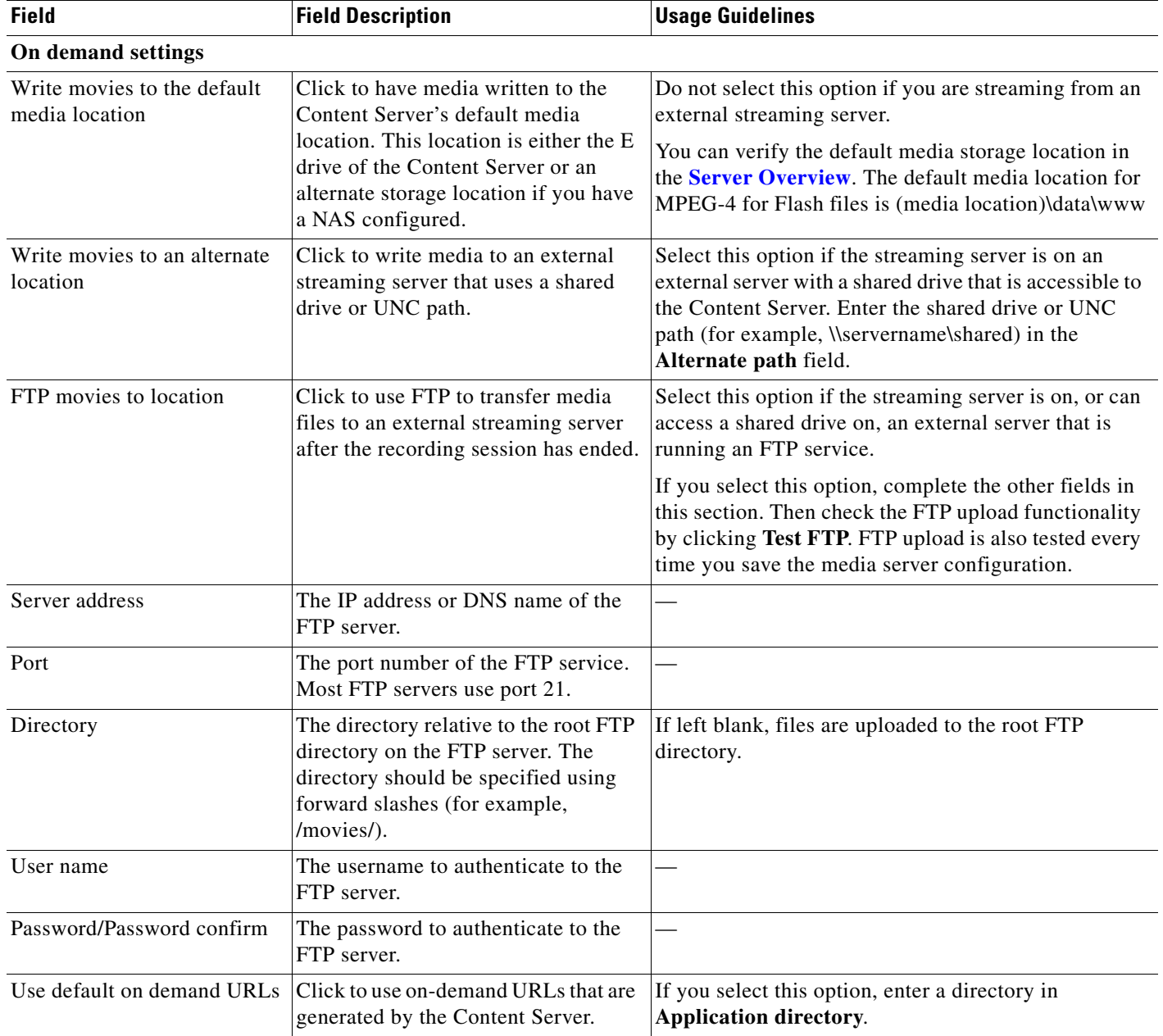

#### *Table 1-10 Recording Setup > Wowza Media Server for Flash Configuration (continued)*

| <b>Field</b>                           | <b>Field Description</b>                                                                                                    | <b>Usage Guidelines</b>                                                                                             |
|----------------------------------------|----------------------------------------------------------------------------------------------------|----------------------------------------------------------------------------------------------------|
| Application directory                  | The name of the directory that was<br>created in applications on the Wowza<br>Media Server to stream on demand.<br>This directory is used in the default<br>on-demand URL.                                                                                                    | If you followed Cisco recommendations when you set<br>up the Wowza Media Server, this directory is called<br>"vod." |
| Use alternate on demand<br><b>URLs</b> | Click to supply your own URLs for<br>on-demand streaming (if your<br>on-demand URLs require different<br>paths or filenames from those that the<br>Content Server generates. Enter the<br>URLs for the <b>Main</b> and <b>Dual</b> video<br>streams and select if you want the<br>filename to be appended to the<br>alternate URLs. |                                                                                                    |

*Table 1-10 Recording Setup > Wowza Media Server for Flash Configuration (continued)*

### **Cisco Video Streamer Server**

Cisco TelePresence Content Server Release 6.x does not support Cisco Video Streamer media server configuration capabilities. Although these capabilities are visible on the Content Server User Interface, the underlying infrastructure is currently unsupported.

### **Media Experience Engine 3500 Server**

The Content Server default installation supports only FTP upload to Cisco Media Experience Engine 3500 server.

Saving the media server configuration checks that the server is available at the specified server address and displays the server type if that information is available.

For step-by-step instructions to configure the Media Experience Engine 3500 integration, see the *Integration Note for Configuring Cisco MXE 3500 with Cisco TelePresence Content Server* at [http://www.cisco.com/en/US/products/ps12130/](http://www.cisco.com/en/US/products/ps12130/products_installation_and_configuration_guides_list.html) [products\\_installation\\_and\\_configuration\\_guides\\_list.html](http://www.cisco.com/en/US/products/ps12130/products_installation_and_configuration_guides_list.html).

**To configure a Media Experience Engine 3500 server, do the following:**

- **Step 1** Go to **Recording setup > Media server configurations**.
- **Step 2** Click **Add Media Experience Engine 3500 server configuration**.
- **Step 3** Enter settings in the fields (see ).
- **Step 4** Click **Save**.

 $\mathbf I$ 

ן

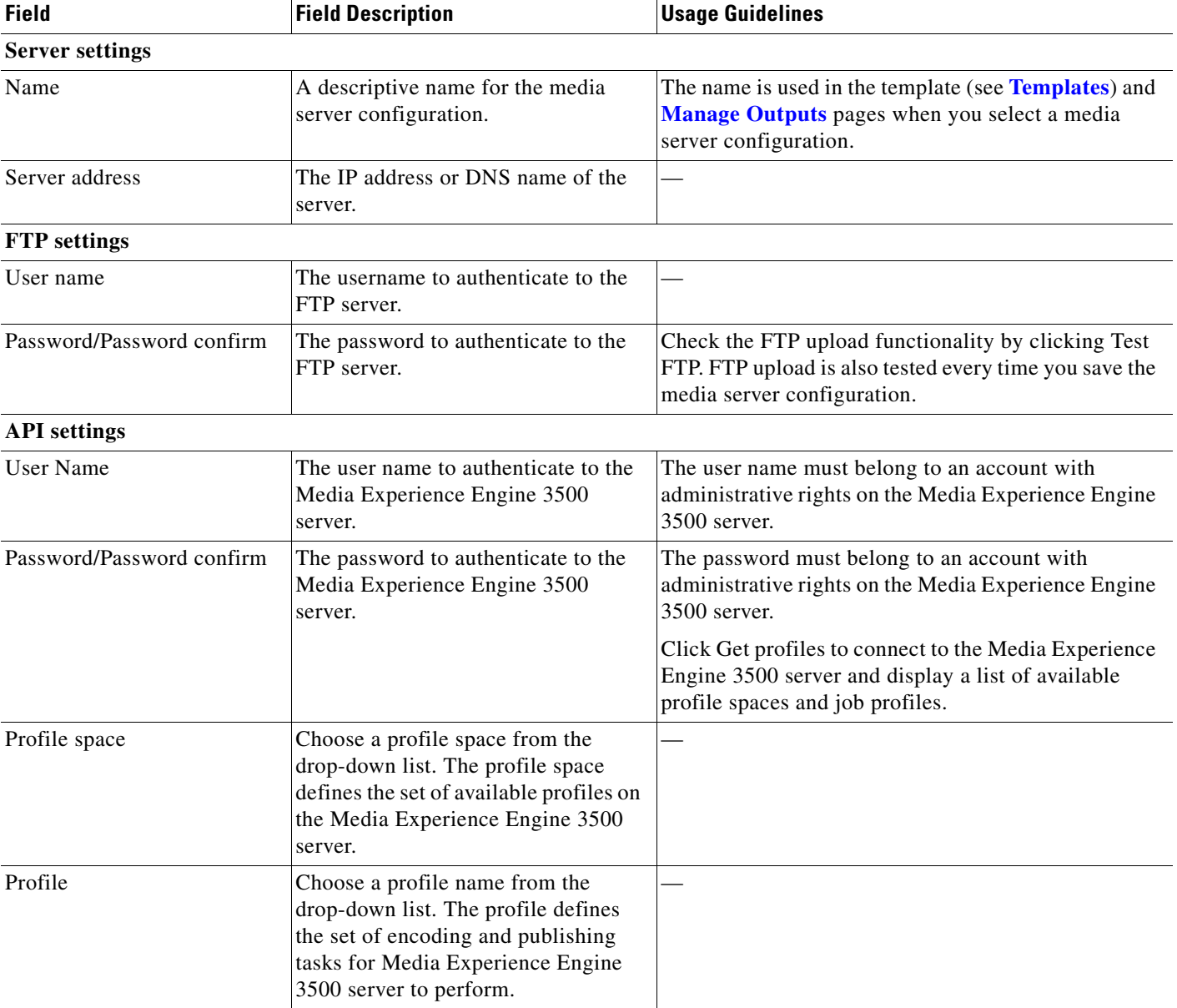

#### *Table 1-11 Recording Setup > Media Experience Engine 3500 Server Configuration*

### **Show and Share Server**

For step-by-step instructions to configure the Content Server and Show and Share integration, see the *Cisco TelePresence Content Server and Show and Share Integration Guide* at

[http://www.cisco.com/en/US/products/ps11347/](http://www.cisco.com/en/US/products/ps11347/products_installation_and_configuration_guides_list.html) [products\\_installation\\_and\\_configuration\\_guides\\_list.html.](http://www.cisco.com/en/US/products/ps11347/products_installation_and_configuration_guides_list.html)

**To configure a Cisco Show and Share server, do the following:**

**Step 1** Go to **Recording setup > Media server configurations**.

- **Step 2** Click **Add Show and Share server configuration**.
- **Step 3** Enter settings in the fields (see [Table 1-12\)](#page-60-0).
- **Step 4** Click **Save**.

<span id="page-60-0"></span>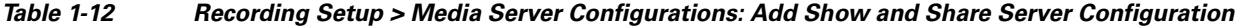

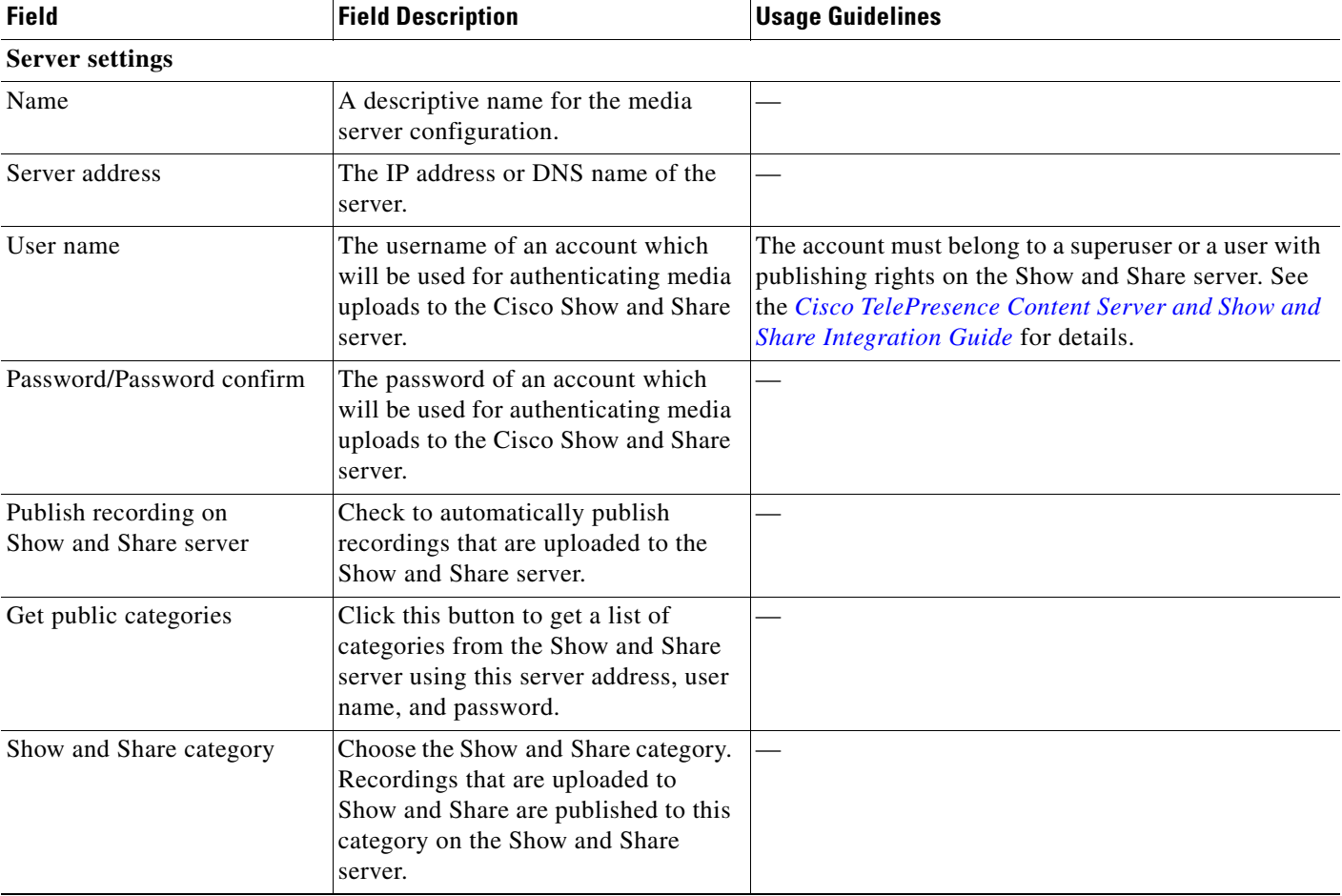

### **Podcast Producer Server**

 $\Gamma$ 

Podcast Producer is a third-party product provided by Apple. For setup and support information, go to <http://www.apple.com/support/macosxserver/podcastproducer/>.

**To configure a Podcast Producer server, do the following:**

- **Step 1** Go to **Recording setup > Media server configurations**.
- **Step 2** Click **Add Podcast Producer server configuration**.
- **Step 3** Enter settings in the fields (see [Table 1-13\)](#page-61-0).

**Step 4** Click **Save**.

<span id="page-61-0"></span>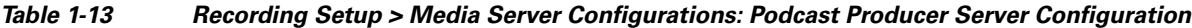

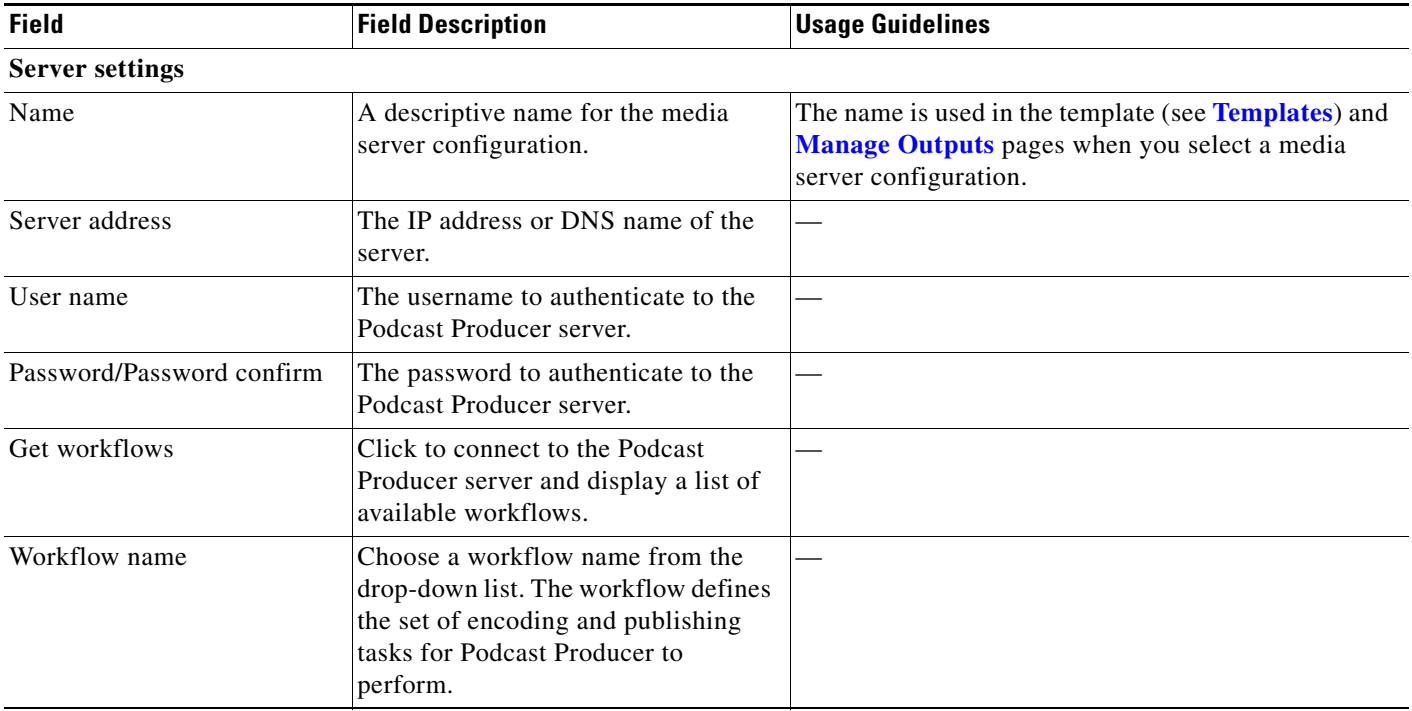

### **iTunes U Server**

iTunes U is a third-party product provided by Apple. For setup and support information, go to [http://www.apple.com/support/itunes\\_u/](http://www.apple.com/support/itunes_u/)

**To configure an iTunes U server, do the following:**

- **Step 1** Go to **Recording setup > Media server configurations**.
- **Step 2** Click **Add iTunes U server configuration**.
- **Step 3** Enter settings in the fields (see [Table 1-14](#page-62-0)).
- **Step 4** Click **Save**.

a ka

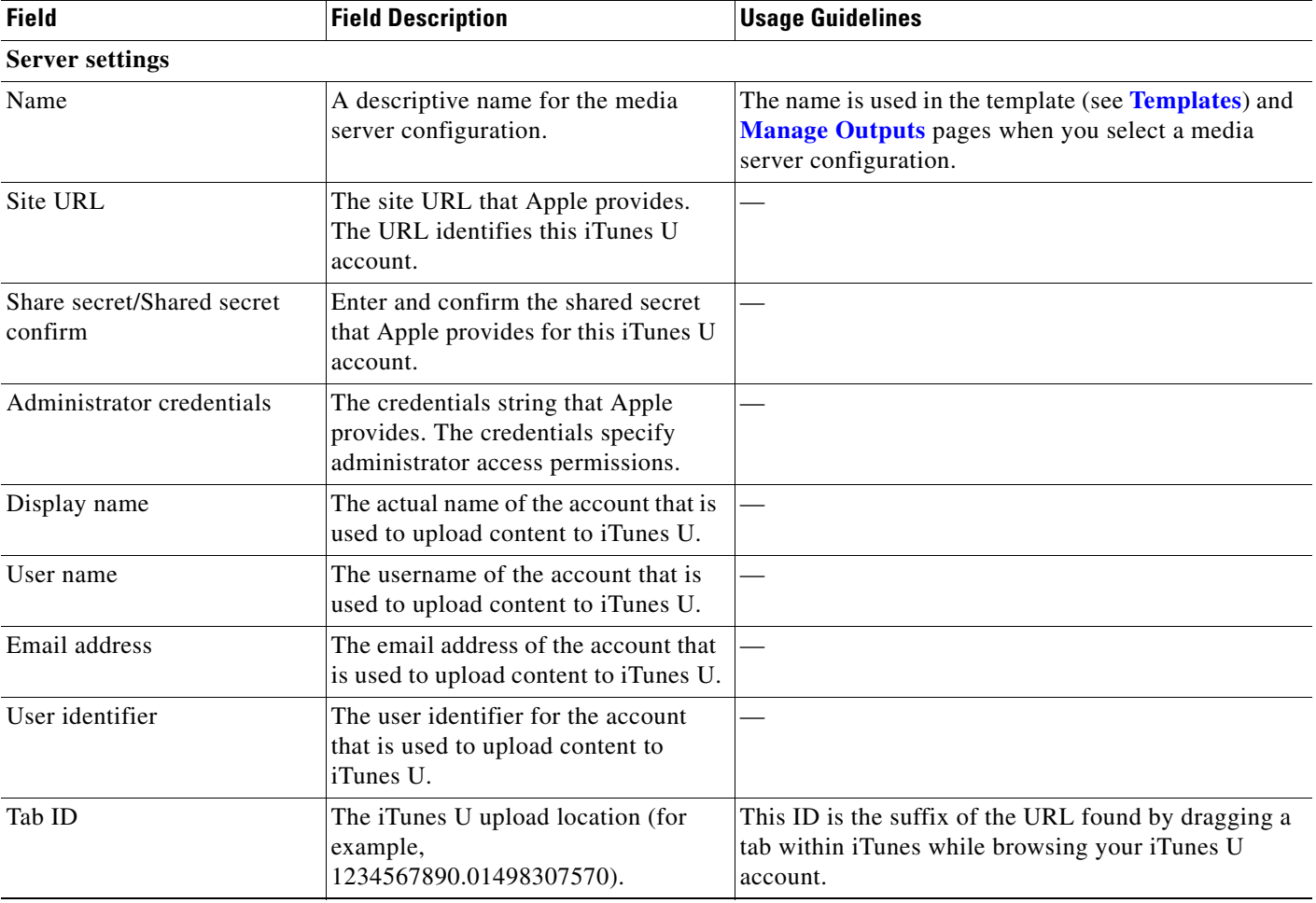

<span id="page-62-0"></span>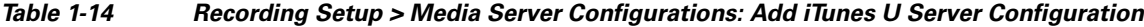

# **Call Configurations**

 $\Gamma$ 

You can configure a call configuration to be used by recording aliases. A call configuration determines the following:

- **•** Dual video support
- **•** Content channel sharpness setting (global configuration)
- **•** Supported call speeds
- **•** Maximum call length
- **•** Encryption support
- **•** Supported video and audio codecs

#### **Displaying the Call Configurations List**

To display the call configurations list, go to **Recording setup > Call configurations**. The Content Server is delivered with a default call configuration for the system. This call configuration is used in the pre-installed **[Recording Aliases](#page-30-0)**—Default OnDemand Only and Default Live and OnDemand.

Ι

From **Recording setup > Call configurations**, site managers can do the following:

- **•** Add new call configurations—click **Add call configuration**. You can then select this or an existing configuration as part of a recording alias (see **[Recording Aliases](#page-30-0)**).
- **•** Edit a call configuration: click **Edit** next to the call configuration to modify the settings.
- Delete a call configuration: check the box next to the call configuration that you want to delete. Then click the **Delete selected** button.

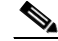

**Note** You cannot delete a call configuration that is used by a recording alias. Its check box is dimmed.

### **Adding and Editing Call Configurations**

Site managers can add and edit call configurations.

#### **To add a new call configuration, do the following:**

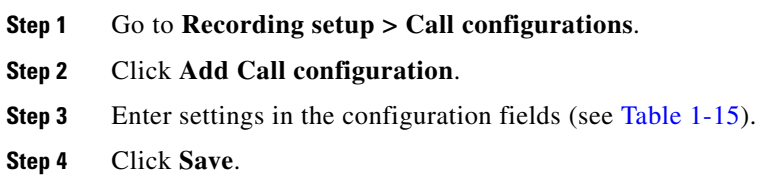

**Note** You can also create a new call configuration by using an existing one. Modify the settings of an existing call configuration, and click **Save as**. Give the call configuration a new name, and then click **Save**.

**To edit an existing call configuration, do the following:** 

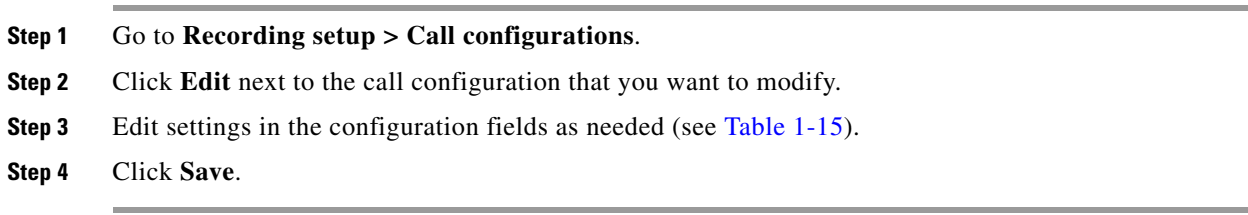

#### <span id="page-63-0"></span>*Table 1-15 Recording Setup > Call Configurations: Add Call Configuration or Edit*

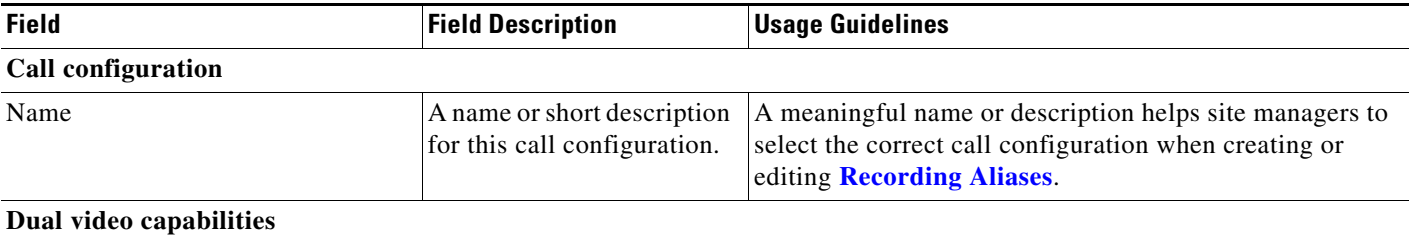

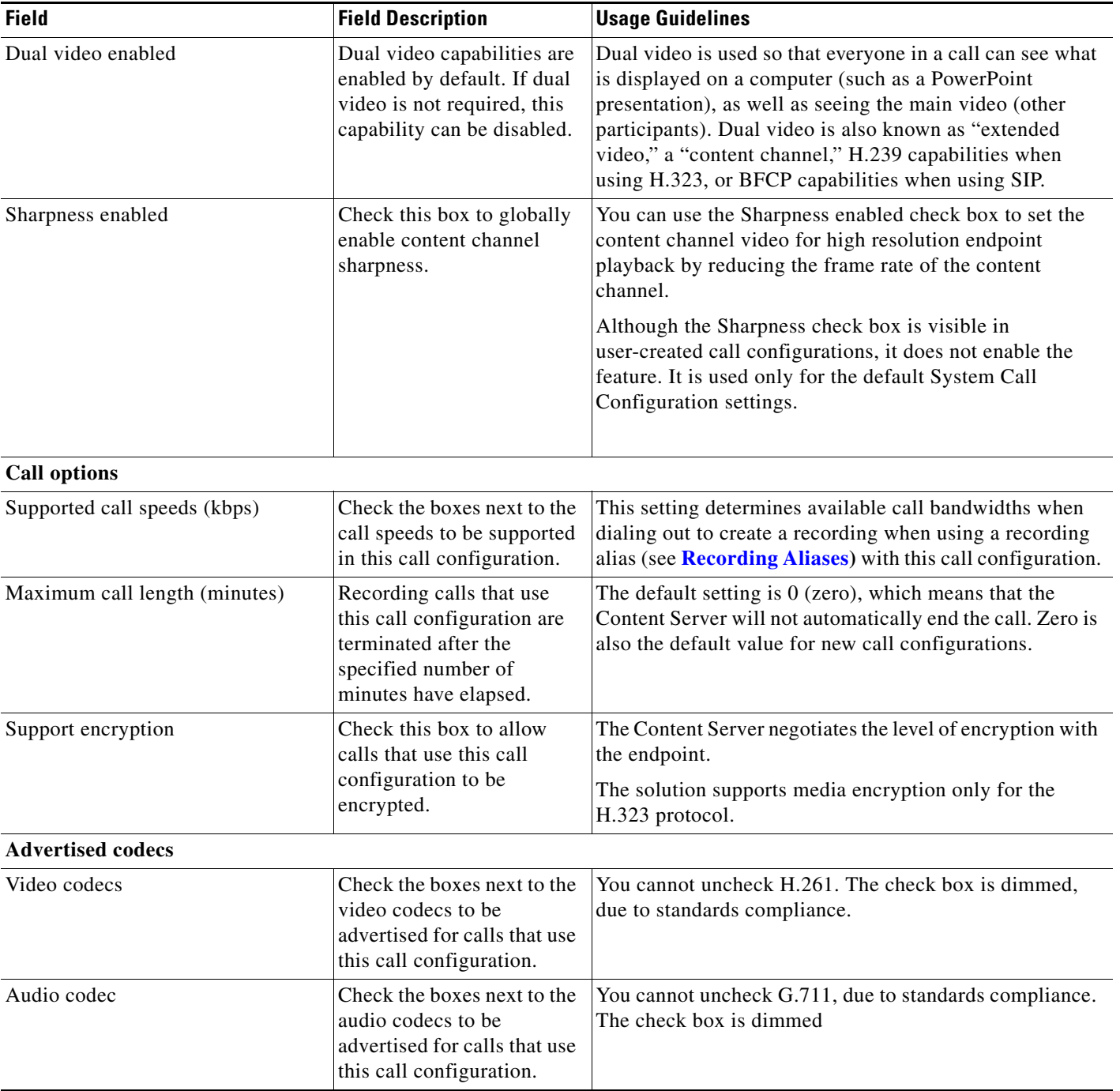

#### *Table 1-15 Recording Setup > Call Configurations: Add Call Configuration or Edit (continued)*

# <span id="page-64-0"></span>**Site Settings**

 $\overline{\phantom{a}}$ 

Site settings must be configured before using the Content Server. To configure these settings, go to **Configuration > Site settings**.

Ι

Most settings in the site settings page can be applied while the Content Server is in a call without affecting current calls. However, if you change settings that requires all calls to have ended before the settings can take effect, the Content Server automatically enters configuration reload mode and will not accept new incoming calls or make outgoing calls. When the call or calls currently in progress are completed, the new settings are applied and the Content Server is then able to receive and make calls.

In configuration reload mode, the following occurs:

- **•** The **Configuration > Site settings** page displays this message: "The Content Engine is currently in <*x number*> calls. The Content Server is in configuration reload mode and will not accept any further calls or apply the new settings until all current calls have ended. To apply new settings now, click **End all calls**."
- **•** The **Recordings > Create recording** page displays this message: "There are no resources available to make a call, please try again later."
- **•** The **Diagnostics > Server overview** page displays this message: "Reloading configurations."

Site managers can override configuration reload mode and apply changes immediately by clicking **End all calls** on the **Configuration > Site settings** page. Clicking this button terminate calls on the Content Server and applies the new settings.

The settings that trigger configuration reload mode are the following:

- **•** System name
- **•** Cluster name (if in a cluster)
- **•** Gatekeeper settings
- **•** Advanced H.323 settings
- **•** SIP settings
- **•** Email settings

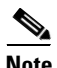

**Note** The site settings page automatically refreshes every 10 seconds.

#### *Table 1-16 Site Setting*

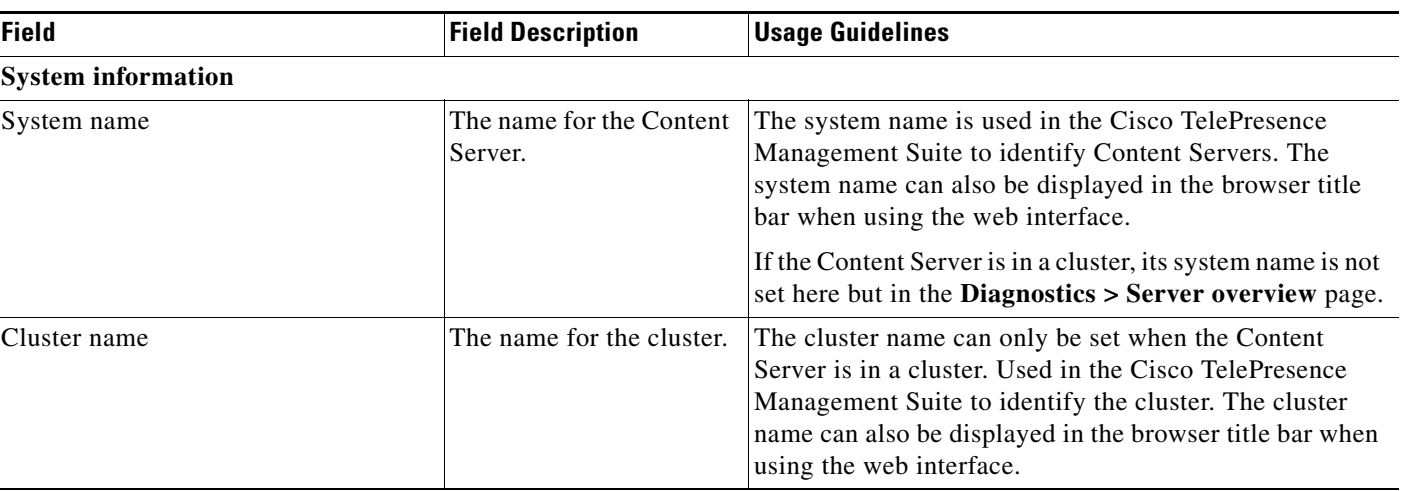

### *Table 1-16 Site Setting (continued)*

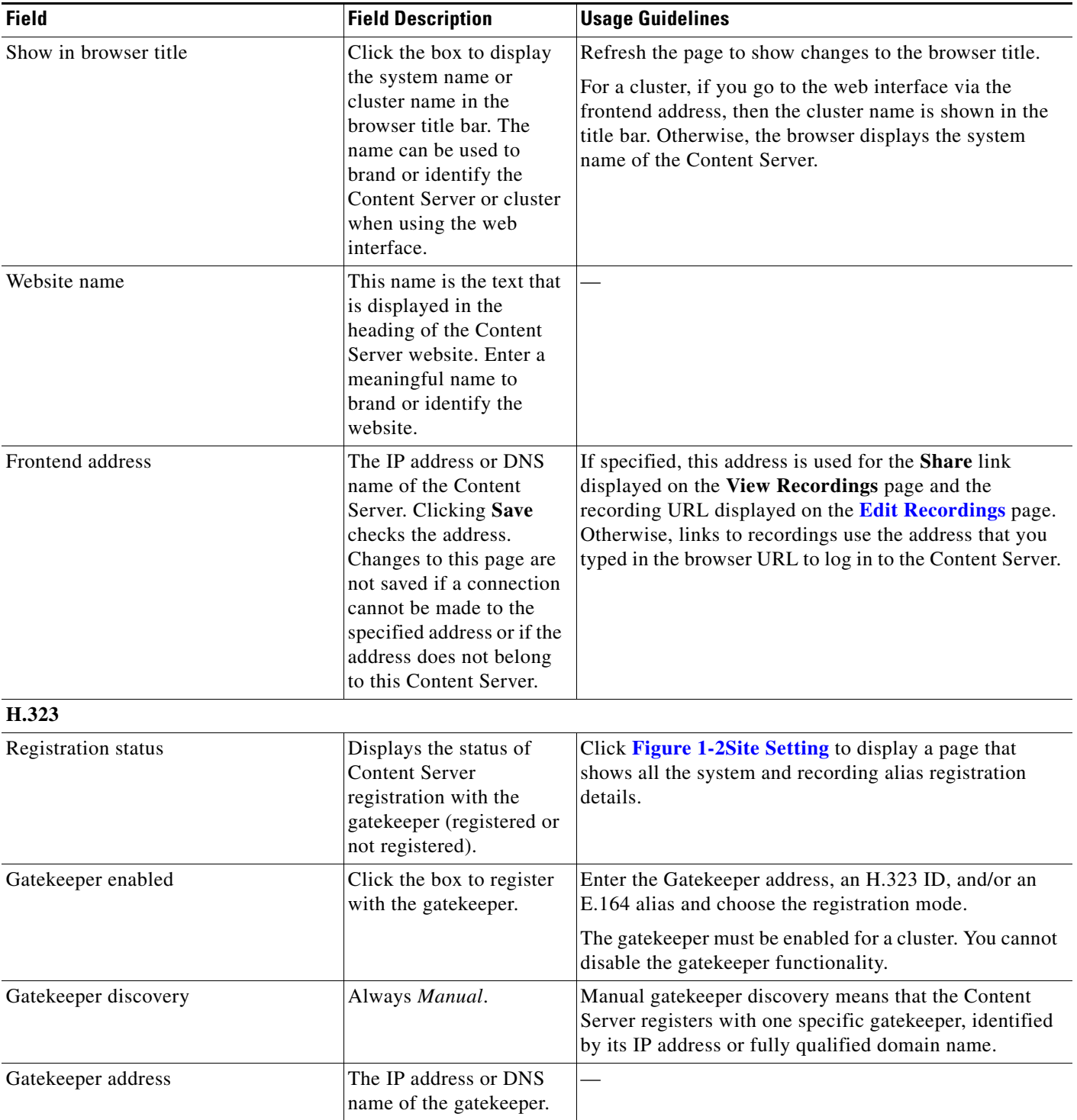

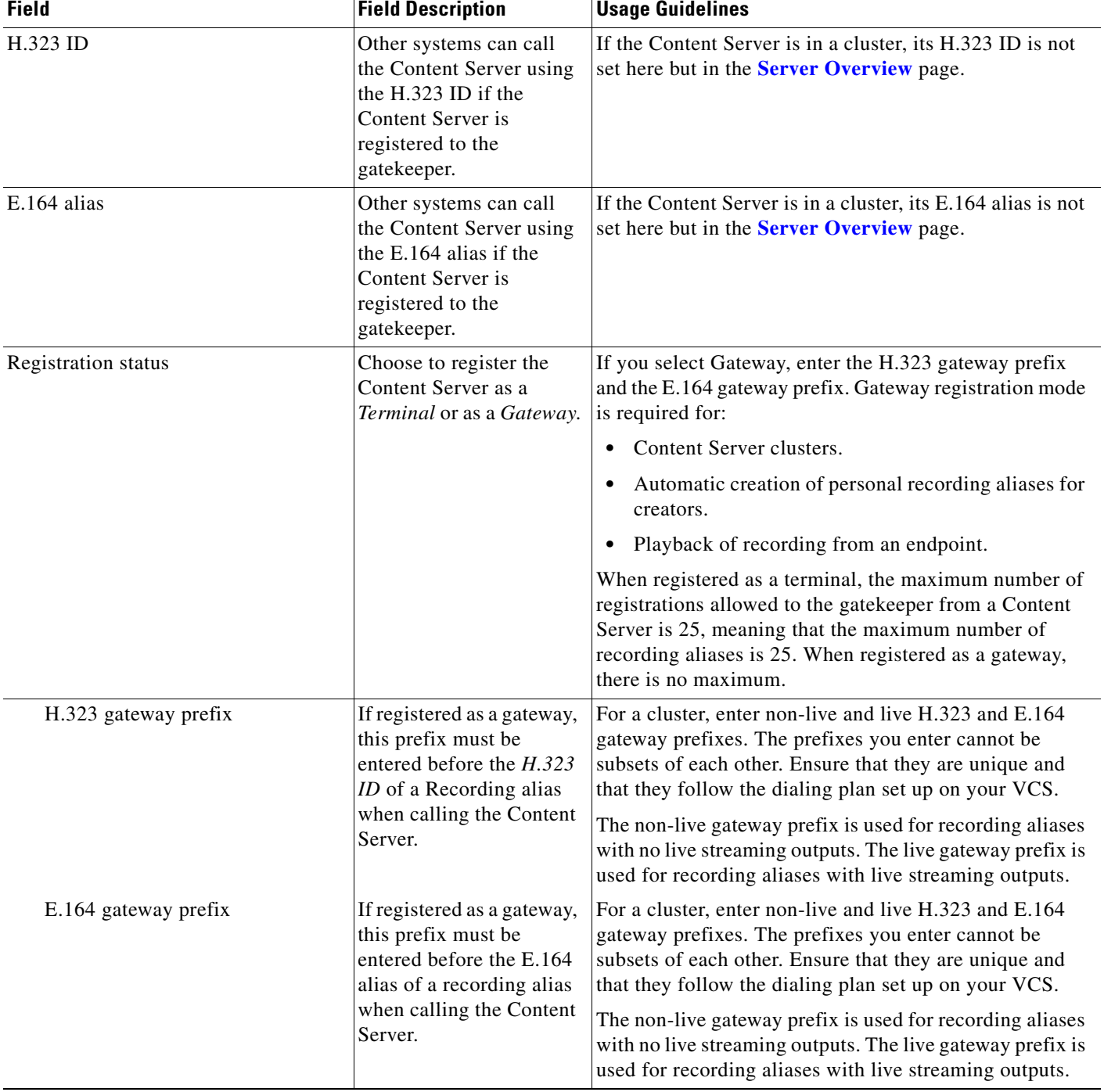

#### *Table 1-16 Site Setting (continued)*

#### *Table 1-16 Site Setting (continued)*

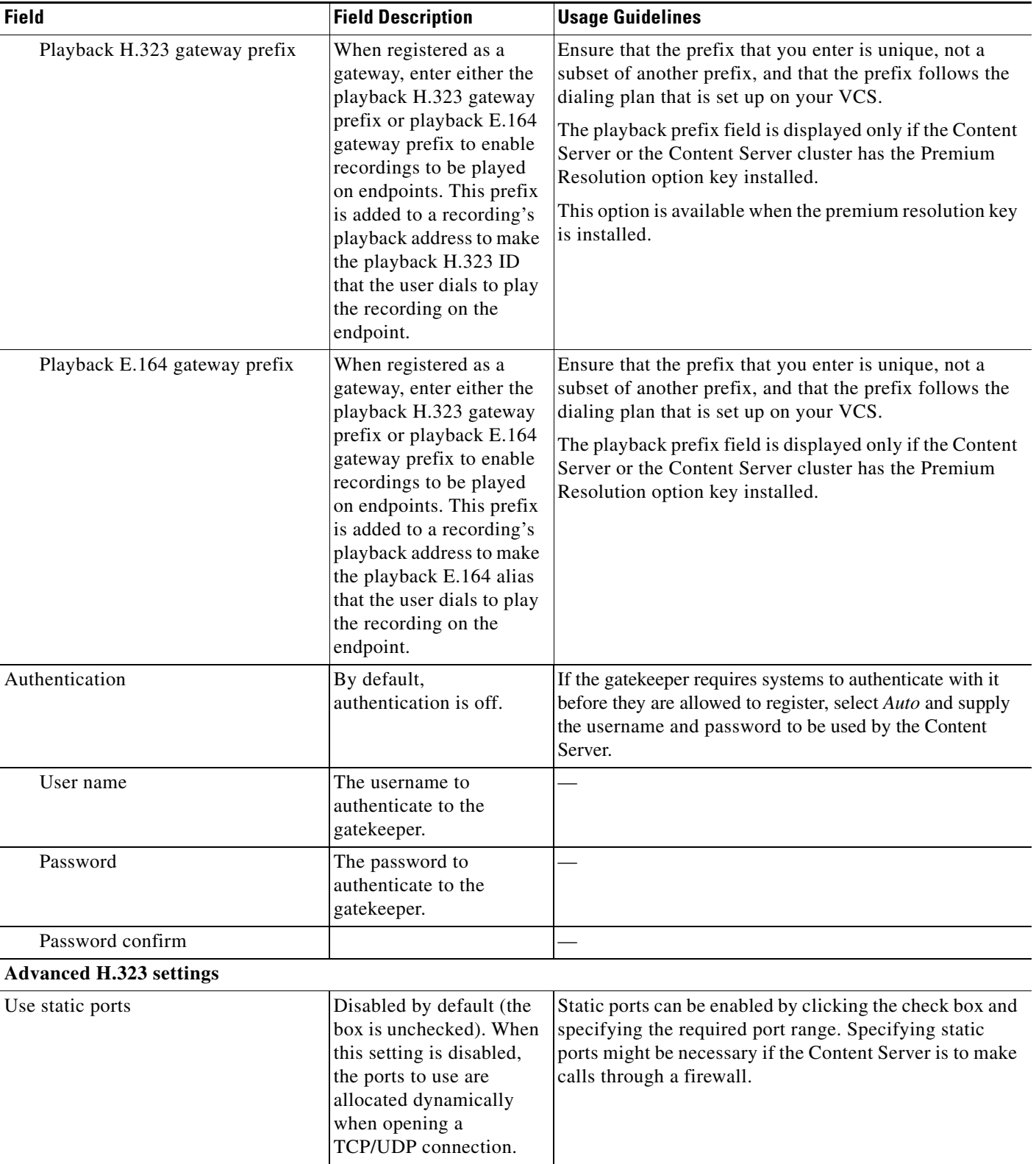

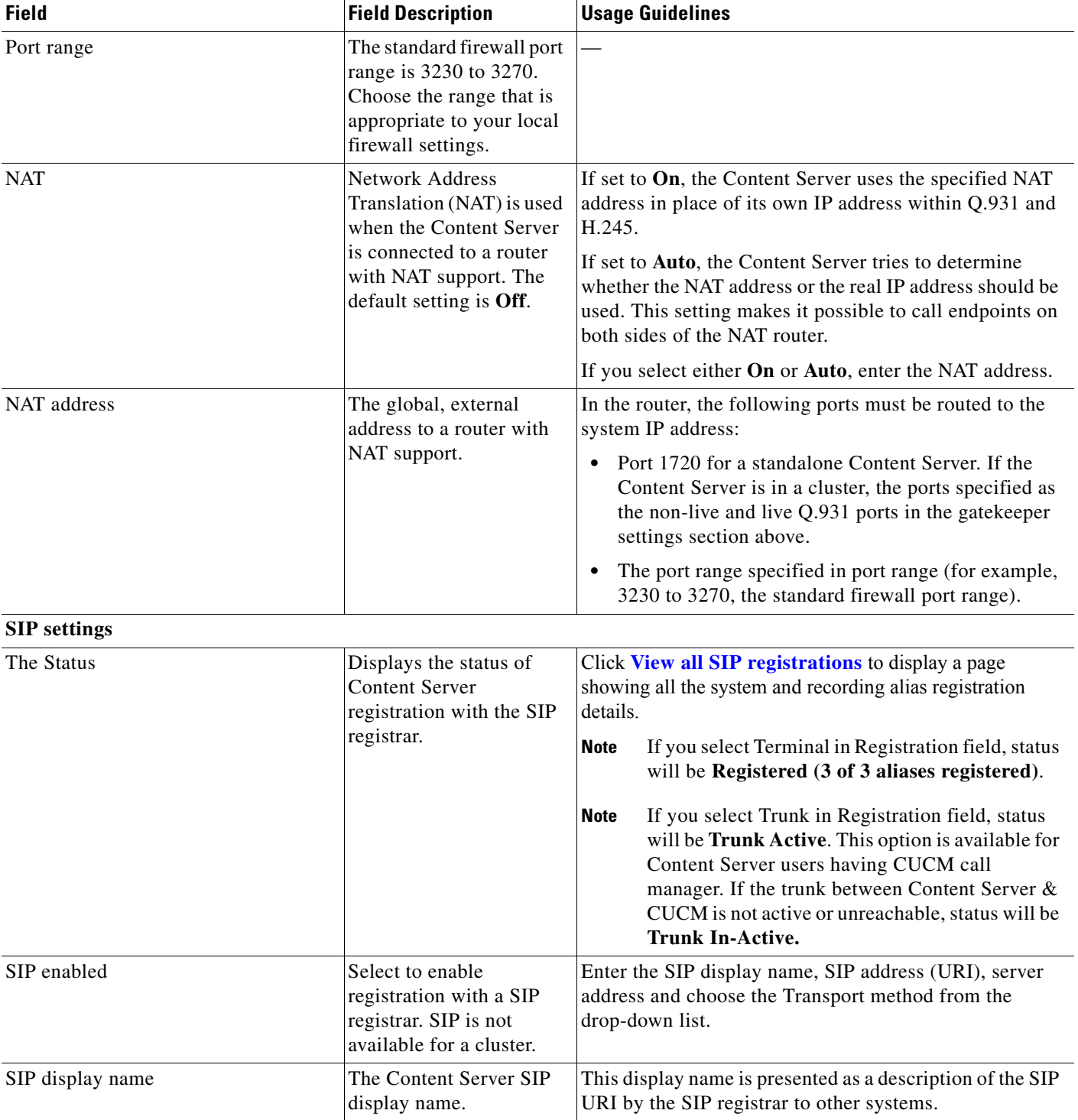

#### *Table 1-16 Site Setting (continued)*

#### *Table 1-16 Site Setting (continued)*

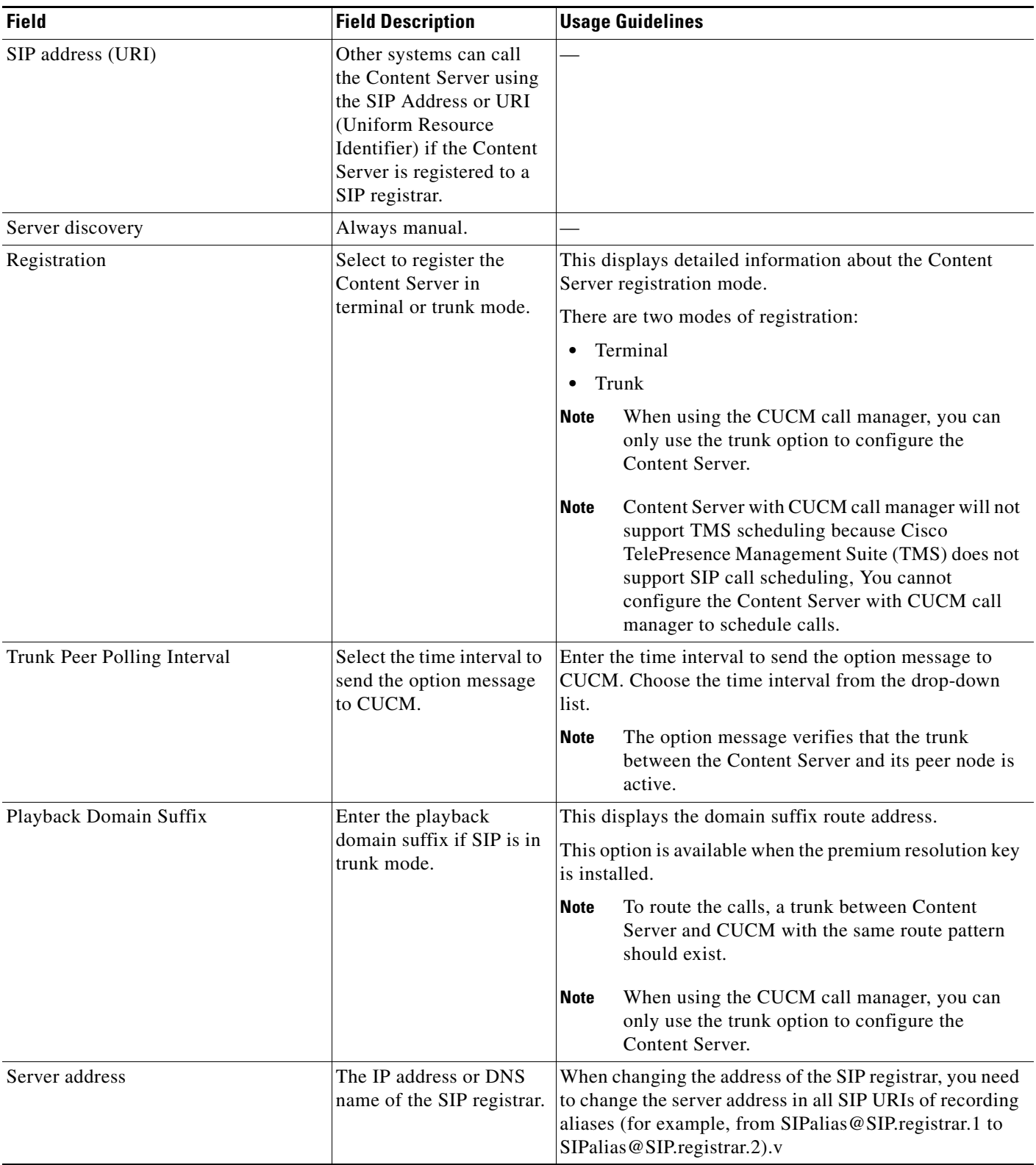

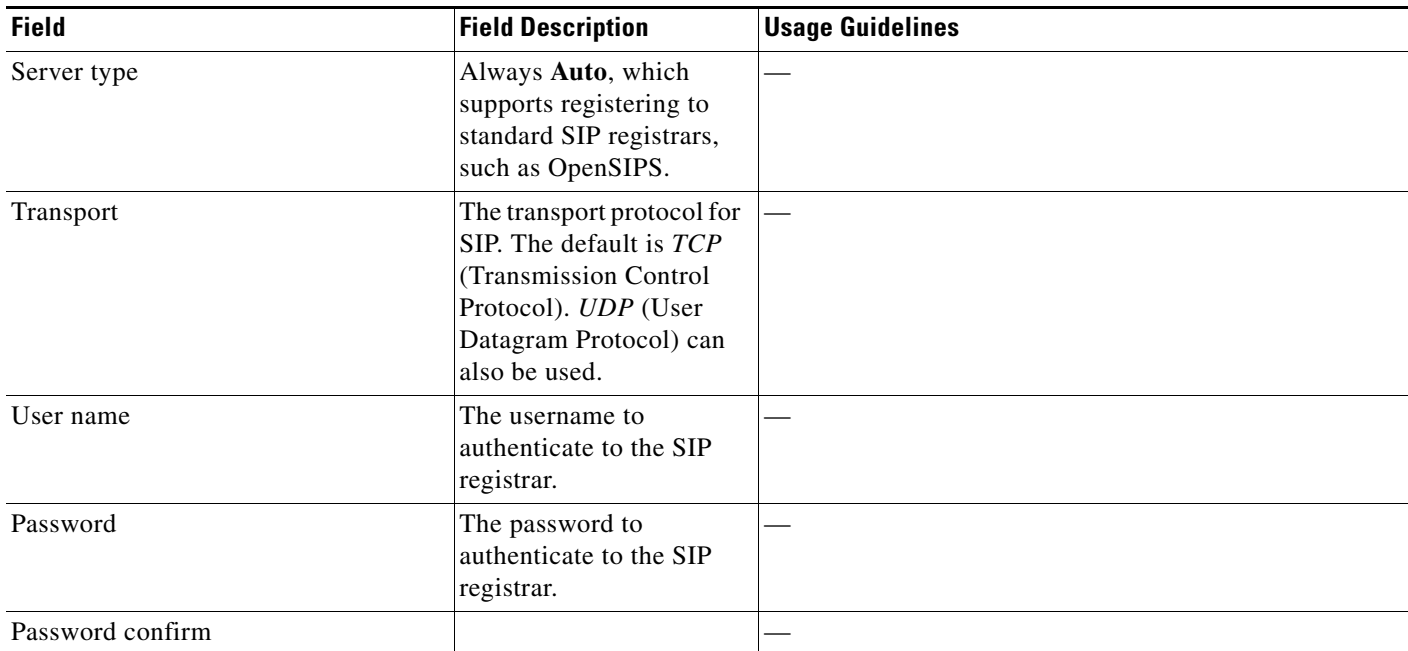

#### *Table 1-16 Site Setting (continued)*

a l
## *Table 1-16 Site Setting (continued)*

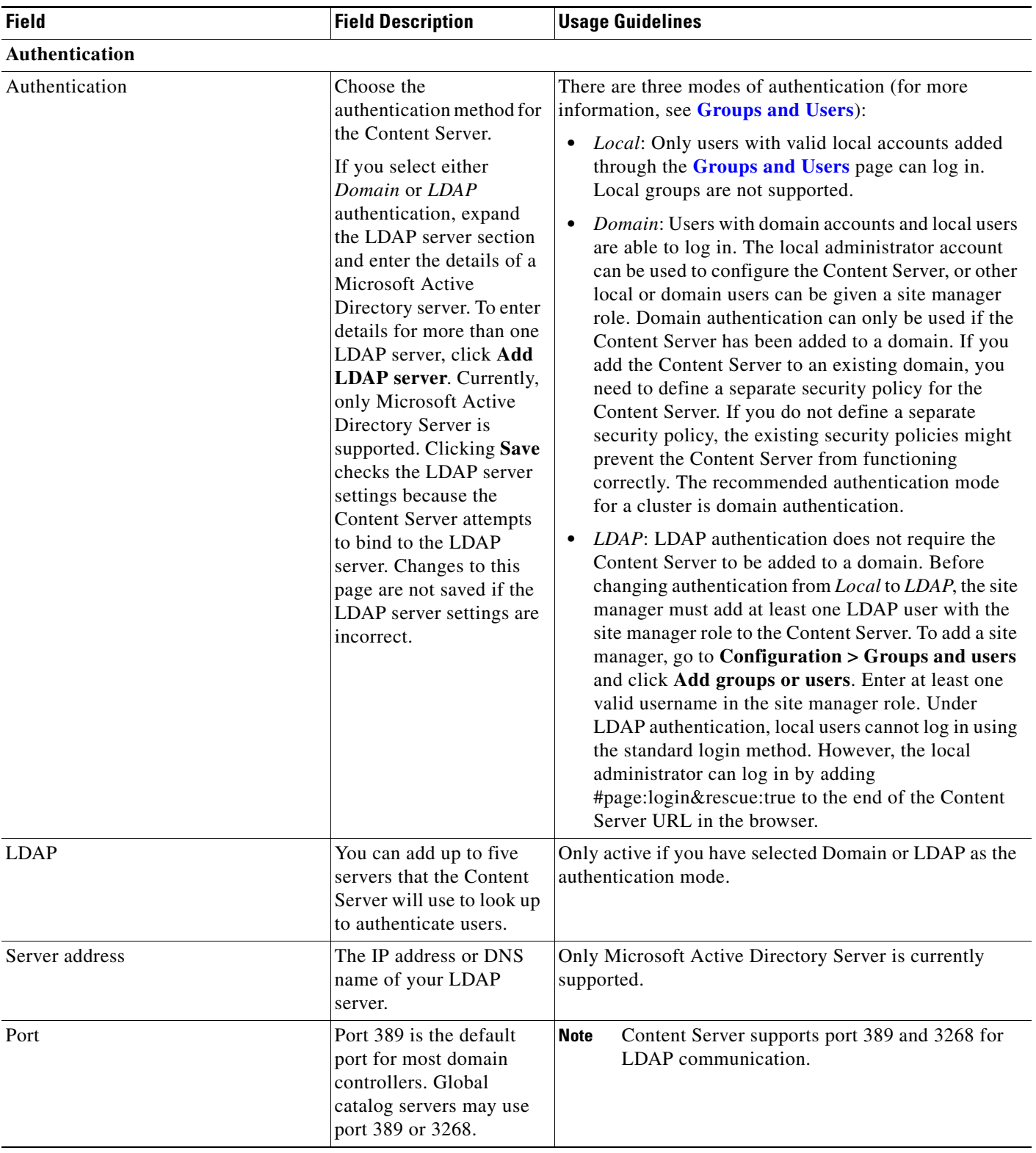

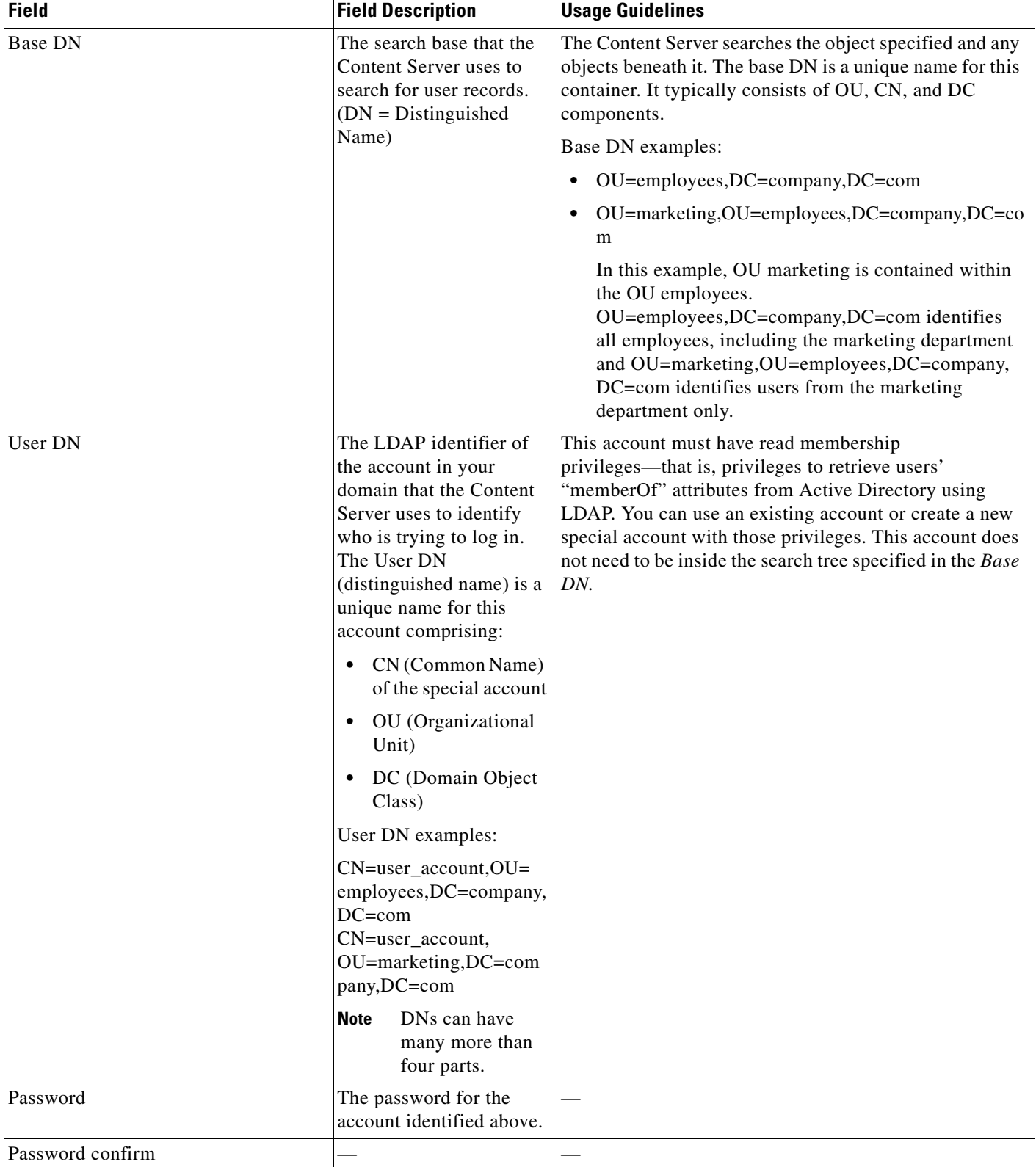

### *Table 1-16 Site Setting (continued)*

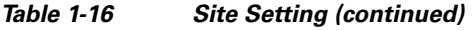

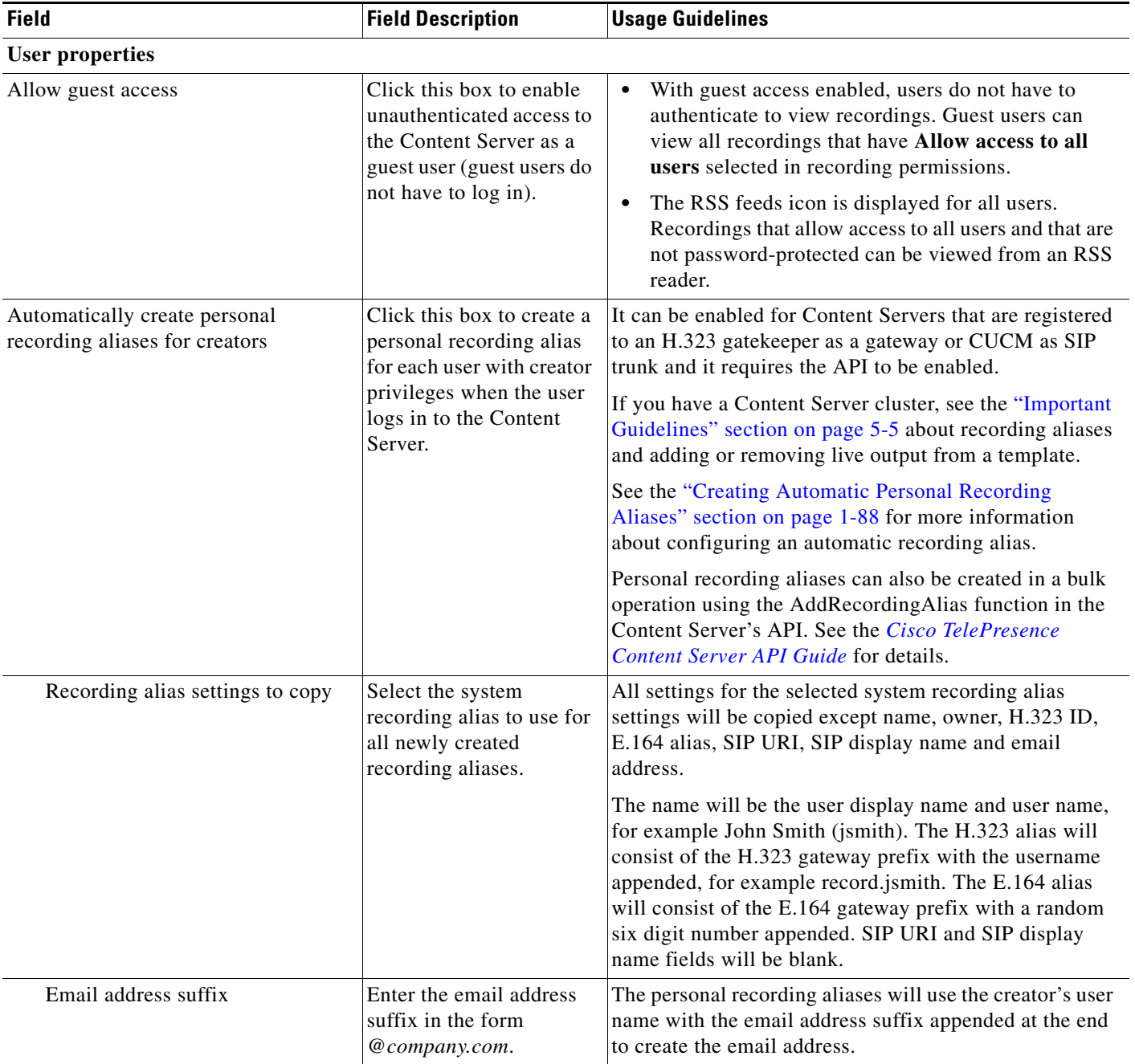

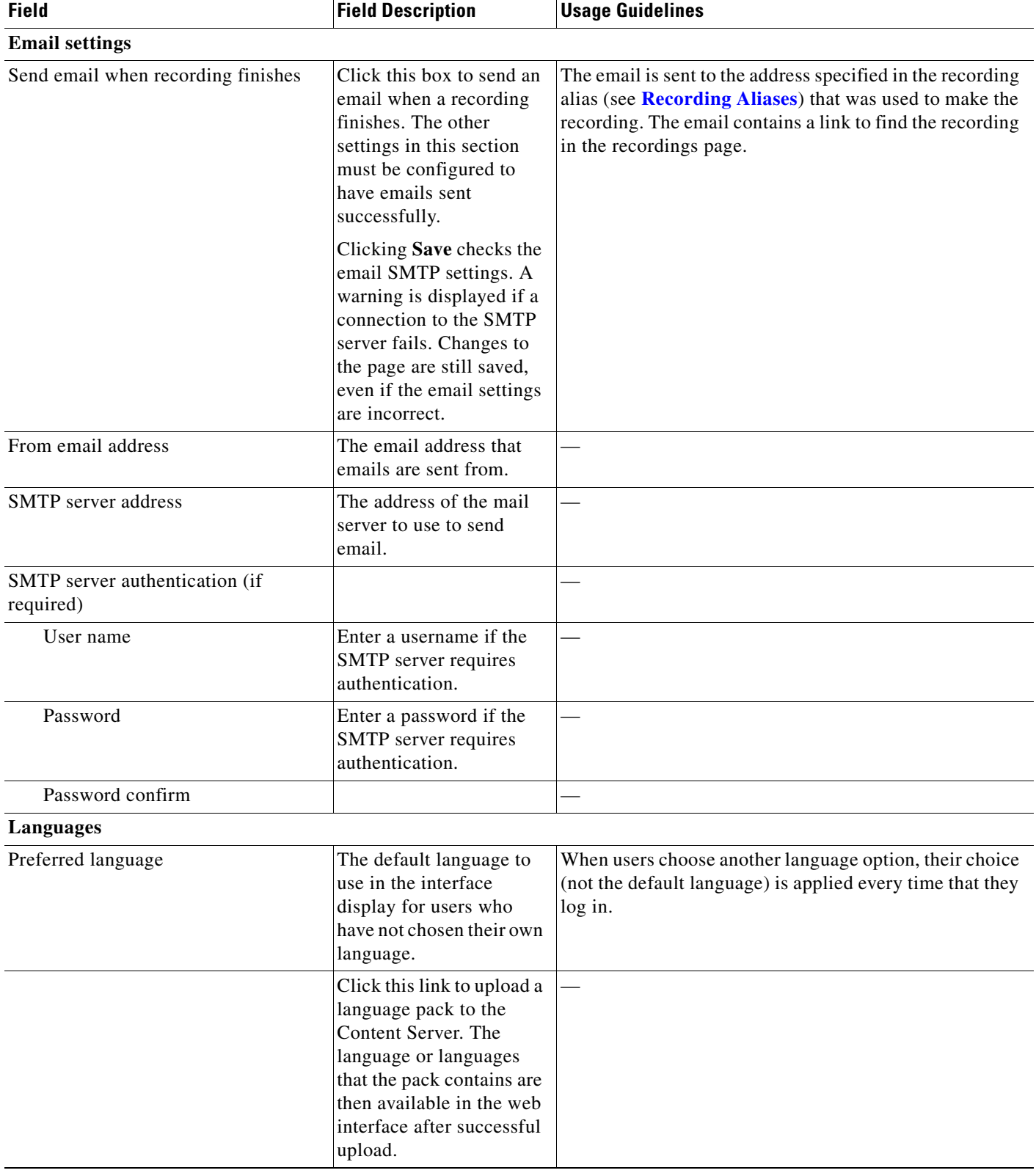

### *Table 1-16 Site Setting (continued)*

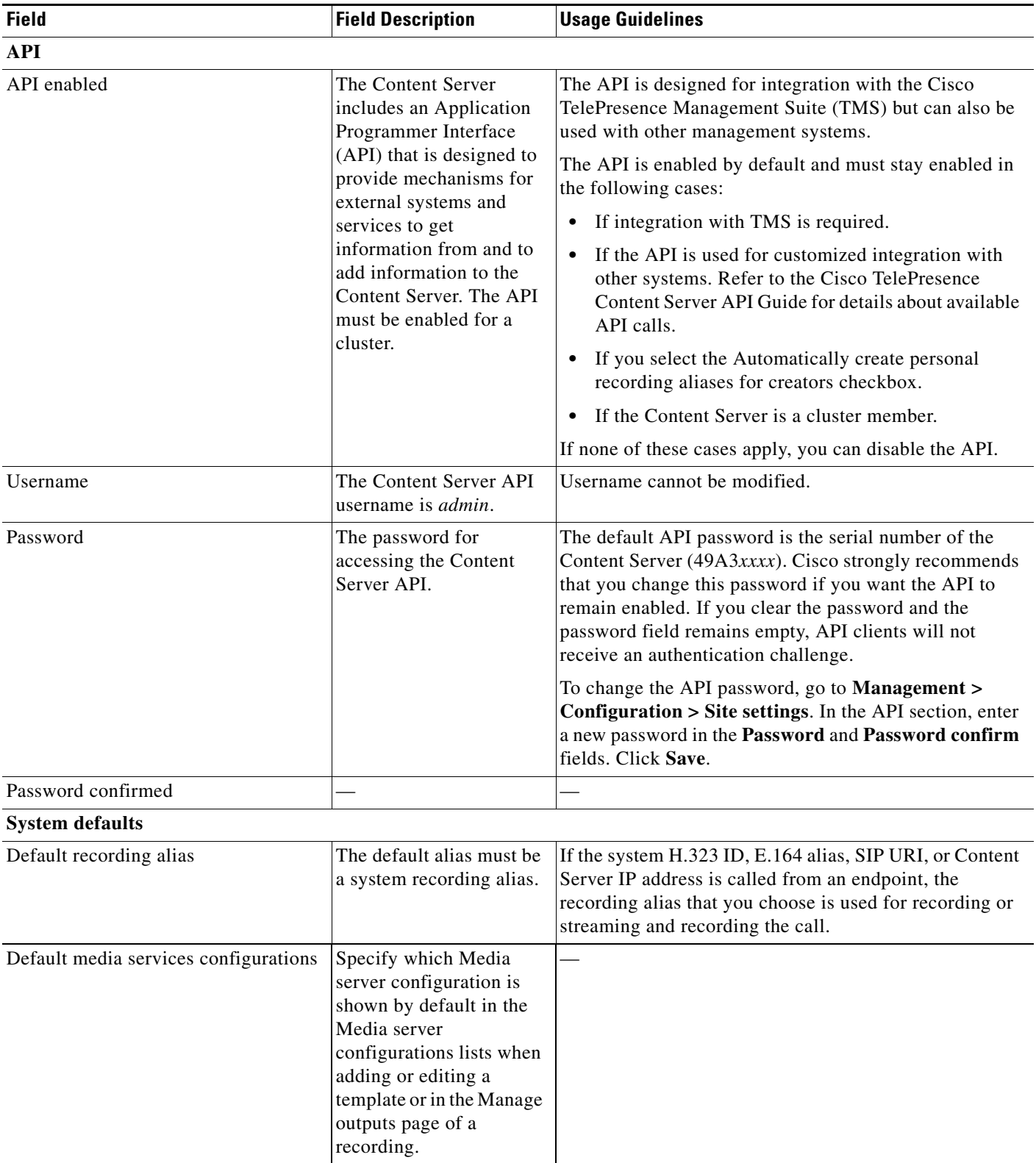

### *Table 1-16 Site Setting (continued)*

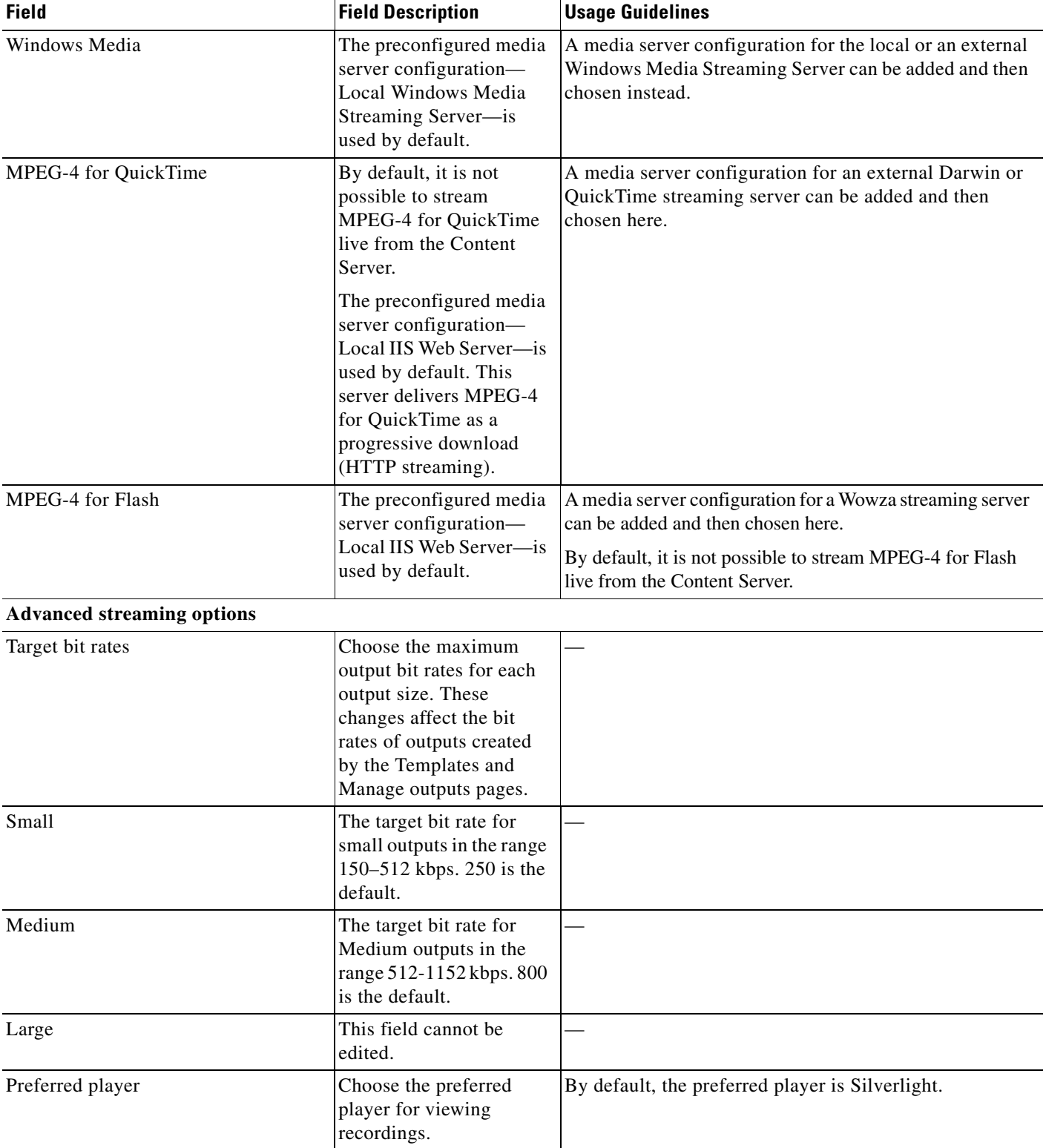

### *Table 1-16 Site Setting (continued)*

#### *Figure 1-2 Site Setting*

 $\overline{\phantom{a}}$ 

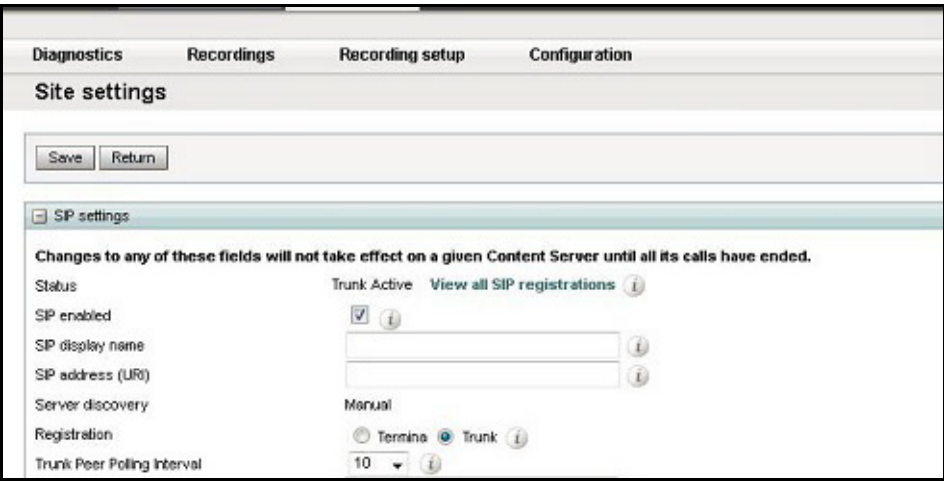

## **View all gatekeeper registrations**

To display detailed information about gatekeeper registrations, in the **Management** tab, go to **Configuration > [Site Settings](#page-64-0)**. Click **View all gatekeeper registrations**. The page that appears is a status page. User cannot edit any fields. The following information is displayed:

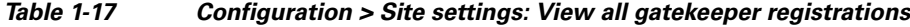

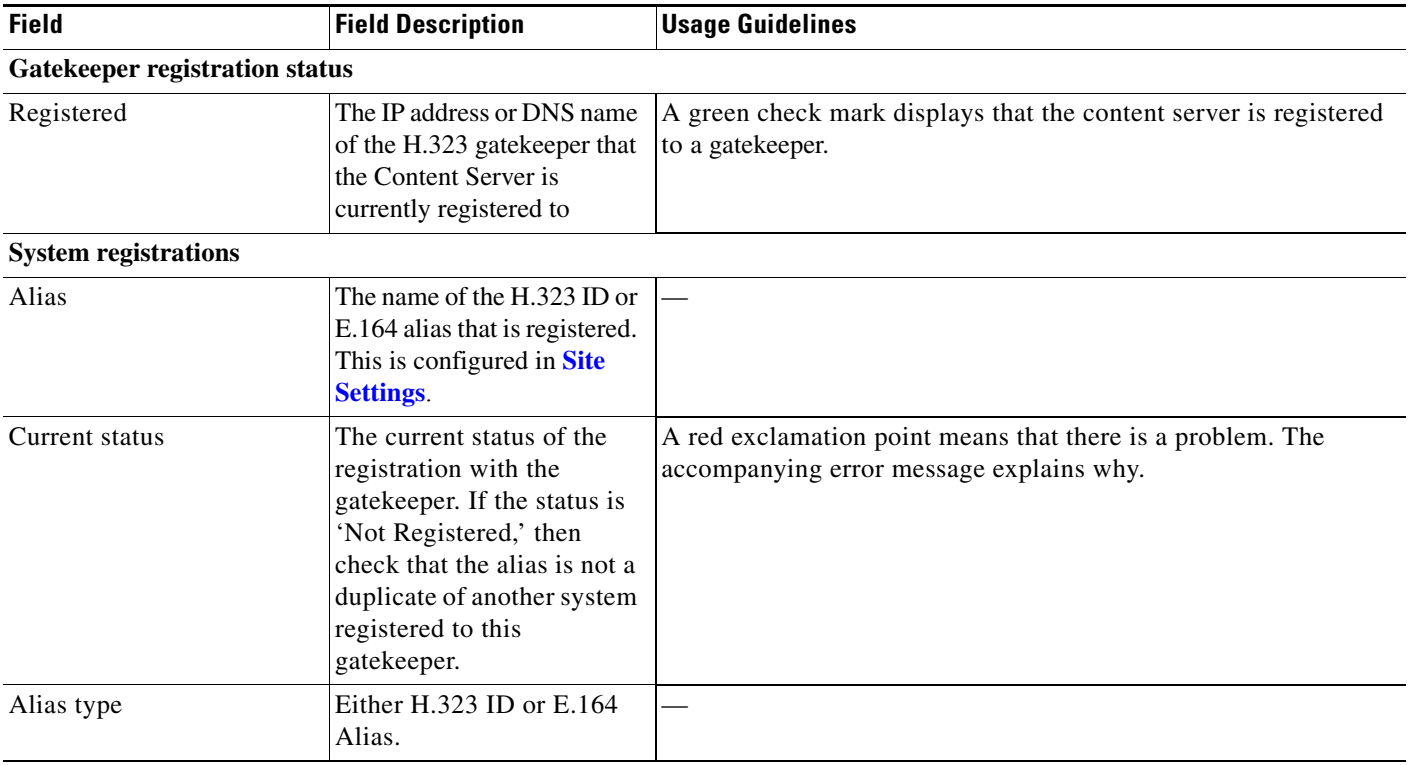

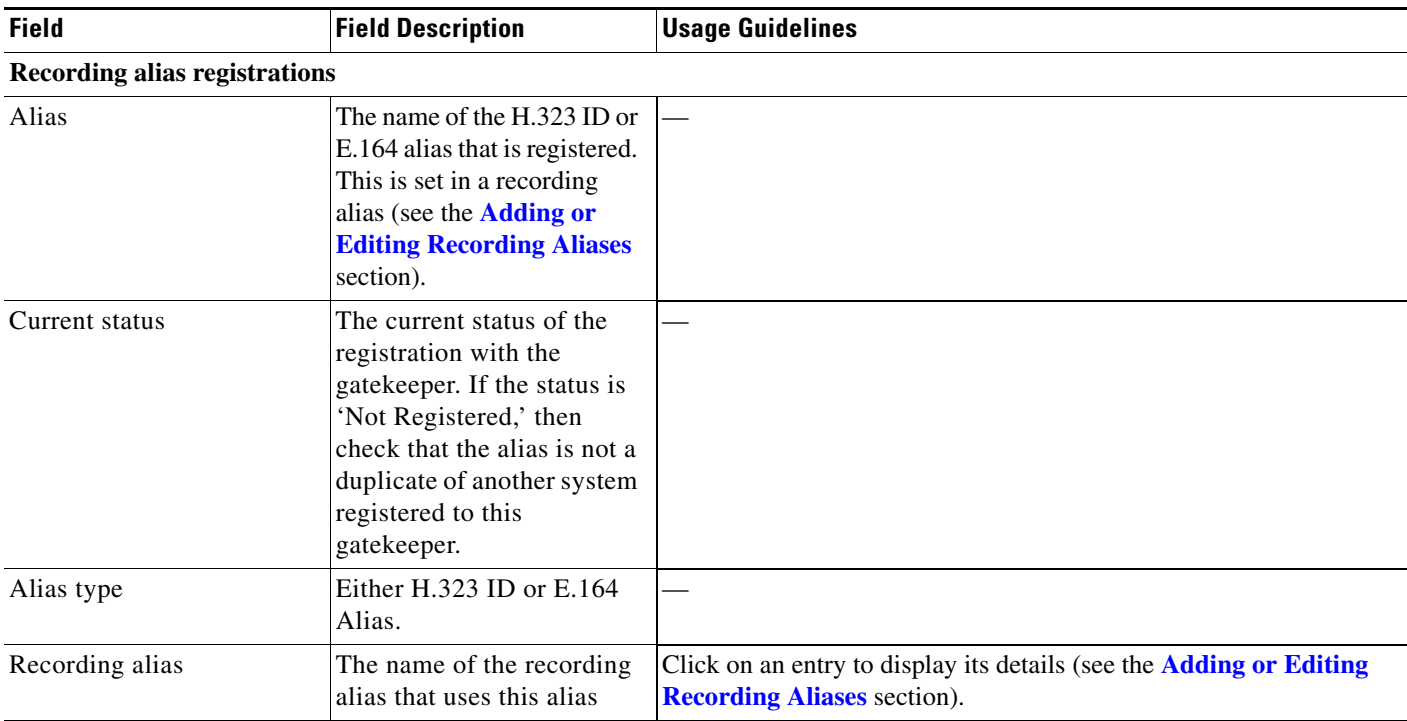

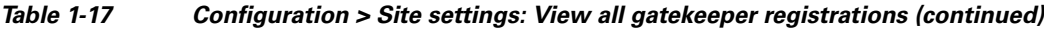

## **View all SIP registrations**

To display detailed information about registrations with a SIP registrar, in the Management tab, go to **Configuration > [Site Settings](#page-64-0)**. Then click **View all SIP registrations**. The page that appears is a status page. You cannot edit any fields. The following information is displayed:

*Table 1-18 Configuration > Site settings: View all SIP registrations*

| <b>Field</b><br>SIP registration status |                                                                                                    | <b>Field Description</b><br>The current status of SIP<br>registration.                        | <b>Usage Guidelines</b><br>SIP registration status as enabled means that the trunk between<br>Content Server and CUCM is not active. |                         |  |
|-----------------------------------------|----------------------------------------------------------------------------------------------------|-----------------------------------------------------------------------------------------------|----------------------------------------------------------------------------------------------------|-------------------------|--|
|                                         |                                                                                                    |                                                                                               |                                                                                                    | <b>SIP</b> Trunk status |  |
| <b>Note</b>                             | When using the<br>CUCM call<br>manager, you can<br>only use the trunk<br>option to configure<br>the Content Server. | Trunk.                                                                                        | Server and CUCM is active.                                                                                                    |                         |  |
|                                         | <b>System registration</b>                                                                                          |                                                                                               |                                                                                                    |                         |  |
| SIP address                             |                                                                                                    | The SIP address (URI) that<br>is registered. This address<br>is set in <b>Site Settings</b> . |                                                                                                    |                         |  |

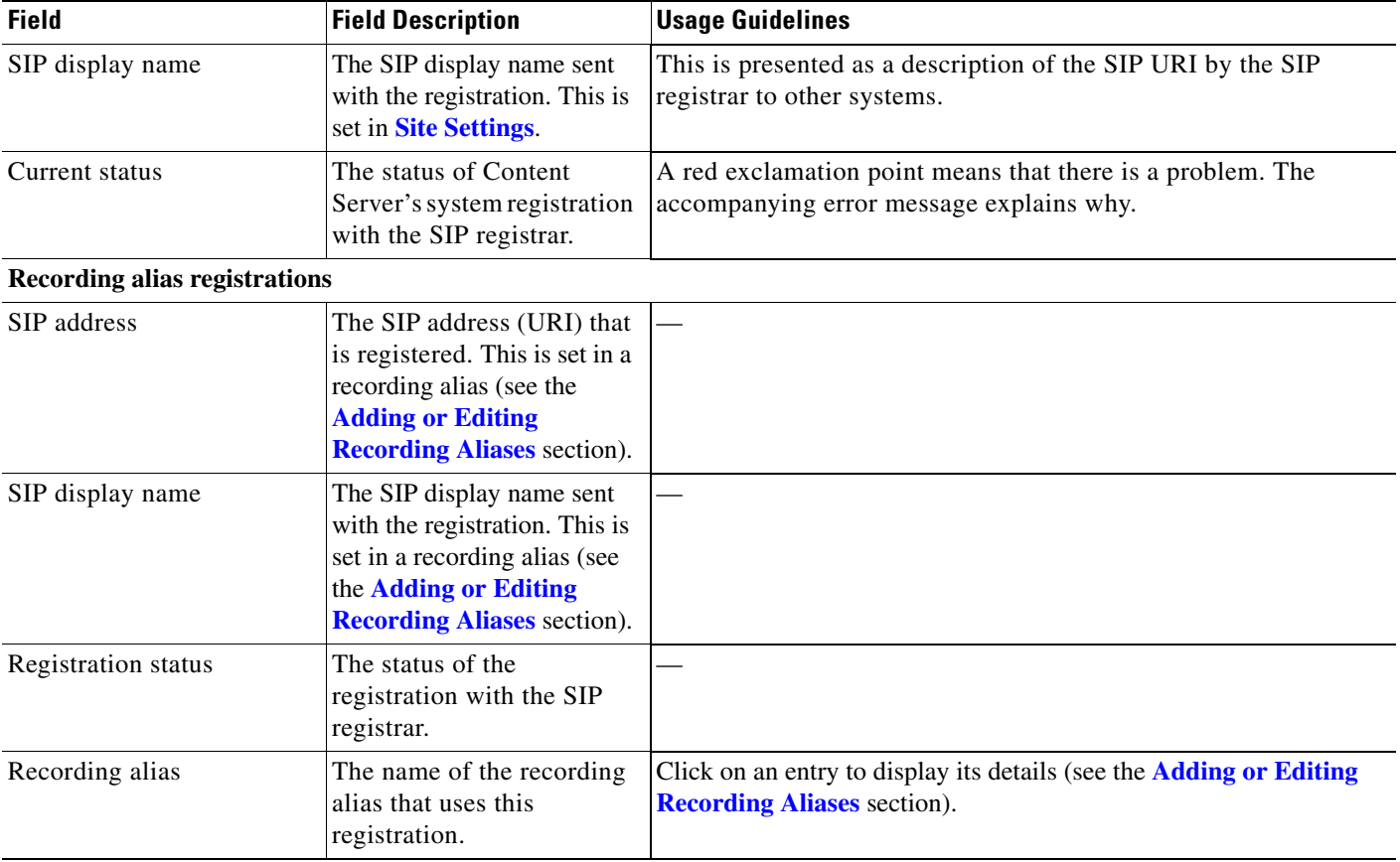

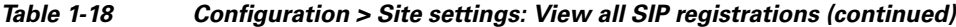

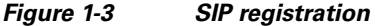

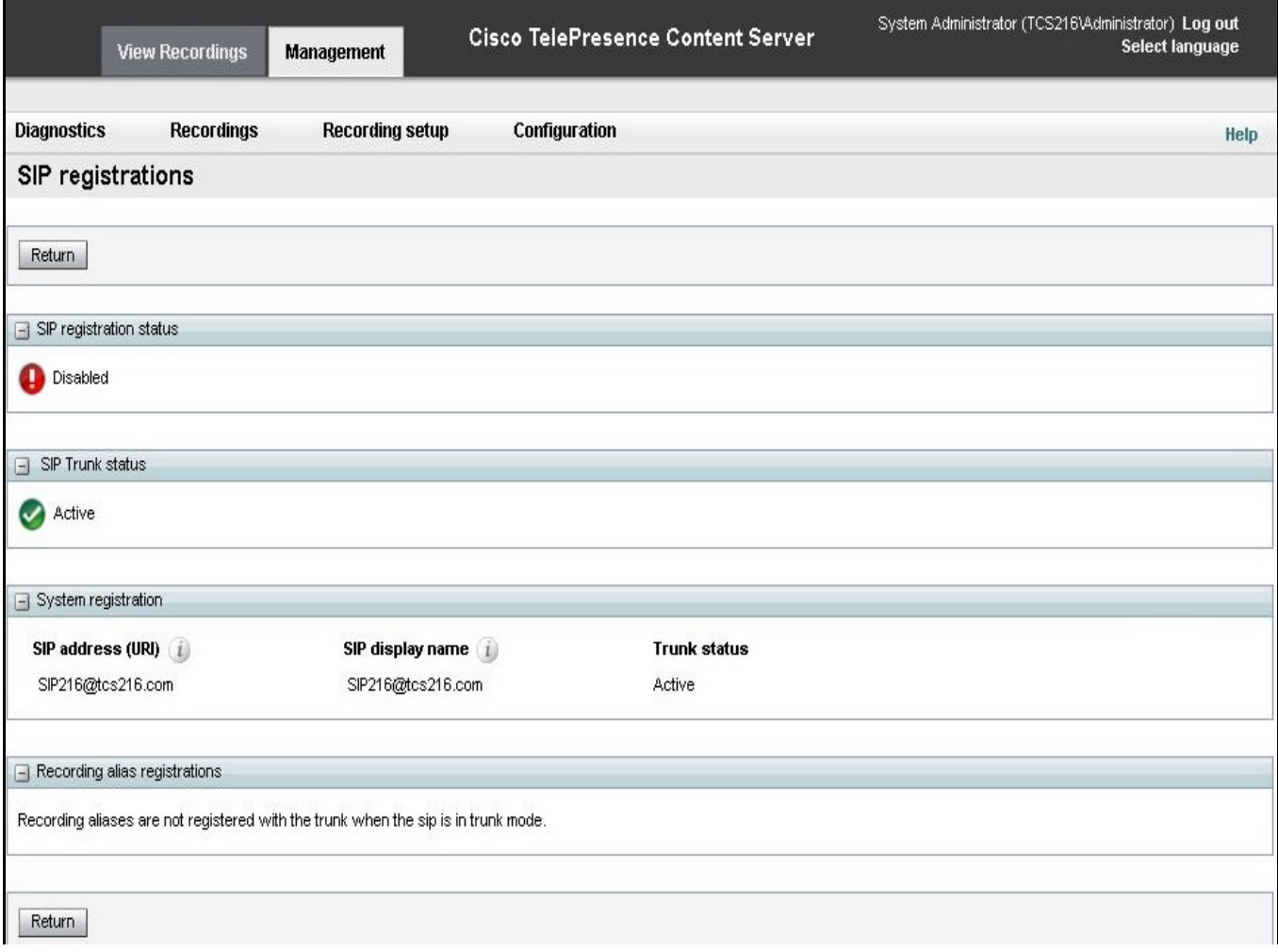

# **Upload language pack**

To upload a language pack to the Content Server, do the following:

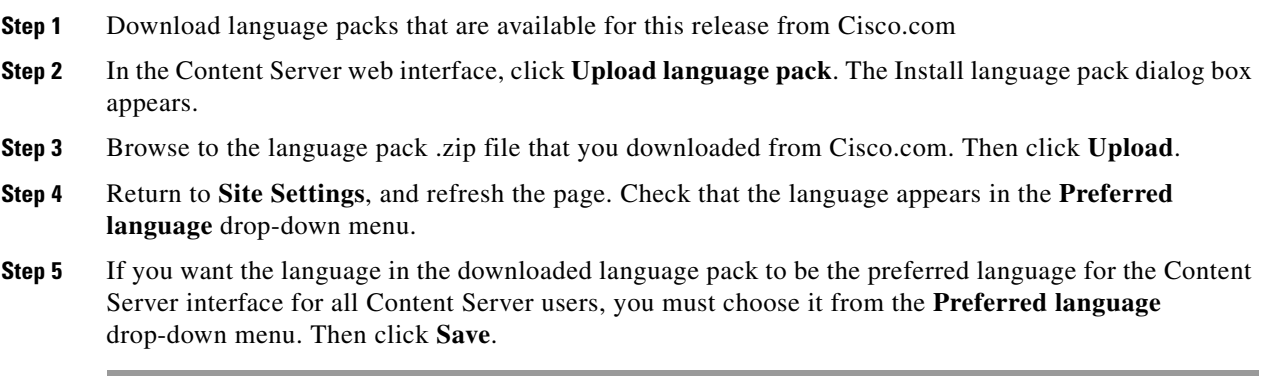

Content Server users view the interface in the language that was set by a site manager until the users choose another language option from the **Select language** link in the top right corner of the interface.

The English (default) language pack cannot be uninstalled.

To remove a previously uploaded language pack, do the following:

- **Step 1** Open a Remote Desktop Connection to the Content Server. Log in as an administrator.
- **Step 2** Navigate to E:\lang.
- **Step 3** Delete the language folder (for example, zh<sub>c</sub>CN) for the language pack that you want to remove.
- **Step 4** Log out of the Remote Desktop Connection session.

After you delete the folder, the language pack does not appear in the **Preferred language** drop-down menu in **Configuration > Site Settings**. It also does not appear as language in the **Select language** menu at the top right of the interface.

## <span id="page-82-0"></span>**Groups and Users**

A group or user with access to the Content Server can have one of three roles. Each role has access to different menus in the interface when you log in as a user with a specific role.

The roles and available menus are as follows:

- Viewer—groups or users who can view the recordings they have been given access to. Viewers have access to all recordings that have been made available to them for viewing. Viewers can also view all recordings with guest access.
- Creator—groups or users who can create recordings. When logged in as creators, they have access to all recordings that they created and recordings that others have given them permission to edit. Creators possess all the properties of viewers.
- Site manager—groups or users who can use all the Content Server's functionality. A site manager has access to all recordings on the server **View Recordings** and **Management** tabs. Site managers possess all the properties of viewers and creators.

#### **Understanding Group and User Accounts**

Groups and users have to be Windows group or user accounts before they can be added to the Content Server. Adding users to the Content Server might happen automatically, depending on whether or not guest access is enabled in **Configuration > Site settings**. You must also consider the authentication mode set in site settings (LDAP, Domain, or Local). The appropriate authentication mode depends on how user accounts are organized in your company:

- **•** You use Active Directory, but your Content Server is not in a domain or is in a different domain from the domain that contains your groups and users. (See [Option 1: LDAP](#page-83-0).)
- **•** You use Active Directory, and your Content Server is in the same domain as your groups and users. This option is recommended for a Content Server cluster. (See [Option 2: Domain.](#page-83-1))
- You do not use Active Directory. This option is the least preferred because it is more time consuming to configure and maintain user accounts. This option is not recommended for a Content Server cluster. (See [Option 3: Local](#page-84-0).)

Ι

#### <span id="page-83-0"></span>**Option 1: LDAP**

You use Active Directory, but your Content Server is not in a domain or is in a different domain from the domain that contains your groups and users.

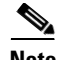

**Note** Before changing authentication mode to LDAP, a site manager must add at least one LDAP group or user with the site manager role to the Content Server. Under LDAP authentication, local users (user accounts set up through the Windows Server administration interface) and the local administrator cannot log in using the login dialog. However, the local administrator can log in by adding #page:login&rescue:true to the end of the Content Server URL in the browser: http://<ContentServerIPaddress>/Content Server/#page:login&rescue:true.

- **Step 1** From the **Management** tab, go to **Configuration > Site settings**.
- **Step 2** For Authentication mode, click **LDAP**.
- **Step 3** Enter the details of your LDAP server or servers.
- **Step 4** From the **Management** tab, go to **Configuration > Groups and users**.
- **Step 5** Add the LDAP groups or users to the Content Server in the appropriate format. Assign an appropriate role (Viewer, Creator or Site manager).
	- **•** If the **Allow guest access** setting is enabled in site settings, you need to manually add all the groups and users who you want to log in. If users do not exist on the Content Server before they attempt to log in for the first time, but a group to which they belong does exist, their account is created automatically, and they are given the role of viewer. When they actually log in, their role is whichever is higher—their group role or their individual user role.
	- **•** If **Allow Guest Access** is disabled in site settings, you only need to add the groups and users who need a role higher than viewer. If users do not exist on the Content Server before they attempt to log in for the first time (regardless of whether there is a group added to the Content Server that they are a member of), their account is created automatically, and they are given the role of viewer. When they actually log in, their role is whichever is higher—their group role or their individual user role.

All users and all members of the added groups now automatically have access to the Content Server using their normal Active Directory username and password. Groups and users with their roles are listed in **Configuration > Groups and users**.

#### <span id="page-83-1"></span>**Option 2: Domain**

You use Active Directory, and your Content Server is in the same domain as your groups and users. (This option is recommended for a Content Server cluster.)

- **Step 1** From the **Management** tab, go to **Configuration > Site settings**.
- **Step 2** For Authentication mode, click **Domain**.
- **Step 3** Enter the details of your LDAP server or servers so that the Content Server has access to group information.
- **Step 4** From the **Management** tab, go to **Configuration > Groups and users**.
- **Step 5** Add the domain groups or users to the Content Server in the format group.name or DOMAINNAME (optional)\username: Display Name(optional)>. Assign the correct role (Viewer, Creator or Site manager).
- **•** If the **Allow guest access** setting is enabled in site settings, you need to manually add all the groups and users who you want to log in. If users do not exist on the Content Server before they attempt to log in for the first time, but a group to which they belong does exist, their account is created automatically, and they are given the role of viewer. When they actually log in, their role is whichever is higher—their group role or their individual user role.
- **•** If **Allow Guest Access** is disabled in site settings, you only need to add the groups and users who need a role higher than viewer. If users do not exist on the Content Server before they attempt to log in for the first time (regardless of whether there is a group added to the Content Server that they are a member of), their account is created automatically, and they are given the role of viewer. When they actually log in, their role is whichever is higher—their group role or their individual user role.

All users and all members of the added groups now automatically have access to the Content Server using their normal Active Directory username and password. Groups and users with their roles are listed in **Configuration > Groups and users**.

#### <span id="page-84-0"></span>**Option 3: Local**

You do not use Active Directory. (This option is the least preferred because it is more time consuming to configure and maintain accounts.)

- **Step 1** Create local user accounts on the Content Server for every user. Open a Remote Desktop Connection to the Content Server. Log in as an administrator. Create the accounts in the Windows Server administration interface. (See the [Managing Local Users and Groups](#page-90-0) for more information.)
- **Step 2** From the **Management** tab, go to **Configuration > Site settings**.
- **Step 3** For Authentication mode, click **Local**.
- **Step 4** From the **Management** tab, go to **Configuration > Groups and users**.
- **Step 5** Add every user individually to the Content Server in the Add groups or users page with the correct role (Viewer, Creator, or Site manager). Local users must be entered in the format MACHINENAME\username:Display Name (optional).

All users now have access to the Content Server using the username and password of their local account. Users with their roles are listed in **Configuration > Groups and users**. Their role is displayed next to the name.

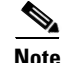

**Note** Local authentication does not support groups.

#### **Displaying the Groups and Users List**

To display the groups and users list, go to **Configuration > Groups and users**. The list shows both groups and users alphabetically by name and additional information about the groups and users (see [Table 1-19\)](#page-85-0).

The icon for each entry tells you whether it is a group or a user.

To see only groups or only users, choose **Only groups** or **Only users** from the **Show** drop-down list.

From **Configuration > Groups and users**, a site manager can do the following:

**•** Edit a group or user by clicking **Edit**.

ן

- Delete a group or user. To delete, check the box next to the group or user that you want to delete. Then click **Delete selected**. You cannot delete the local administrator or the user you are logged in as.
- **•** Add a new group or user by clicking **Add groups or users**.

<span id="page-85-0"></span>*Table 1-19 Configuration > Groups and Users List*

| <b>Field</b>            | <b>Field Description</b>                                                                                                    | <b>Usage Guidelines</b>                                                                                                    |  |  |  |  |
|-------------------------|----------------------------------------------------------------------------------------------------|----------------------------------------------------------------------------------------------------|--|--|--|--|
| Groups and users        |                                                                                                    |                                                                                                    |  |  |  |  |
| Name                    | The name of the user or the<br>Base DN of the group.                                                                                                    |                                                                                                    |  |  |  |  |
| Display name            | The user display name or<br>the group name.                                                                                                    | For users, the name that is shown in the upper right corner of the<br>screen when you log in.                                                                                                    |  |  |  |  |
| Role                    | One of the three roles: site<br>manager, creator or viewer.<br>Site managers have<br>$\bullet$<br>access to all Content<br>Server functions.<br>Creators can create<br>$\bullet$<br>recordings and can<br>have personal<br>recording aliases.<br>Viewers can browse<br>and view recordings. | If a user is a member of a group and has been added automatically<br>to the Content Server, the role is displayed as viewer, even though<br>the group that the user is a member of might have higher<br>privileges. Site managers can change the user role.<br>If this is a group or a user who has been added manually, the role<br>that is displayed is the one set by a site manager. |  |  |  |  |
| Recording aliases owned | The number of recording<br>aliases that belong to this<br>user or group.                                                                                                    |                                                                                                    |  |  |  |  |

## **Adding and Editing Groups and Users**

Site managers can add new groups or users to assign them a role. Site managers can also update existing ones. We recommend that you work with groups whenever possible; then users can be added automatically.

**To add a new call configuration, do the following:** 

- **Step 1** Go to **Configuration > Groups and users**.
- **Step 2** Click **Add groups or users**.
- **Step 3** Enter settings in the configuration fields (see [Table 1-20](#page-86-0)).
- **Step 4** Click **Add**.

**To edit an existing group or user, do the following:** 

**Step 1** Go to **Configuration > Groups and users**.

- **Step 2** Click **Edit** next to the group or user that you want to modify.
- **Step 3** Edit settings in the configuration fields as needed (see [Table 1-15](#page-63-0)).
- **Step 4** Click **Save**.

### <span id="page-86-0"></span>*Table 1-20 Configuration > Groups and Users: Add*

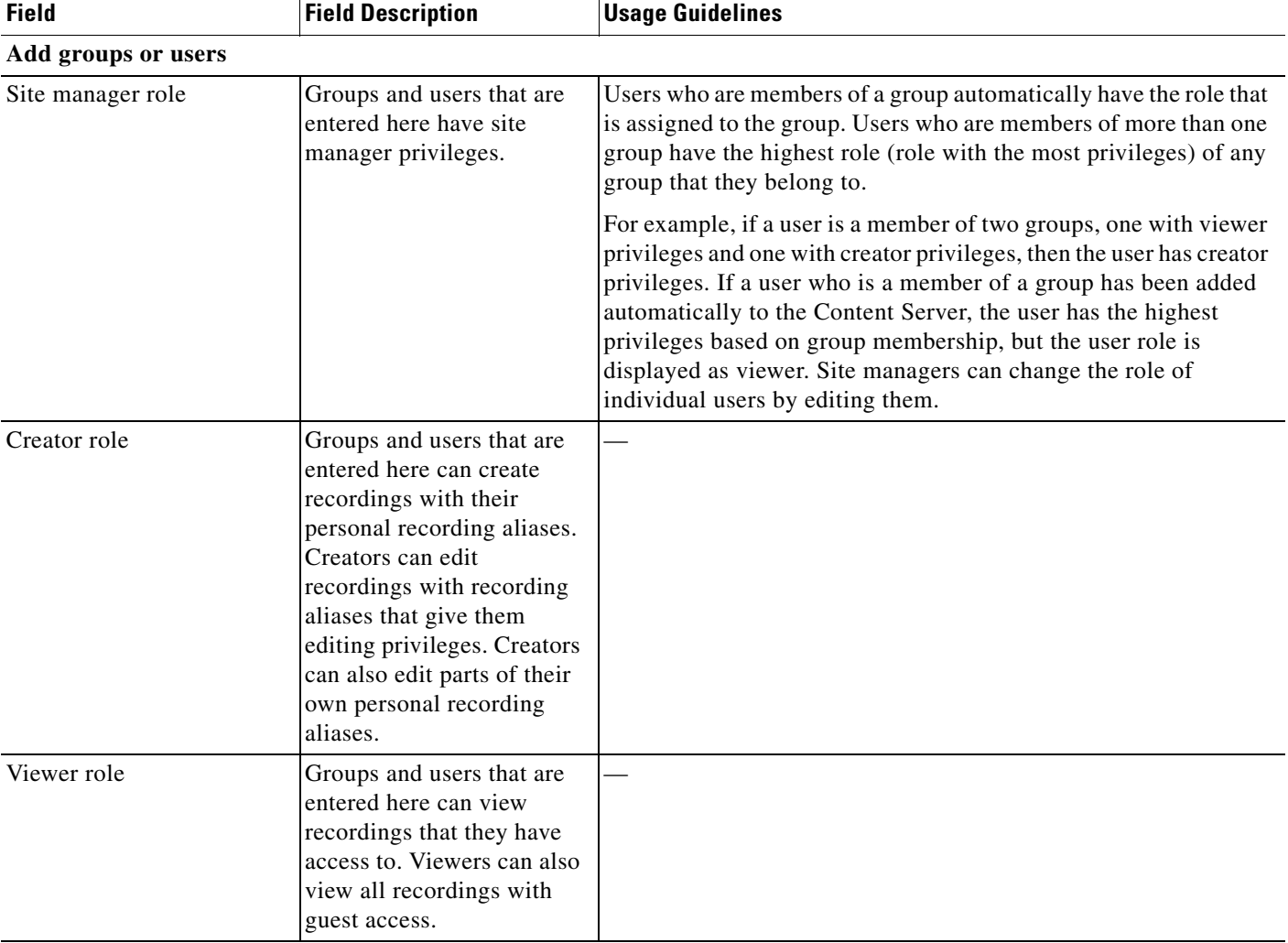

### *Table 1-21 Configuration > Groups and Users: Edit*

 $\overline{\phantom{a}}$ 

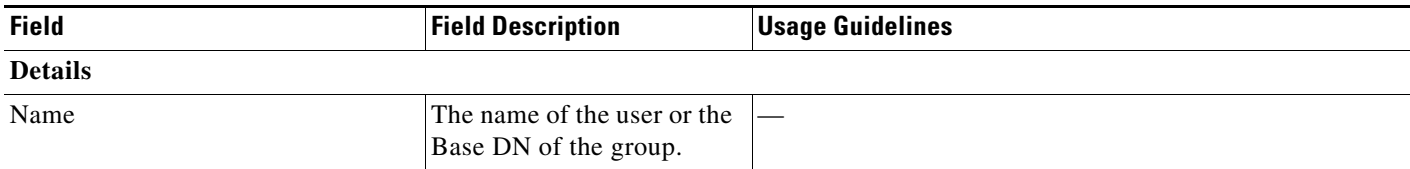

Ι

| <b>Field</b>                                                   | <b>Field Description</b>                                                                                                    | <b>Usage Guidelines</b>                                                          |
|----------------------------------------------------------------|----------------------------------------------------------------------------------------------------|----------------------------------------------------------------------------------|
| Role                                                           | Whether the group or user<br>has site manager, creator, or<br>viewer privileges.                                                                                                    |                                                                                  |
| Display name                                                   | The name of the group or<br>user as displayed in the<br>upper right corner of the<br>screen.                                                                                                    |                                                                                  |
| <b>Internet speed detection</b>                                |                                                                                                    |                                                                                  |
| Automatically determine internet<br>speed                      | Check this box to have the<br><b>Content Server</b><br>automatically calculate the<br>internet connection speed<br>the first time that a user<br>logs in with a browser<br>through a computer or after<br>the user rechecks the<br>recording play properties.<br>This box is checked by<br>default. |                                                                                  |
| Internet speed                                                 | If you uncheck the<br><b>Automatically determine</b><br>internet speed box, choose<br>an internet speed for the<br>connection.                                                                                                    |                                                                                  |
| Recording aliases owned by this group or user                  |                                                                                                    |                                                                                  |
| Below are the recording aliases<br>owned by this group or user | The recording aliases that<br>belong to the group or user.                                                                                                    | Click Edit next to the recording alias to open the Edit<br>recording alias page. |

*Table 1-21 Configuration > Groups and Users: Edit (continued)*

## <span id="page-87-0"></span>**Creating Automatic Personal Recording Aliases**

For Content Servers that are registered to an H.323 gatekeeper as a gateway or CUCM as SIP trunk, site managers can configure the Content Server to automatically create personal recording aliases for users with creator privileges. When a creator logs in to the Content Server web interface, a unique recording alias containing a personal SIP URI and/or H.323 ID is automatically assigned to them. The automatically created recording alias then becomes the user's personal recording alias.

For example, the site manager can create an LDAP user group called *Content Server\_creators* and enter this group into the creator role when adding users and groups. When a member of the *Content Server\_creators* group logs in with their LDAP credentials, they can use the Content Server to record TelePresence sessions by including their LDAP username in the SIP URI (*username@content server\_sip\_domain*), or in the H.323 ID (*record.username*).

#### **Guidelines and Limitations**

Observe these guidelines and limitations:

**•** The Content Server group authentication mode must be LDAP.

- The Content Server must register to an H.323 gatekeeper as a gateway to automatically create personal recording aliases. Registering in *terminal mode* is not supported.
- **•** The settings for the creator's new personal recording alias are copied from a system recording alias that is designated by the site manager. The name, owner, H.323 ID, E.164 alias, SIP URI, SIP display name and email address are set to unique values based on the creator's username.

The name of the recording alias will be the user display name and username, for example *John Smith (jsmith)*. The H.323 alias will consist of the H.323 gateway prefix with the username appended, for example *record.jsmith*. The E.164 alias will consist of the E.164 gateway prefix with a random six-digit number appended. SIP URI and SIP display name fields will be blank.

- The site manager can manually create personal recording aliases for creators *before* they log in to the Content Server. In this case, the creator would not receive an auto-created recording alias.
- **•** The site manager can also manually create additional personal recording aliases for creators *after* they have received an auto-created recording alias.
- **•** For more information about creating system recording aliases that support the transforming and sharing of recorded content, see the *[Capture Transform Share](http://www.cisco.com/en/US/products/ps12130/products_installation_and_configuration_guides_list.html)* configuration guides on Cisco.com.

#### **Procedure**

- **Step 1** Follow the instructions in ["Option 1: LDAP" section on page 1-84](#page-83-0) to configure an LDAP creator group, and enter a unique name such as *Content Server\_creators*.
- **Step 2** From the **Management** tab, go to **Configuration > Site settings > User properties**.
- **Step 3** To enable automatic recording alias creation, click the **Automatically create personal recording aliases for creators** check box.
- **Step 4** Select a system alias in the **Recording alias settings to copy** drop-down menu.
- **Step 5** Enter the email address suffix in the form *@company.com*.

The creator will receive an email each time that a recording is completed.

**Step 6** Click **Save**.

## **Windows Server**

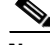

**Note** The Content Server does not support running Windows services such as Active Directory Domain Services (ADDS), DNS server, or file services. You should configure an external server for all Windows-based services.

Beginning with Cisco Content Server Release 6.0, all Windows Server 2008 administration and configuration is accomplished by using Windows Remote Desktop Connection to access the server administration interface.

**Using Windows Remote Desktop Connection from Your Computer for Windows Server Administration**

To access Windows Server 2008 administration interface, do the following:

Ι

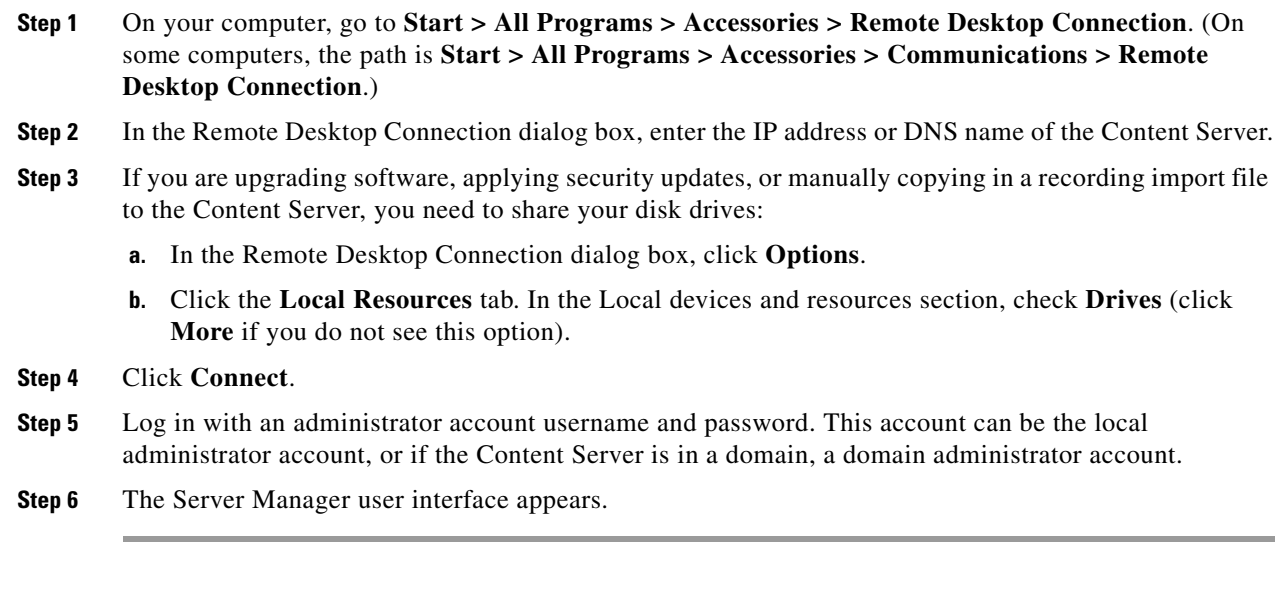

#### **Changing the Local Administrator Account Password**

The local administrator account is a built-in Windows account that has complete access to the local system. It has been added to the Content Server groups and users list as <machine-name>\Administrator with a site manager role. This account cannot be deleted from the list.

You can use this account to log in to the Content Server web interface, the Windows Server administration interface, and the Remote Desktop Connection.

Because this account has complete access to the Content Server, we recommend that you change the local administrator password regularly.

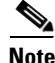

Note Do not change the local administrator account username.

To change the local administrator account password, do the following:

**Step 1** Log in to the Content Server by using a Remote Desktop Connection. Go to **Start > Control Panel > User Accounts > Change your Windows password**. The User Account window appears.

- **Step 2** Click **Change your password**.
- **Step 3** Enter the current password and new password. Then confirm the new password.
- **Step 4** Click **Change password**.

#### **Updating the System Date and Time**

The system date, time, and time zone must be correct. They were set during installation, but you can update them if necessary. To update, do the following:

- **Step 1** Log in to the Content Server by using a Remote Desktop Connection and the Administrator password.
- **Step 2** In the Server Manager window, click the time and date box in the lower right corner to open the settings window. Or, go to **Start > Control Panel > Clock, Language, and Region > Set the time and date**.

 $\Gamma$ 

- **Step 3** Click **Change date and time settings**.
- **Step 4** Update the date, time, and time zone. Click **OK**.
- **Step 5** Restart the server. Go to **Start > Log Off > Restart**.

#### <span id="page-90-0"></span>**Managing Local Users and Groups**

Depending on the Content Server authentication method, you might need to create, edit, or delete local user or group accounts in the Server Manager user interface. To verify the Content Server authentication method, go to Configuration > Site settings in the Content Server web UI.

To manage local users and groups, do the following:

- **Step 1** Log in to the Content Server by using a Remote Desktop Connection.
- **Step 2** In the Server Manager window, go to **Local Users and Groups**.
- **Step 3** Select a Local User or Groups folder. In the Actions window, select **More Actions > New User** or **New Group** to add a new user or group.
- **Step 4** After entering the account settings, click **Create**.

П